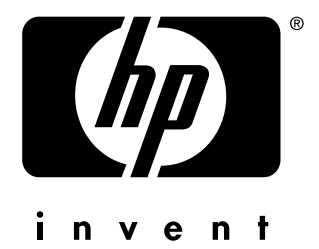

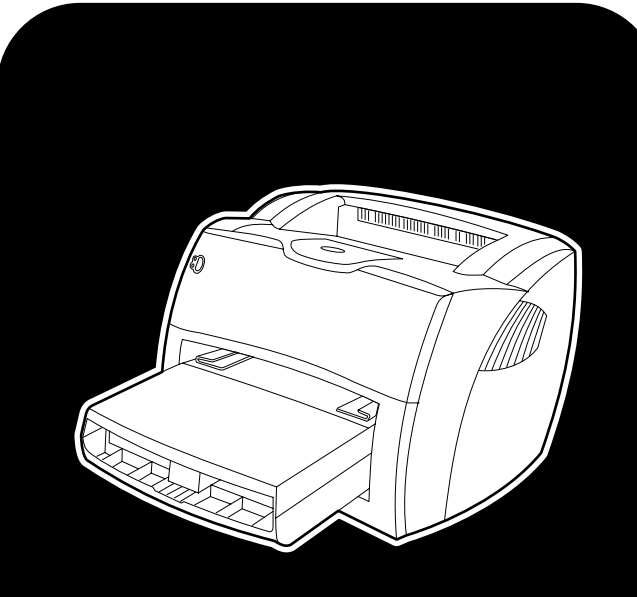

# **hp** LaserJet 1150 1300 1300n

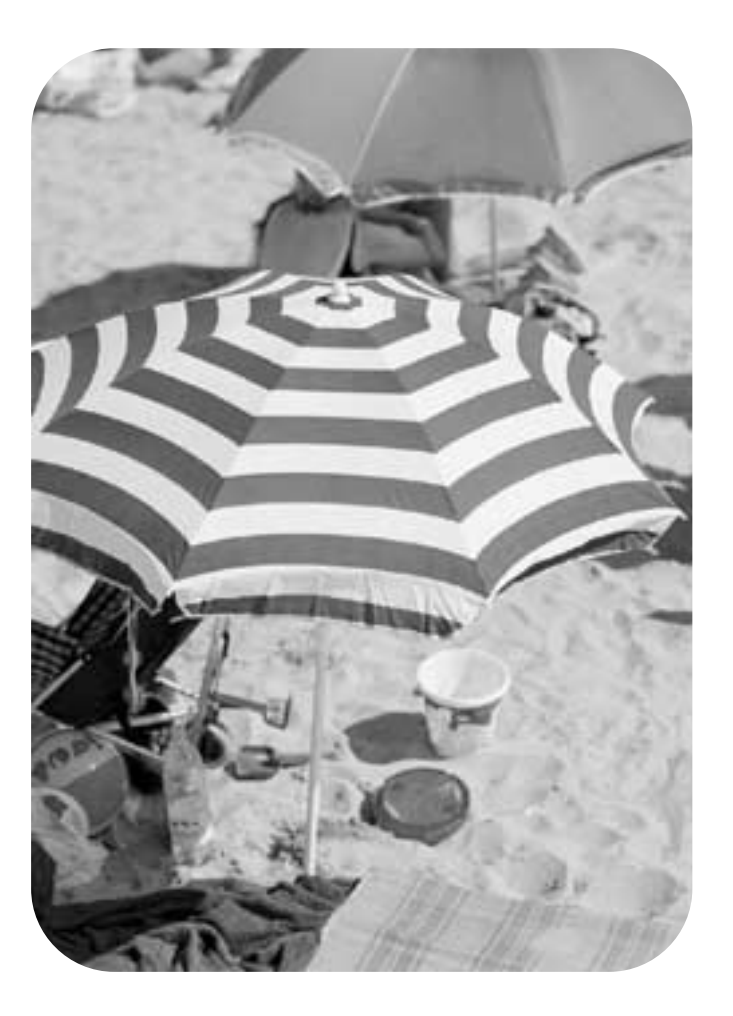

# **uporaba**

Tiskalniki hp LaserJet 1150 in hp LaserJet 1300 series

**Uporabniški priročnik**

#### **Informacije o avtorskih pravicah**

Copyright Hewlett-Packard Company 2003

Vse pravice pridržane. Reproduciranje, prirejanje ali prevajanje brez poprejšnjega pisnega dovoljenja je prepovedano, razen v meri, do katere to dovoljuje zakonodaja o avtorskih pravicah.

Uporabniku tiskalnika Hewlett-Packard, na katerega se nanaša ta uporabniški priročnik, se podeljuje licenca za: a) tiskanje kopij tega uporabniškega priročnika za OSEBNO ali INTERNO uporabo ali za uporabo v PODJETJU, pod pogojem, da se te kopije ne prodajajo, preprodajajo ali drugače distribuirajo; in b) namestitev elektronske kopije tega uporabniškega priročnika v omrežnem strežniku, pod pogojem, da je dostop do te elektronske kopije omejen na OSEBNE, INTERNE uporabnike tiskalnika Hewlett-Packard, na katerega se ta priročnik nanaša.

Številka dela: Q1334-online Prva izdaja: april 2003

#### **Jamstvo**

Informacije v tem dokumentu se lahko spremenijo brez poprejšnjega obvestila.

Hewlett-Packard ne daje nikakršnega jamstva za informacije v tem dokumentu.

HEWLETT-PACKARD SE IZRECNO ODREKA NAZNAČENEMU JAMSTVU USTREZNOSTI ZA PRODAJO IN ZA DOLOČEN NAMEN.

Hewlett-Packard ni odgovoren za nobeno neposredno, posredno, naključno, posledično ali drugo škodo, ki naj bi bila povezana z dobavo ali uporabo teh informacij.

#### **Blagovne znamke**

Microsoft®, Windows® in Windows NT® so blagovne znamke družbe Microsoft Corporation, zaščitene v ZDA.

Energy Star® in logotip Energy Star® sta blagovni znamki ameriške agencije za zaščito okolja (Environmental Protection Agency), zaščiteni v ZDA.

Netscape je blagovna znamka družbe Netscape Communications Corporation v ZDA.

UNIX® je zaščitena blagovna znamka skupine The Open Group.

Vsi drugi izdelki, omenjeni v tem dokumentu, so lahko blagovne znamke svojih proizvajalcev.

# Vsebina

# **[1 Osnovne informacije o tiskalniku](#page-8-0)**

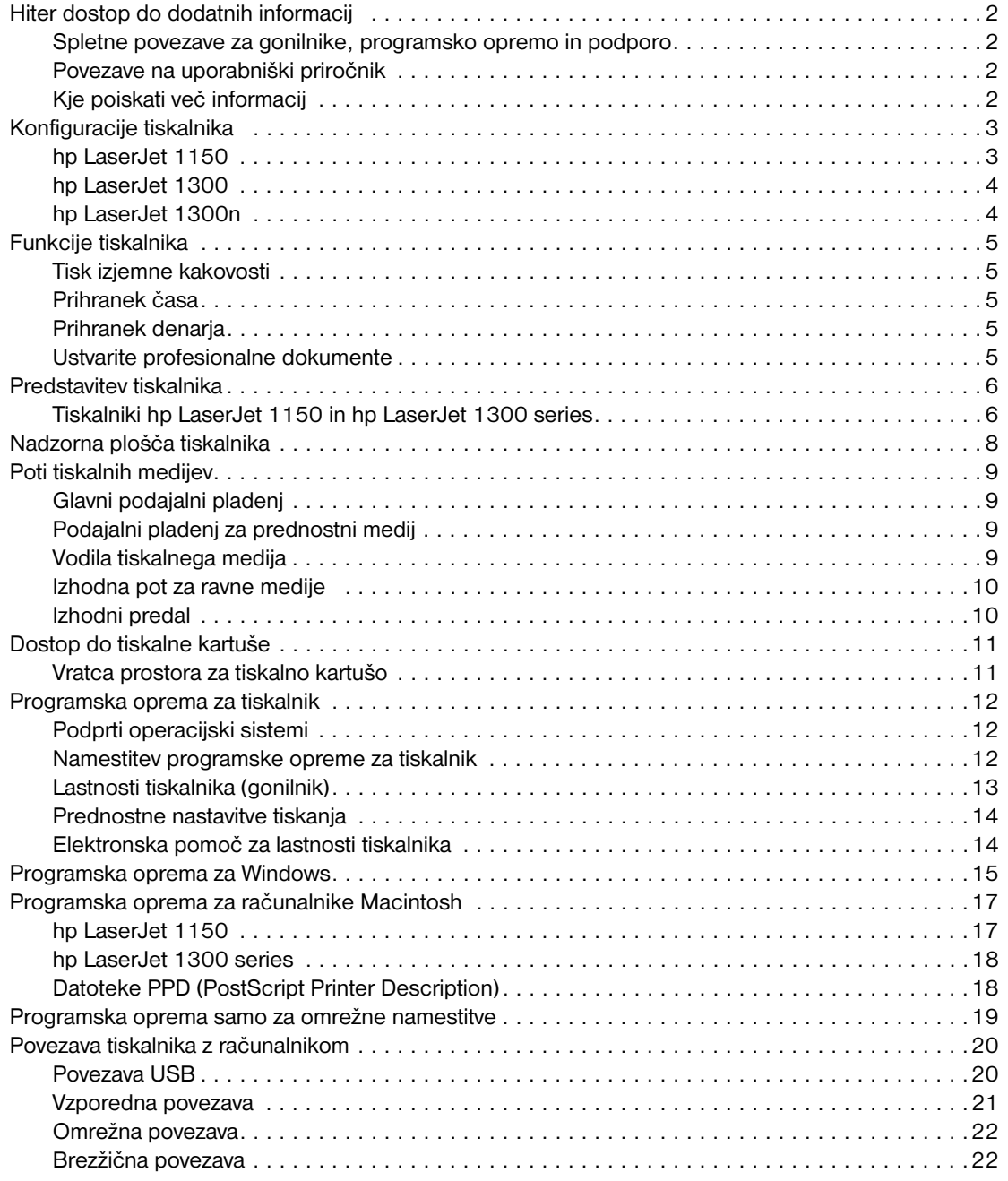

# **[2 Tiskalni mediji](#page-30-0)**

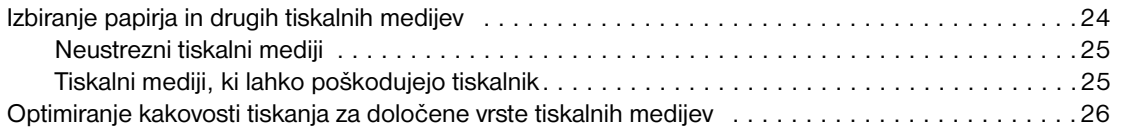

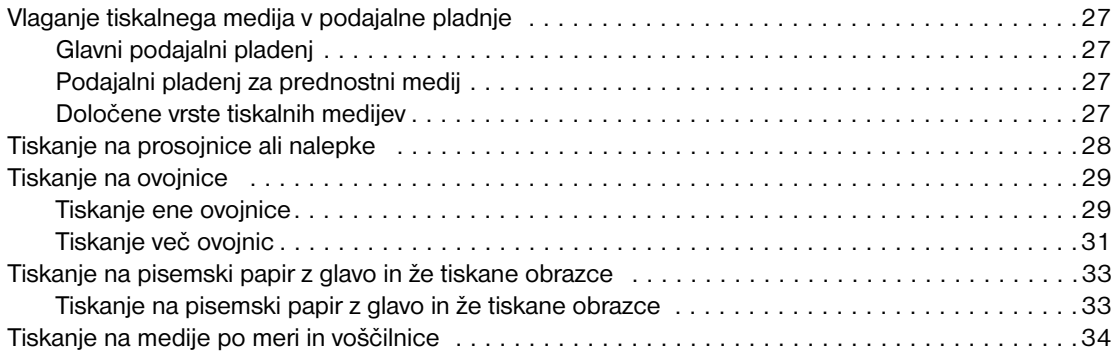

# **[3 Tiskalniška opravila](#page-42-0)**

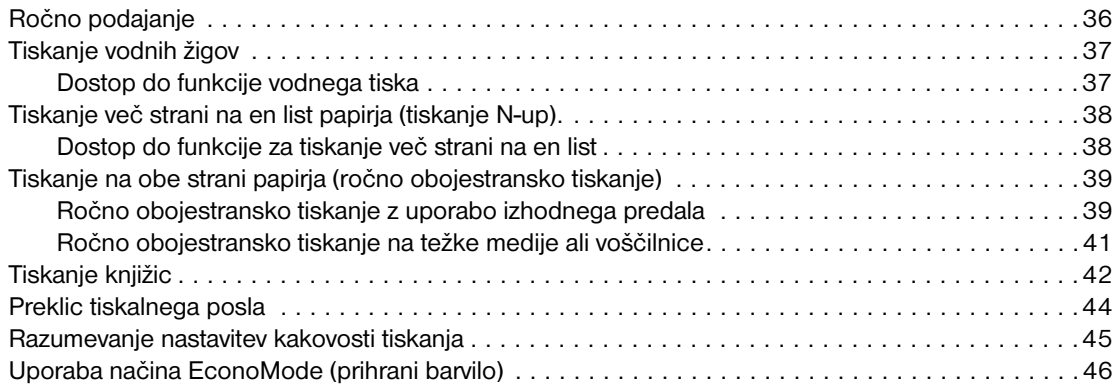

# **[4 Vzdrževanje](#page-54-0)**

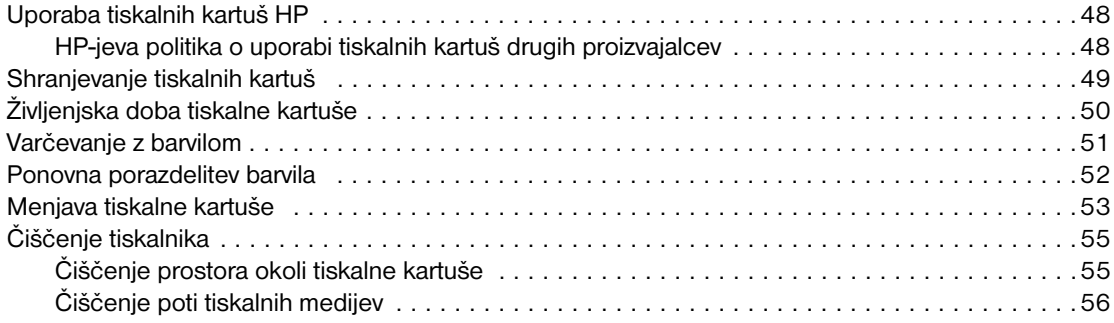

# **[5 Upravljanje tiskalnika](#page-64-0)**

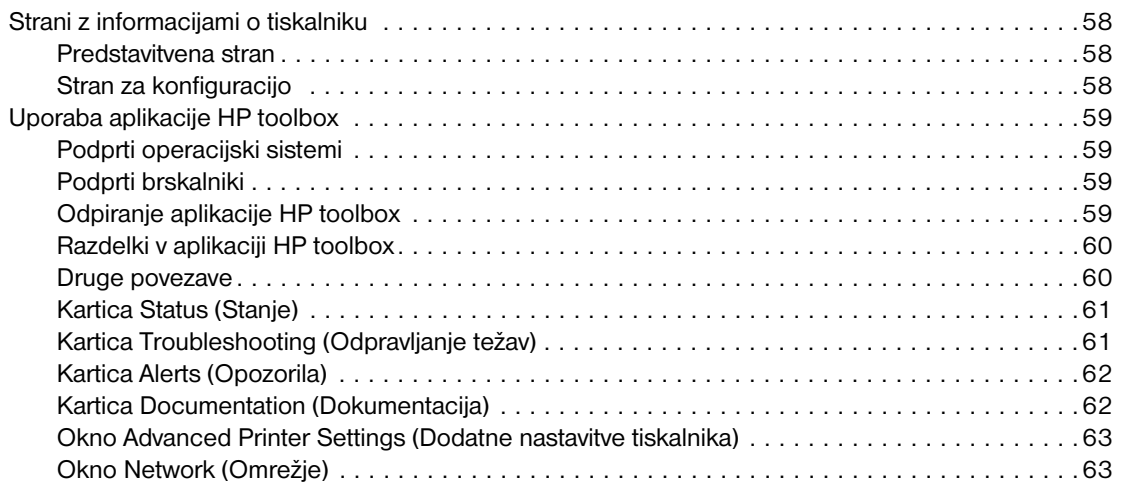

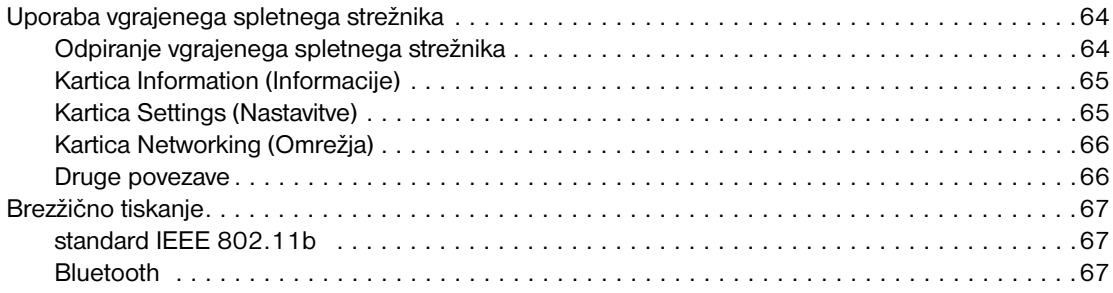

# **[6 Odpravljanje težav](#page-76-0)**

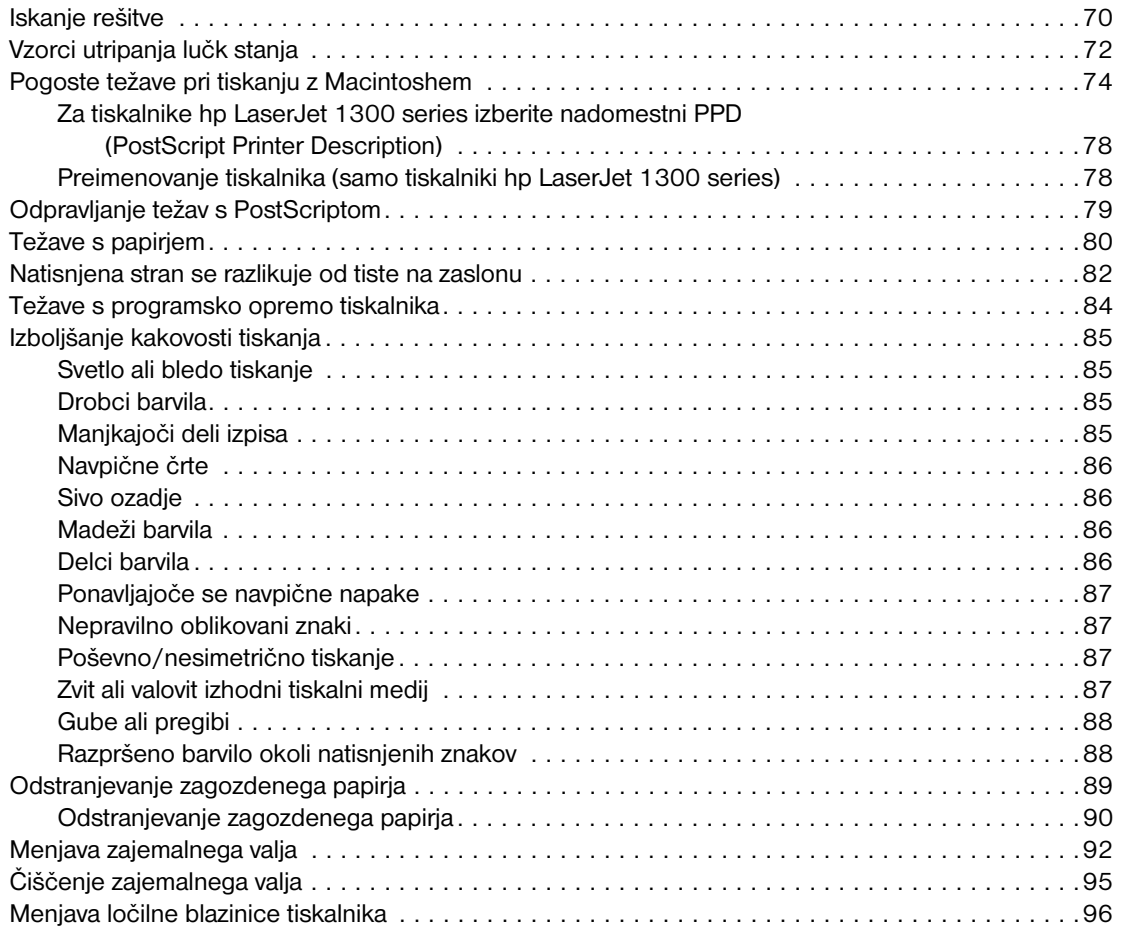

# **[Dodatek A Specifikacije tiskalnika](#page-106-0)**

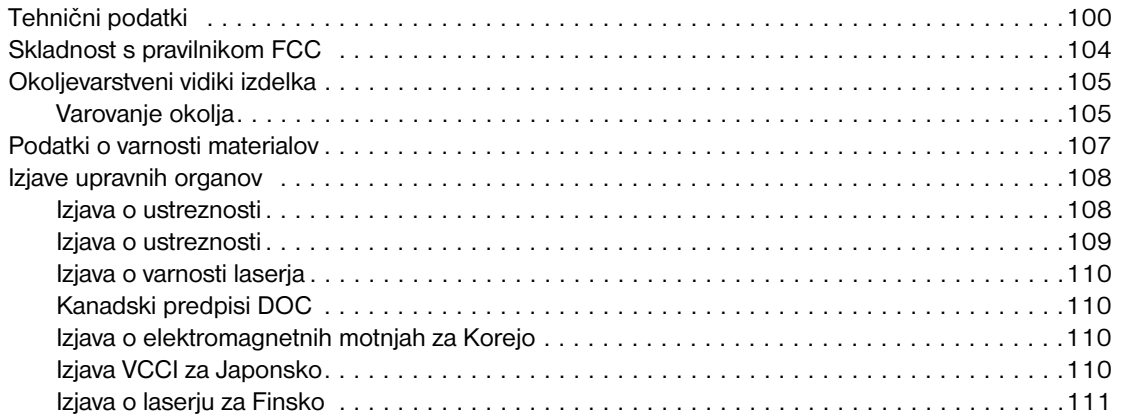

# **[Dodatek B Specifikacije tiskalnih medijev](#page-120-0)**

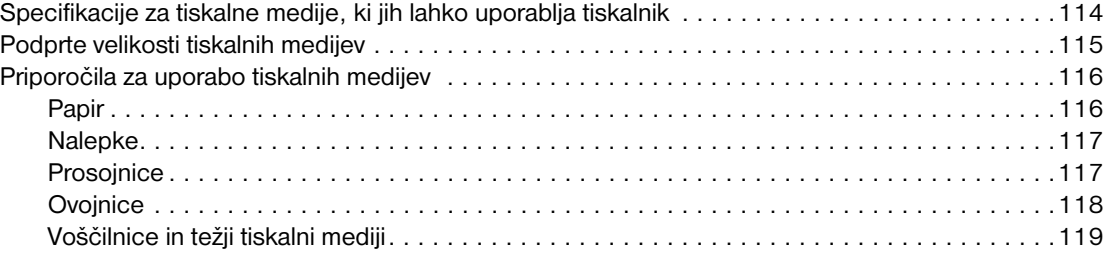

# **[Dodatek C Garancija in licence](#page-128-0)**

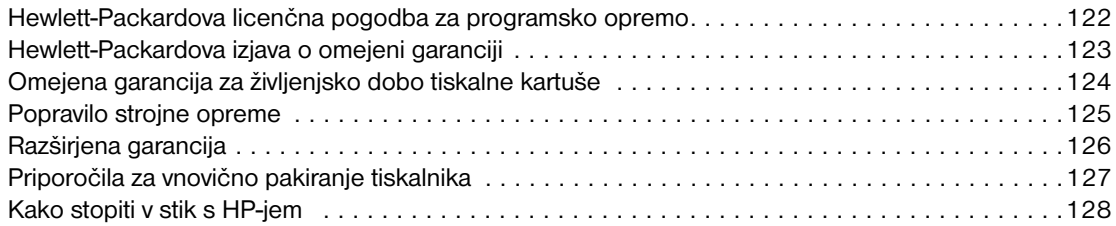

# **[Dodatek D Naročanje dodatne opreme in potrošnega materiala](#page-136-0)**

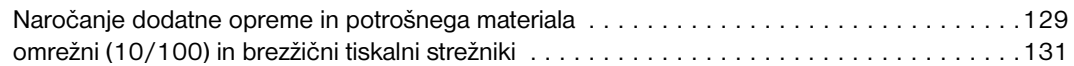

# **[Dodatek E Omrežna konfiguracija](#page-140-0)**

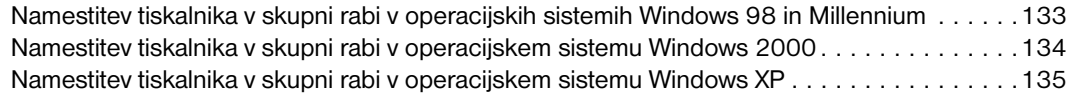

#### **[Dodatek F Pomnilnik](#page-144-0)**

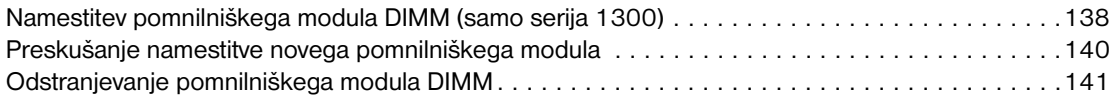

# **[Dodatek G Uporaba tiskalnega strežnika](#page-150-0)**

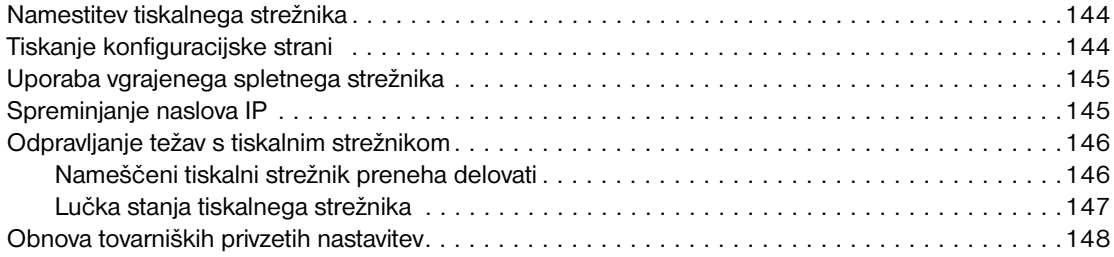

# <span id="page-8-0"></span>Osnovne informacije o tiskalniku

V tem poglavju so informacije o naslednjih temah:

- [Hiter dostop do dodatnih informacij](#page-9-4)
- [Konfiguracije tiskalnika](#page-10-2)
- **[Funkcije tiskalnika](#page-12-5)**
- **[Predstavitev tiskalnika](#page-13-2)**
- [Nadzorna plošča tiskalnika](#page-15-1)
- [Poti tiskalnih medijev](#page-16-4)
- [Dostop do tiskalne kartuše](#page-18-2)
- [Programska oprema za tiskalnik](#page-19-3)
- [Povezava tiskalnika z računalnikom](#page-27-2)

# <span id="page-9-4"></span><span id="page-9-0"></span>**Hiter dostop do dodatnih informacij**

# <span id="page-9-1"></span>**Spletne povezave za gonilnike, programsko opremo in podporo**

Če se morate obrniti na HP zaradi storitev ali podpore, uporabite eno od naslednjih povezav:

#### **hp LaserJet 1150**

- V ZDA obiščite spletno mesto<http://www.hp.com/support/lj1150>
- V drugih državah/območjih obiščite [http://www.hp.com.](http://www.hp.com)

#### **Tiskalnik hp LaserJet 1300 series**

- V ZDA obiščite spletno mesto<http://www.hp.com/support/lj1300>
- V drugih državah/območjih obiščite [http://www.hp.com.](http://www.hp.com)

# <span id="page-9-2"></span>**Povezave na uporabniški priročnik**

- [Predstavitev tiskalnika](#page-13-2) (mesto sestavnih delov tiskalnika)
- [Menjava tiskalne kartuše](#page-60-1)
- [Odpravljanje težav](#page-76-1)
- Naročanie dodatne opreme in potrošnega materiala
- [Stvarno kazalo](#page-156-0)

# <span id="page-9-3"></span>**Kje poiskati več informacij**

- **Uporabniški priročnik na CD-ju:** Podrobne informacije o uporabi tiskalnika in odpravljanju težav. Na voljo na CD-ju, ki ste ga dobili s tiskalnikom.
- **Elektronska pomoč:** Informacije o tiskalnih možnostih, ki jih ponuja gonilnik za tiskalnik. Če si želite ogledati datoteko pomoči, je elektronska pomoč dostopna prek gonilnika.
- **Uporabniški priročnik v obliki HTML:** Podrobne informacije o uporabi tiskalnika in odpravljanju težav. Na voljo na spletnem mestu http://www.hp.com/support/li1150 ali <http://www.hp.com/support/lj1300>. Ko ste povezani, izberite **Manuals**.

# <span id="page-10-2"></span><span id="page-10-0"></span>**Konfiguracije tiskalnika**

Spodaj so navedene standardne konfiguracije za tiskalnike HP LaserJet 1150 in 1300 series.

# <span id="page-10-1"></span>**hp LaserJet 1150**

- 18 strani na minuto za velikost letter, 17 strani na minuto za velikost A4
- prva stran natisnjena v manj kot 10 sekundah
- ločljivost 600 x 2 dpi (FastRes 1200)
- zaprt podajalni pladenj za 250 listov
- podajalni pladenj za prednostni medij za 10 listov
- 8 MB RAM-a
- tiskalna kartuša za 2500 strani
- PCL 5e
- tiskanje iz gostitelja
- USB
- vzporedna vrata 1284-B
- Windows 98, Me, 2000, XP
- Mac OS 9.x
- Mac OS X v10.1 in v10.2
- možnost omrežnega in brezžičnega tiskanja
- stikalo za napajanje
- orodja HP toolbox dajejo informacije o stanju tiskalnika, odpravljanju težav in konfiguraciji tiskalnika
- 26 pisav PCL

# <span id="page-11-0"></span>**hp LaserJet 1300**

- 20 strani na minuto za velikost letter, 19 strani na minuto za velikost A4
- prva stran natisnjena v manj kot 10 sekundah
- ločljivost 1200 dpi (ProRes 1200)
- zaprt podajalni pladenj za 250 listov
- podajalni pladenj za prednostni medij za 10 listov
- po izbiri dodaten podajalni pladenj za 250 listov
- 16 MB RAM-a
- pomnilnik se lahko nadgradi do 80 MB
- tiskalna kartuša za 4000 ali 2500 strani
- PCL 6 in PCL 5e ter emulacija PostScript<sup>®</sup> 2
- USB
- vzporedna vrata 1284-B (prek kartice za povezljivost LIO)
- Windows 98, Me, 2000, XP
- Mac OS 9.x
- Mac OS X v10.1 in v10.2
- vgrajeno omrežje LIO in brezžično tiskanje
- stikalo za napajanje
- 45 pisav PCL
- 35 pisav PS

# <span id="page-11-1"></span>**hp LaserJet 1300n**

Tiskalnik HP LaserJet 1300n ima vse funkcije modela 1300, poleg tega pa še omrežno kartico za tiskalni strežnik HP Jetdirect.

# <span id="page-12-5"></span><span id="page-12-0"></span>**Funkcije tiskalnika**

Čestitamo vam ob nakupu tega izdelka. Tiskalniki HP LaserJet 1150 in HP LaserJet 1300 series imajo naslednje prednosti.

# <span id="page-12-1"></span>**Tisk izjemne kakovosti**

- 1200 pik na palec.
- Za tiskalnik HP LaserJet 1150 so na voljo gonilniki za tiskanje prek gostitelja in za PCL 5e.
- Za tiskalnike HP LaserJet 1300 series so na voljo gonilniki za PCL 5e, PCL 6 in PS.
- Tiskalnik samodejno ugotovi jezik tiskalnega posla in preklopi na ustreznega.

# <span id="page-12-2"></span>**Prihranek časa**

- Tiskalnik HP LaserJet 1150 hitro natisne do 18 strani na minuto, tiskalniki HP LaserJet 1300 series pa do 20 strani.
- Brez čakanja. Prva stran se natisne v manj kot 10 sekundah

# <span id="page-12-3"></span>**Prihranek denarja**

- Tiskajte v načinu EconoMode za manjšo porabo barvila.
- Natisnite več strani na en list papirja (tiskanje N-up).

# <span id="page-12-4"></span>**Ustvarite profesionalne dokumente**

- Da bi zaščitili svoje dokumente, uporabljajte vodne žige, na primer *Zaupno*.
- Tiskajte knjižice. S to funkcijo lahko strani zlahka tiskate v zaporedju, potrebnem za oblikovanje voščilnic ali vezavo knjig. Ko so strani natisnjene, liste zgolj prepognete in spnete.
- Prvo stran natisnite na drugačnem mediju kot preostale strani.

# <span id="page-13-2"></span><span id="page-13-0"></span>**Predstavitev tiskalnika**

# <span id="page-13-1"></span>**Tiskalniki hp LaserJet 1150 in hp LaserJet 1300 series**

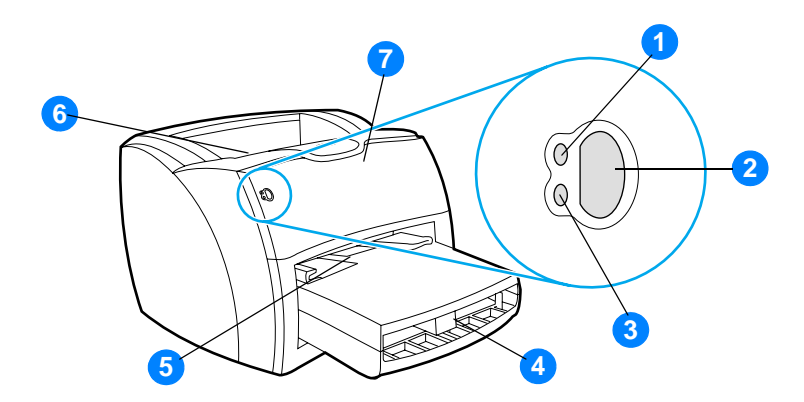

- lučka za pripravljenost (Ready)
- gumb in lučka za potrditev (Go)
- opozorilna lučka (Attention)
- glavni podajalni pladenj
- podajalni pladenj za prednostni medij
- izhodni predal
- vratca prostora za tiskalno kartušo

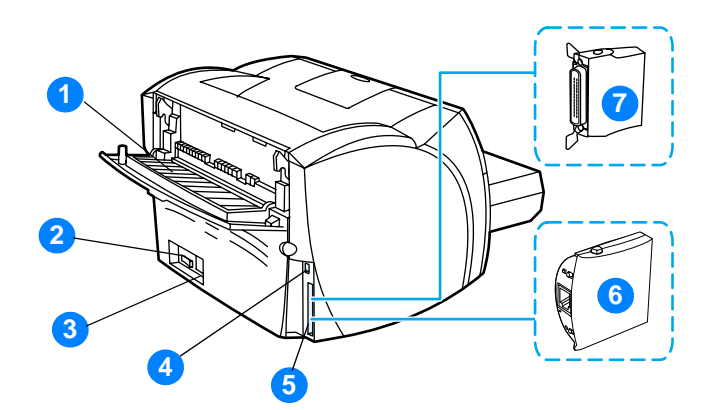

- izhodna vratca za ravne medije
- stikalo za vklop/izklop
- priključek za napajalni kabel
- vrata USB
- vzporedna vrata (tiskalnik HP LaserJet 1150) razširitveno mesto LIO (tiskalniki HP LaserJet 1300 series)
- tiskalni strežnik HP Jetdirect (samo tiskalnik HP LaserJet 1300n)
- vzporedni vmesnik LIO (samo tiskalniki HP LaserJet 1300 series)

# <span id="page-15-1"></span><span id="page-15-0"></span>**Nadzorna plošča tiskalnika**

Na nadzorni plošči tiskalnika sta dve lučki in osvetljen gumb. Osvetlitev lučk označuje različna stanja tiskalnika.

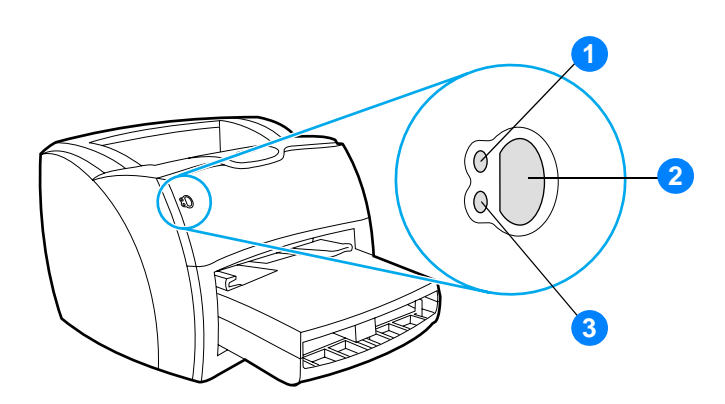

- **1 Lučka za pripravljenost (Ready):** označuje, da je tiskalnik pripravljen za tiskanje.
- **2 Gumb in lučka za potrditev (Go):** če želite natisniti predstavitveno stran ali nadaljevati tiskanje v načinu za ročno podajanje, pritisnite in izpustite gumb **Go**. Če želite natisniti stran s konfiguracijo, ga pritisnite in pridržite 5 sekund.
- **3 Opozorilna lučka (Attention):** označuje, da je podajalni pladenj prazen, da so vratca prostora za tiskalno kartušo odprta, da ni tiskalne kartuše ali drugo napako.

Opomba Več o različnih osvetlitvah lučk preberite v razdelku [Vzorci utripanja lučk stanja](#page-79-1).

# <span id="page-16-4"></span><span id="page-16-1"></span><span id="page-16-0"></span>**Glavni podajalni pladenj**

Zaprt glavni podajalni pladenj na sprednji strani tiskalnika lahko sprejme do 250 listov 75 g/m<sup>2</sup> papirja, različne ovojnice ali druge tiskalne medije.

# <span id="page-16-2"></span>**Podajalni pladenj za prednostni medij**

Podajalni pladenj za prednosti medij lahko uporabite za dodajanje do 10 listov 75 g/m<sup>2</sup> papirja ali pri tiskanju na posamezne ovojnice, prednostni, nalepke ali prosojnice. Uporabite ga lahko tudi, če želite prvo stran tiskalnega posla natisniti na drugačen tiskalni medij kot druge.

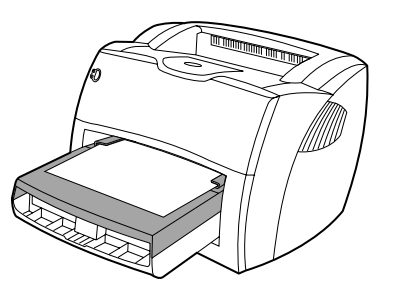

**Opomba** Tiskalnik samodejno najprej tiska na medije v tem pladnju, šele nato pa na medije v glavnem podajalnem pladnju.

Več o vrstah tiskalnih medijev preberite v razdelku [Tiskalni mediji.](#page-30-1)

# <span id="page-16-3"></span>**Vodila tiskalnega medija**

Na obeh straneh podajalnih pladnjev sta vodili tiskalnega medija, glavni podajalni pladenj pa ima tudi zadnje vodilo. Vodila zagotavljajo, da se medij pravilno podaja v tiskalnik in da izpis ni poševen (ne naravnost na mediju). Pri vstavljanju tiskalnega medija prilagodite vodila ustrezno njegovi širini in dolžini.

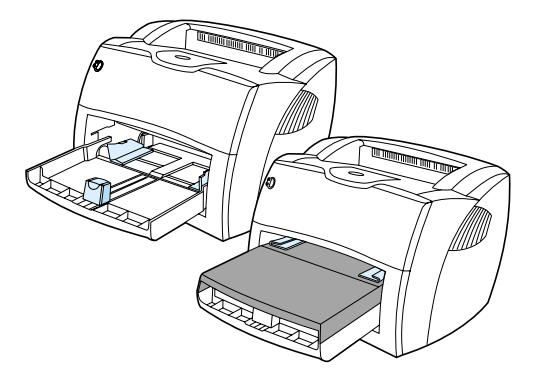

# <span id="page-17-0"></span>**Izhodna pot za ravne medije**

Izhodna pot za ravne medije je uporabna, če tiskate na ovojnice, prosojnice, težji papir ali druge tiskalne medije, ki se lahko med tiskanjem zvijajo. Ko so odprta vratca izhodne poti za ravne medije, prihajajo ti iz tiskalnika v obratnem vrstnem redu.

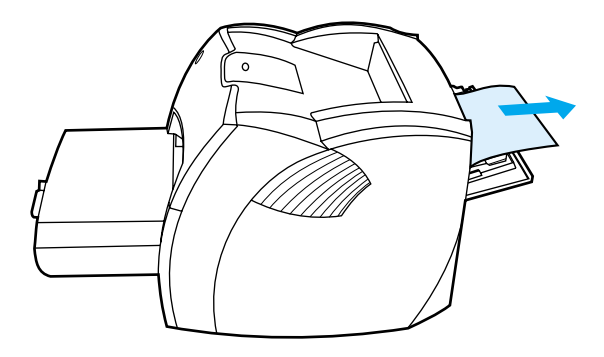

**Opomba** Ko uporabljate izhodno pot za ravne medije, se natisnjeni tiskalni mediji ne zlagajo, temveč padejo iz tiskalnika, razen če posamezne strani pridržite, ko prihajajo iz tiskalnika.

# <span id="page-17-1"></span>**Izhodni predal**

Izhodni predal je na vrhu tiskalnika. Če so zaprta vratca izhodne poti za ravne medije, se natisnjeni dokumenti v pravilnem zaporedju zlagajo v predal. Izhodni predal uporabite za tiskanje običajnih in velikih zbranih dokumentov.

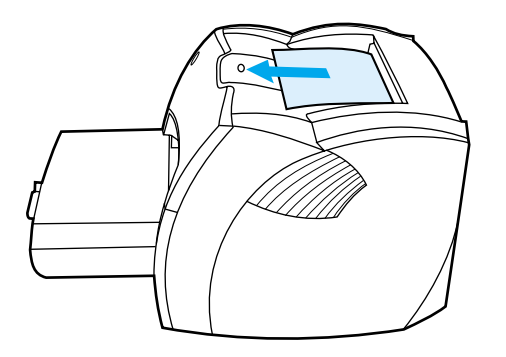

# <span id="page-18-2"></span><span id="page-18-0"></span>**Dostop do tiskalne kartuše**

# <span id="page-18-1"></span>**Vratca prostora za tiskalno kartušo**

Vratca prostora za tiskalno kartušo so na sprednji strani tiskalnika. Odpreti jih morate, če potrebujete dostop do tiskalne kartuše, želite odstraniti zagozden papir ali očistiti tiskalnik. Vratca odprete tako, da jih trdno primete na levi in desni strani ter jih povlečete proti sebi.

**Opomba** Morda boste pri odpiranju vratc prostora za tiskalno kartušo začutili rahel odpor. Ko vratca odprete, se hkrati dvigne tudi tiskalna kartuša, tako da jo lahko preprosto odstranite.

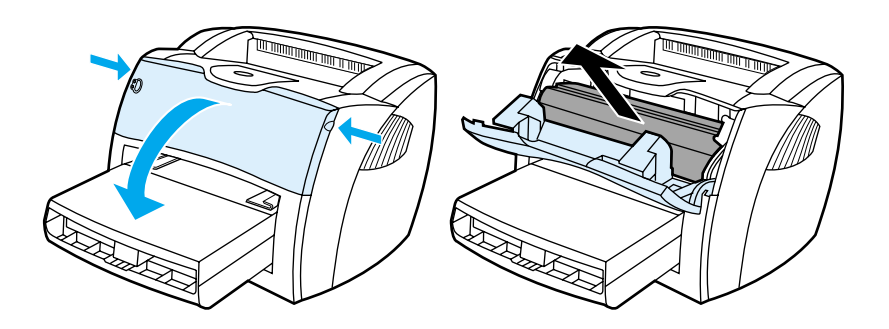

# <span id="page-19-3"></span><span id="page-19-0"></span>**Programska oprema za tiskalnik**

# <span id="page-19-1"></span>**Podprti operacijski sistemi**

HP priporoča, da za lažjo nastavitev tiskalnika in uporabo vseh njegovih funkcij namestite priloženo programsko opremo. Vsa programska oprema ni na voljo v vseh jezikih. Programsko opremo namestite pred nastavljanjem tiskalnika. Najnovejše informacije o programski opremi so v datoteki Readme.

Najsodobnejši in dodatni gonilniki ter druga programska oprema so na voljo v spletu in pri drugih virih.

Tiskalniku je priložena programska oprema za te operacijske sisteme:

- Windows 98
- Windows Me
- Windows 2000
- Windows XP (32 bit)
- Mac OS 9.x
- Mac OS X v10.1 in v10.2 (Apple uporabnikom OS X v10.0 priporoča nadgradnjo na v10.1)

#### <span id="page-19-2"></span>**Namestitev programske opreme za tiskalnik**

#### **Namestitev programske opreme za tiskalnik za Windows 95 in Windows NT 4.0**

Programsko opremo za Windows 95 in Windows NT 4.0 namestite s čarovnikom za novo programsko opremo.

- **1** Kliknite **Start** in pokažite na **Settings** (Nastavitve).
- **2** Kliknite **Printers** (Tiskalniki).
- **3** Dvokliknite ikono **Add Printer** (Dodaj tiskalnik).
- **4** Izberite vrata, na katera je priključen tiskalnik, in kliknite **Next** (Naprej).
- **5** Kliknite **Have Disk** (Imam disketo). Kliknite **Browse** (Prebrskaj).
- **6** Gonilnik, ki ga želite namestiti, poiščite na CD-ju, kakor sledi:
	- **a** Na seznamu map dvokliknite želeni jezik.
	- **b** Na seznamu dvokliknite **drivers** (gonilniki).
	- **c** Na seznamu map dvokliknite svoj operacijski sistem.
	- **d** Na seznamu dvokliknite želeni gonilnik.
	- **e** Kliknite **OK** (V redu), da izberete datoteko INF.
	- **f** Kliknite tiskalnik HP LaserJet 1150 ali HP LaserJet 1300 series in kliknite **OK** (V redu), da začnete namestitev.
- **7** Sledite navodilom na zaslonu, da dokončate namestitev.

#### **Namestitev programske opreme za tiskalnik v drugih operacijskih sistemih**

Vstavite CD s programsko opremo, ki ste ga dobili ob nakupu tiskalnika, v pogon CD-ROM in sledite navodilom na zaslonu.

**Opomba** Če se pozdravno okno ne pojavi, kliknite **Start** v opravilni vrstici programa Windows, nato **Run** (Zaženi), vnesite **Z:\setup** (**Z** označuje črko vašega pogona CD-ROM) in kliknite **OK** (V redu).

# <span id="page-20-1"></span><span id="page-20-0"></span>**Lastnosti tiskalnika (gonilnik)**

Lastnosti tiskalnika upravljajo tiskalnik. Privzete nastavitve lahko zamenjate in nastavite velikost in vrsto tiskalnega medija, določite tiskanje več strani na en list (N-up printing), spremenite ločljivost in vodne žige. Do lastnosti tiskalnika lahko dostopate na več načinov:

- V programu, ki ga uporabljate za tiskanje. Tako spremenite le nastavitve za ta program.
- V operacijskem sistemu Windows®. Spremembe bodo veljale za vse naslednje tiskalne posle.

**Opomba** Dostop do lastnosti tiskalnika se v številnih programih razlikuje, zato so v nadaljevanju opisani samo najpogostejši načini v operacijskih sistemih Windows 98, 2000, Millennium in Windows XP.

#### **Če želite spremeniti nastavitve samo za program, ki se izvaja**

**Opomba** Čeprav se lahko navodila pri programih razlikujejo, je to najpogostejši način.

- **1** V programu, ki ga uporabljate, v meniju **File** (Datoteka) kliknite **Print** (Natisni).
- **2** V pogovornem oknu **Print** (Natisni) kliknite **Properties** (Lastnosti).
- **3** Spremenite nastavitve in kliknite **OK** (V redu).

#### **Če želite spremeniti privzete nastavitve za vse tiskalne posle v operacijskem sistemu Windows 98, 2000 ali Millennium**

- **1** V opravilni vrstici kliknite **Start**, izberite **Settings** (Nastavitve) in kliknite **Printers** (Tiskalniki).
- **2** Z desno miškino tipko kliknite ikono tiskalnika HP LaserJet 1150 ali HP LaserJet 1300 series.
- **3** Kliknite **Properties** (Lastnosti). V operacijskem sistemu Windows 2000 lahko kliknete **Printing Preferences**.
- **4** Spremenite nastavitve in kliknite **OK** (V redu).

**Opomba** V operacijskem sistemu Windows 2000 je mnogo teh funkcij na voljo v meniju **Printing Preferences**.

#### **Če želite spremeniti privzete nastavitve za vse tiskalne posle v operacijskem sistemu Windows XP**

- **1** V opravilni vrstici kliknite **Start** in nato **Control Panel** (Nadzorna plošča).
- **2** Dvokliknite **Printers and Other Hardware** (Tiskalniki in druga strojna oprema).
- **3** Kliknite **Printers and Faxes** (Tiskalniki in faksi).
- **4** Z desno miškino tipko kliknite ikono tiskalnika HP LaserJet 1150 ali HP LaserJet 1300 series.
- **5** Kliknite **Properties** (Lastnosti) ali **Printing Preferences** (Lastnosti tiskanja).
- **6** Spremenite nastavitve in kliknite **OK** (V redu).

# <span id="page-21-0"></span>**Prednostne nastavitve tiskanja**

Nastavitve tiskanja za ta tiskalnik lahko spremenite na tri načine: v programu, gonilniku za tiskalnik ali kompletu orodij HP toolbox. Pri tiskalnikih HP LaserJet 1300 series lahko nastavitev tiskanja spreminjate tudi prek vgrajenega spletnega strežnika. Katere spremembe imajo prednost, je odvisno od tega, kje so bile narejene, in sicer:

- Spremembe, ki jih naredite v programu, imajo prednost pred vsemi drugimi. Znotraj programa spremembe v pogovornem oknu Page Setup (Priprava strani) izničijo spremembe v pogovornem oknu Print (Natisni).
- Spremembe v gonilniku za tiskalnik (pogovorno okno Printer Properties (Lastnosti tiskalnika)) razveljavijo nastavitve v programu HP toolbox. Spremembe v gonilniku za tiskalnik nimajo prednosti pred nastavitvami v programu.
- Spremembe, narejene v programu HP toolbox ali z vgrajenim spletnim strežnikom, imajo najmanj veljave.

Če se lahko posamezna nastavitev tiskanja spremeni na več opisanih načinov, izberite tistega s popolno prednostjo.

# <span id="page-21-1"></span>**Elektronska pomoč za lastnosti tiskalnika**

Elektronska pomoč za lastnosti tiskalnika (gonilnik) vsebuje posebne informacije o funkcijah v lastnostih tiskalnika in vam svetuje pri spreminjanju privzetih nastavitev. Za nekatere gonilnike vam elektronska pomoč da tudi navodila o uporabi sobesedilne pomoči. Ta opisuje možnosti funkcije gonilnika, do katere dostopate.

## **Dostop do elektronske pomoči za lastnosti tiskalnika**

- **1** V programu, ki ga uporabljate, kliknite **File** (Datoteka) in nato **Print** (Natisni).
- **2** Kliknite **Properties** (Lastnosti) in nato **Help** (Pomoč).

# <span id="page-22-0"></span>**Programska oprema za Windows**

Ko namestite programsko opremo za Windows, lahko tiskalnik in računalnik povežete s kablom USB, vzporednim kablom ali z uporabo brezžične tehnologije. Tiskalnik HP LaserJet 1300n lahko povežete vomrežje z uporabo kartice za tiskalni strežnik HP Jetdirect.

Naslednja programska oprema je na voljo vsem uporabnikom, ne glede na to, ali so tiskalnik priključili na računalnik prek kabla USB, vzporednega kabla ali brezžične tehnologije, pa so tiskalnik povezali v omrežje z uporabo kartice za tiskalni strežnik HP Jetdirect.

#### **Gonilniki za tiskalnik**

Gonilnik za tiskalnik je programska oprema, ki omogoča uporabo funkcij tiskalnika in komunikacijo med računalnikom in tiskalnikom. Gonilnik za tiskalnik izberite glede na način uporabe tiskalnika.

- Za čim boljše tiskanje uporabite gonilnik za tiskanje iz gostitelja (samo tiskalnik HP LaserJet 1150).
- Z gonilnikom za PCL 5e se bodo natisnjeni izdelki vidno ujemali z izdelki, natisnjenimi s starejšimi tiskalniki HP LaserJet. Nekatere funkcije s tem gonilnikom niso na voljo. (Gonilnika za PCL 5e za ta tiskalnik ne uporabljajte s starejšimi tiskalniki.)
- Da bi popolnoma izkoristili funkcije tiskalnika, uporabite gonilnik za PCL 6. Če ne potrebujete povratne združljivosti s starejšimi gonilniki za PCL ali starejšimi tiskalniki, je priporočljiv gonilnik za PCL 6 (samo za HP LaserJet 1300 series).
- Če se zahteva PostScript®, uporabite gonilnik za PS. Nekatere funkcije tiskalnika v tem gonilniku niso na voljo (samo HP LaserJet 1300 series).

Tiskalnik samodejno preklaplja med tiskalniškima jezikoma PS in PCL glede na gonilnik, ki ste ga izbrali.

#### **Gonilniki za tiskalnike, ki so na voljo**

Naslednje gonilnike dobite skupaj s tiskalnikom.

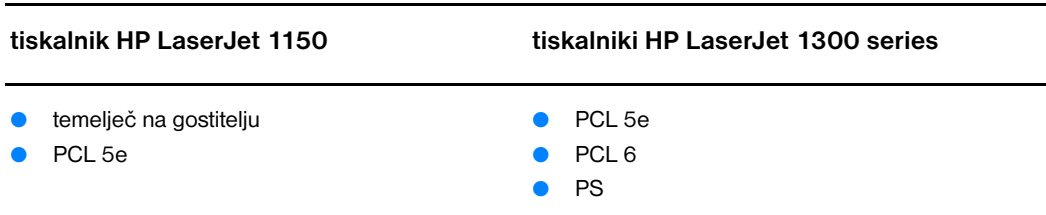

#### **Gonilniki za tiskalnike, ki so na voljo**

#### **hp toolbox**

HP toolbox lahko odprete, če je tiskalnik priključen neposredno na računalnik ali če je povezan v omrežje. HP toolbox lahko uporabljate le, če ste izvedli popolno namestitev programske opreme.

HP toolbox je spletna aplikacija, ki jo lahko uporabite za:

- Preverjanje stanja tiskalnika
- Nastavljanje tiskalnika
- Prebiranje informacij o odpravljanju težav
- Ogledovanje elektronske dokumentacije

Več o tem preberite v razdelku [Uporaba aplikacije HP toolbox.](#page-66-4)

#### **Vgrajen spletni strežnik (samo tiskalniki hp LaserJet 1300 series)**

Vgrajeni spletni strežnik je na voljo za tiskalnike HP LaserJet 1300 series z omrežno povezavo LIO.

Z vgrajenim spletnim strežnikom lahko spreminjate nastavitve tiskalnika in si ogledujete informacije o njem. Preprosto vnesite naslov IP ali gostiteljsko ime tiskalnika v spletni brskalnik (Netscape Navigator<sup>TM</sup>, na primer, ali Microsoft Internet Explorer) iz kateregakoli računalnika. Z vgrajenim spletnim strežnikom si lahko ogledujete tudi podatke, ki vam bodo v pomoč pri odpravljanju težav.

Za dostop do vgrajenega spletnega strežnika lahko uporabite te brskalnike:

- Internet Explorer 5.0 (in novejši)
- Netscape Navigator 4.75 (in novejši)

Več o tem preberite v razdelku [Uporaba vgrajenega spletnega strežnika](#page-71-2).

# <span id="page-24-0"></span>**Programska oprema za računalnike Macintosh**

# <span id="page-24-1"></span>**hp LaserJet 1150**

#### **Odpiranje gonilnika za tiskalnik (Mac OS 9.x)**

- **1** V meniju **Apple** izberite **Chooser**.
- **2** Kliknite ikono **HP LaserJet** na levi strani Chooserjevega pogovornega okna.
- **3** Izberite **USB** ali **AppleTalk**, odvisno od načina povezave tiskalnika in računalnika.

- **Opomba** Če uporabljate AppleTalk, boste na drugem seznamu morda morali izbrati tudi pravilno območje.
	- **4** Kliknite ime tiskalnika HP LaserJet 1150 na desni strani Chooserjevega pogovornega okna.
	- **5** Odvisno od tega, kako sta povezana računalnik in tiskalnik, uporabite eno od teh možnosti:
		- **USB**: Nadaljujte na 6. koraku.
		- **AppleTalk**: Kliknite **Setup** in izberite pravilno vrsto tiskalnika.
	- **6** Zaprite Chooserja.

#### **Odpiranje gonilnika za tiskalnik (Mac OS X v10.1)**

- **1** Kliknite ikono trdega diska na namizju.
- **2** Kliknite **Applications** in nato **Utilities**.
- **3** Kliknite **Print Center**.
- **4** Kliknite **Add Printer**. Prikazalo se bo pogovorno okno Add Printer List.
- **5** Izberite **USB** ali **AppleTalk** v zgornjem meniju.

**Opomba** Če uporabljate AppleTalk, boste na drugem seznamu morda morali izbrati tudi pravilno območje.

- **6** Izberite ime tiskalnika na seznamu tiskalnikov.
- **7** Kliknite **Add**.

#### **Odpiranje gonilnika za tiskalnik (Mac OS X v10.2)**

Uporabite enak postopek kot za različico v10.1, opisan zgoraj. Če želite uporabiti funkcijo »Rendezvous«, v 5. koraku izberite **Directory Services**.

# <span id="page-25-0"></span>**hp LaserJet 1300 series**

#### **Odpiranje gonilnika za tiskalnik (Mac OS 9.x)**

- **1** Kliknite ikono trdega diska na namizju.
- **2** Kliknite **Applications** in nato **Utilities**.
- **3** Zaženite orodje Desktop Printer.
- **4** Kliknite **Printer (USB)**.
- **5** V razdelku Printer USB kliknite **Change**.
- **6** Izberite tiskalnik HP LaserJet 1300.
- **7** Kliknite **Auto Setup**.
- **8** Kliknite **Create** na dnu okna.
- **9** Kliknite **Save**.

#### **Odpiranje gonilnika za tiskalnik (Mac OS X v10.1)**

- **1** Kliknite ikono trdega diska na namizju.
- **2** Kliknite **Applications** in nato **Utilities**.
- **3** Kliknite **Print Center**.
- **4** Kliknite **Add Printer**. Prikazalo se bo pogovorno okno Add Printer List.
- **5** Izberite **USB** ali **AppleTalk** v zgornjem meniju.

**Opomba** Če uporabljate AppleTalk, boste na drugem seznamu morda morali izbrati tudi pravilno območje.

- **6** Izberite ime tiskalnika na seznamu tiskalnikov.
- **7** Kliknite **Add**.

#### **Odpiranje gonilnika za tiskalnik (Mac OS X v10.2)**

Uporabite enak postopek kot za različico v10.1, opisan zgoraj. Če želite uporabiti funkcijo »Rendezvous«, v 5. koraku izberite **Directory Services**.

# <span id="page-25-1"></span>**Datoteke PPD (PostScript Printer Description)**

Datoteke PPD, skupaj z Applovim gonilnikom za tiskalnik, omogočajo dostop do funkcij tiskalnika in omogočajo, da računalnik komunicira s tiskalnikom. Na CD-ju, ki ste ga dobili s tiskalnikom HP LaserJet 1300, je program za namestitev PPD-jev.

# <span id="page-26-0"></span>**Programska oprema samo za omrežne namestitve**

Ta programska oprema je na voljo samo, ko je tiskalnik priključen v omrežje.

#### **hp Web Jetadmin**

HP Web Jetadmin je orodje za upravljanje omrežnih tiskalnikov v poslovnih okoljih. Medtem ko se vgrajen spletni strežnik uporablja za upravljanje enega tiskalnika, se HP Web Jetadmin uporablja za upravljanje skupin tiskalnikov in drugih naprav. Prenesete ga lahko s HP-jevega spletnega mesta na naslovu <http://www.hp.com/go/webjetadmin>. Na spletnem mestu HP Web Jetadmin je na voljo programska oprema HP Web Jetadmin v različnih jezikih.

HP Web Jetadmin je na voljo samo, če je tiskalnik priključen v omrežje, ki temelji na IP. To programsko opremo, ki za vmesnik uporablja navaden spletni brskalnik, lahko namestite na eno od teh platform:

- Microsoft Windows NT 4.0, XP ali 2000
- HP-UX
- Sun Solaris
- **Red Hat Linux**
- **SuSE Linux**

#### **Zagon programske opreme hp Web Jetadmin**

Ko namestite programsko opremo HP Web Jetadmin, jo lahko zaženete iz kateregakoli računalnika, v katerem je nameščen eden od podprtih spletnih brskalnikov, in sicer tako, da vnesete enega od teh URL-jev:

● http://server.domain:port/

kjer je »server.domain« gostiteljsko ime strežnika, »vrata « pa številka vrat, ki ste jih navedli pri namestitvi. (Privzeta vrata so 8000.) Te informacije si lahko ogledate v datoteki url.txt, ki je v mapi, v kateri je nameščena programska oprema HP Web Jetadmin.

● http://ipaddress:port/

kjer je »ipaddress« naslov IP računalnika, v katerem je nameščena programska oprema HP Web Jetadmin.

Pri nastavitvah, ki jih je mogoče nastaviti tako v gonilniku za tiskalnik, kot v programu HP Web Jetadmin, spremembe, narejene v gonilniku, preglasijo spremembe, narejene v HP Web Jetadmin.

# <span id="page-27-2"></span><span id="page-27-0"></span>**Povezava tiskalnika z računalnikom**

# <span id="page-27-1"></span>**Povezava USB**

Vsi tiskalniki HP LaserJet 1150 in HP LaserJet 1300 series podpirajo povezave USB. Vrata USB so na hrbtni strani tiskalnika.

## **Priključevanje kabla USB**

Priključite kabel USB na tiskalnik. Priključite drug konec kabla USB na računalnik.

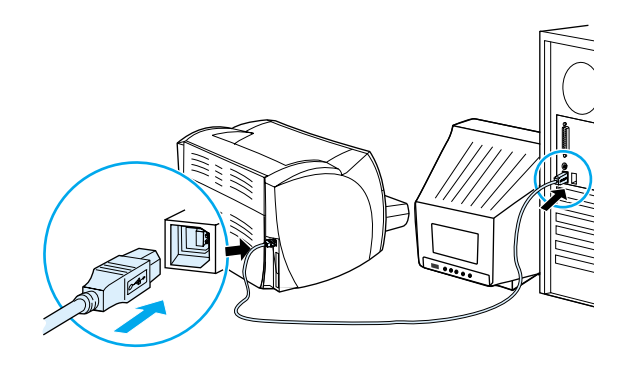

# <span id="page-28-0"></span>**Vzporedna povezava**

Vsi tiskalniki HP LaserJet 1150 in HP LaserJet 1300 series podpirajo vzporedne povezave. Pri tiskalnikih HP LaserJet 1300 series so vzporedna vrata v vmesniku LIO (low-cost input/output), ki se pritrdi na hrbtno stran tiskalnika. Uporabite vzporedni kabel, skladen z IEEE 1284.

#### **Priključevanje vzporednega kabla za tiskalnik hp LaserJet 1150**

Priključite vzporedni kabel na tiskalnik. Drugi konec kabla priključite na računalnik.

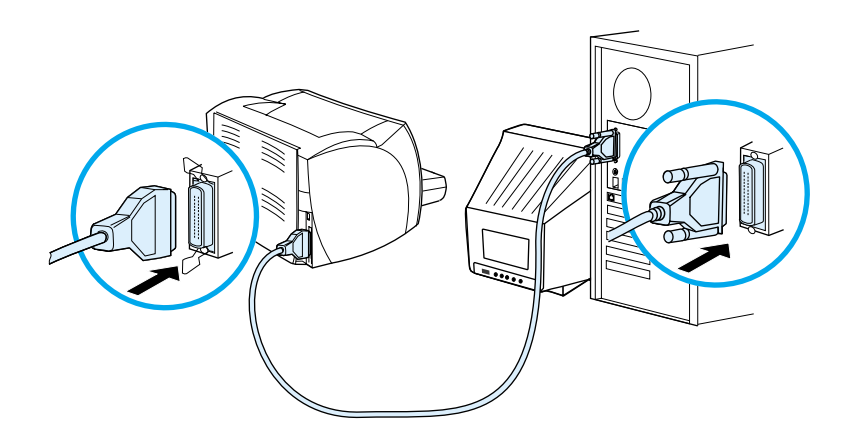

#### **Priključevanje vzporednega kabla za tiskalnik hp LaserJet 1300 series**

- **1** Vstavite vzporedni vmesnik LIO v razširitveno mesto na hrbtni strani tiskalnika.
- **2** Priključite vzporedni kabel na vmesnik. Drugi konec kabla priključite na računalnik.

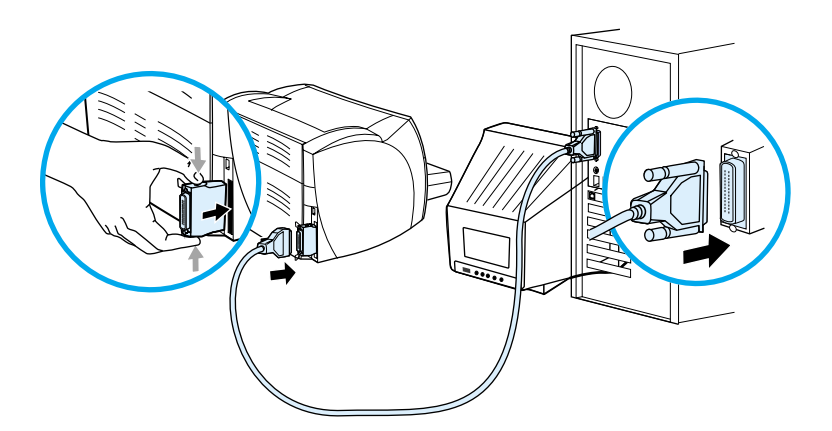

# <span id="page-29-0"></span>**Omrežna povezava**

Tiskalniki HP LaserJet 1300n podpirajo tudi povezovanje v omrežje s tiskalnim strežnikom HP Jetdirect. Ta je za doplačilo na voljo tudi za tiskalnik HP LaserJet 1300. Informacije o naročanju tiskalnega strežnika preberite v razdelku [Naročanje dodatne opreme in potrošnega materiala.](#page-136-2)

# **Priključevanje v omrežje**

- **1** Vstavite tiskalni strežnik HP Jetdirect v razširitveno mesto LIO na hrbtni strani tiskalnika.
- **2** Priključite en konec omrežnega kabla na tiskalni strežnik, drug konec pa na omrežje. Ne pozabite namestiti gonilnika za tiskalnik v vse računalnike, priključene v omrežje.

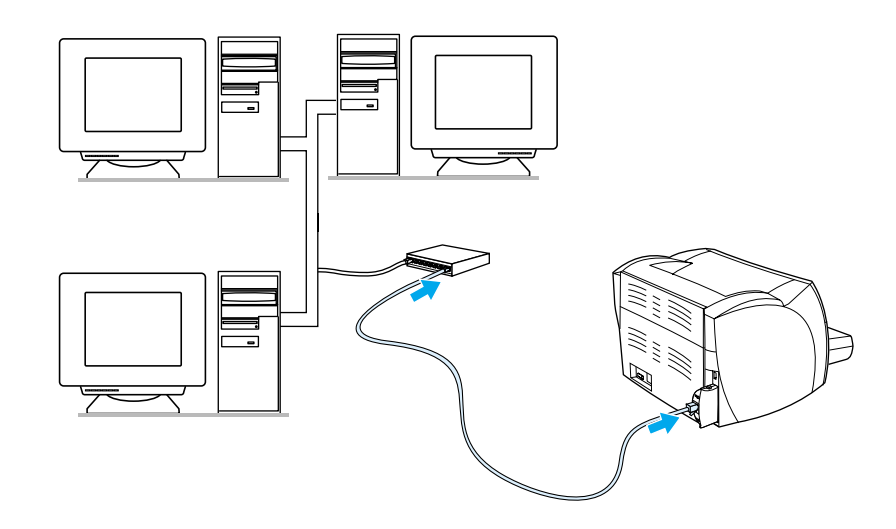

# <span id="page-29-1"></span>**Brezžična povezava**

Tiskalniki HP LaserJet 1150 in HP LaserJet 1300 series podpirajo tudi standard IEEE 802.11b za brezžična omrežja in možnost za brezžični prenos Bluetooth. Tiskalni strežniki HP Jetdirect in vmesniki HP Bluetooth se pritrdijo na hrbtno stran tiskalnika bodisi na vrata USB, vzporedna vrata ali razširitveno mesto LIO (za tiskalnike HP LaserJet 1300 series).

Popoln seznam brezžičnih tiskalnih strežnikov HP Jetdirect in vmesnikov HP Bluetooth si lahko ogledate vrazdelku [Naročanje dodatne opreme in potrošnega materiala](#page-136-2).

Več o brezžičnem tiskanju preberite v razdelku [Brezžično tiskanje.](#page-74-3)

# <span id="page-30-1"></span><span id="page-30-0"></span>2Tiskalni mediji

#### V tem poglavju so informacije o naslednjih temah:

- [Izbiranje papirja in drugih tiskalnih medijev](#page-31-1)
- [Optimiranje kakovosti tiskanja za določene vrste tiskalnih medijev](#page-33-1)
- [Vlaganje tiskalnega medija v podajalne pladnje](#page-34-4)
- [Tiskanje na prosojnice ali nalepke](#page-35-1)
- Tiskanie na ovoinice
- [Tiskanje na pisemski papir z glavo in že tiskane obrazce](#page-40-2)
- [Tiskanje na medije po meri in voščilnice](#page-41-1)

# <span id="page-31-0"></span>**Izbiranje papirja in drugih tiskalnih medijev**

<span id="page-31-1"></span>S tiskalniki HP LaserJet lahko natisnete dokumente izvrstne kakovosti. Tiskate lahko na številne medije, na primer na papir (tudi na 100 % recikliran vlaknast papir), ovojnice, nalepke, prosojnice in medije po meri. Tiskalnik podpira naslednje velikosti:

- Najmanj: 76 x 127 mm (3 x 5 palcev)
- Največ: 216 x 356 mm (8,5 x 14 palcev)

Lastnosti, kot so teža, vlakna in vsebnost vlage, so pomembni dejavniki, ki vplivajo na učinkovitost tiskanja in kakovost. Da bi dosegli najboljšo možno kakovost tiskanja, uporabljajte le visoko kakovostne medije, namenjene tiskanju z laserskim tiskalnikom. Več o natančnih specifikacijah papirja in drugih tiskalnih medijev preberite v razdelku [Specifikacije za tiskalne medije, ki jih lahko uporablja tiskalnik.](#page-121-1)

**Opomba** Pred nakupom večjih količin vedno preizkusite vzorec tiskalnega medija. Vaš dobavitelj tiskalnih medijev bi se moral spoznati na zahteve, navedene v priročniku *HP LaserJet printer family print media guide* (vodnik za tiskalne medije za tiskalnike HP LaserJet: HP-jeva številka dela 5963-7863). Več o tem preberite v razdelku [Specifikacije za tiskalne medije, ki jih lahko uporablja tiskalnik](#page-121-1).

# <span id="page-32-0"></span>**Neustrezni tiskalni mediji**

Tiskalniki HP LaserJet 1150 in 1300 series lahko tiskajo na številne medije. Uporaba medijev zunaj tiskalnikovih specifikacij povzroči poslabšanje kakovosti tiskanja in poveča možnost zagozditve papirja.

- Ne uporabljajte pregrobega papirja.
- Ne uporabljajte papirja z izrezi ali perforacijami, razen takega s standardnimi tremi luknjami.
- Ne uporabljajte večdelnih obrazcev.
- Če tiskate večje vzorce, ne uporabljajte papirja z vodnim žigom.

# <span id="page-32-1"></span>**Tiskalni mediji, ki lahko poškodujejo tiskalnik**

V redkih primerih lahko medij poškoduje tiskalnik. Da bi preprečili morebitne poškodbe, ne uporabljajte teh medijev:

- Ne uporabljajte medijev s sponkami.
- Ne uporabljajte prosojnic, namenjenih za brizgalne tiskalnike ali druge tiskalnike, ki tiskajo pri nizki temperaturi. Uporabljajte samo prosojnice, namenjene tiskanju s tiskalniki HP LaserJet.
- Ne uporabljajte fotografskega papirja, namenjenega tiskanju z brizgalnimi tiskalniki.
- Ne uporabljajte papirja z reliefom ali premazanega papirja, ki ni primeren za temperature tiskalnikove utrjevalne enote. Izberite medij, ki za 0,1 sekunde prenese temperaturo 200 °C (392 °F). HP izdeluje široko izbiro medijev, ki so namenjeni prav tiskanju s tiskalniki HP LaserJet 1150 in 1300 series.
- Ne uporabljajte papirja z glavo, ki je izdelana z nizkotemperaturnimi barvami ali termografijo. Že tiskani obrazci in pisemske glave morajo biti izdelani s črnili, ki za 0,1 sekunde prenesejo temperaturo 200 °C (392 °F).
- Ne uporabljajte medijev, ki bi pri izpostavitvi temperaturi 200 °C (392 °F) za 0,1 sekunde oddajali nevarne emisije ali se topili, izbočili ali razbarvali.

Če želite naročiti potrošni material za tiskalnike HP LaserJet, obiščite <http://www.hp.com/go/ljsupplies> vZDA ali<http://www.hp.com/ghp/buyonline.html> po svetu.

# <span id="page-33-0"></span>**Optimiranje kakovosti tiskanja za določene vrste tiskalnih medijev**

<span id="page-33-1"></span>Nastavitve vrste tiskalnega medija uravnavajo temperaturo utrjevalne enote tiskalnika. Da bi zagotovili najboljšo možno kakovost tiskanja, lahko nastavitve prilagodite mediju, ki ga uporabljate.

Funkcijo za optimiranje lahko odprete s kartice **Paper** (Papir) v gonilniku tiskalnika ali v programu HP toolbox.

Hitrost tiskanja se pri tiskanju na medije posebnih velikosti samodejno zmanjša.

# <span id="page-34-4"></span><span id="page-34-0"></span>**Vlaganje tiskalnega medija v podajalne pladnje**

# <span id="page-34-1"></span>**Glavni podajalni pladenj**

V glavni podajalni pladenj lahko vložite do 250 listov 75 g/m<sup>2</sup> papirja ali manj listov težjega medija (25 mm ali manjši snop). Medij vložite z zgornjim robom naprej, stran, na katero želite tiskati, pa naj bo obrnjena navzgor. Da bi se izognili zagozditvam medija in poševnemu izpisu, vedno naravnajte stranski in zadnje vodilo.

# <span id="page-34-2"></span>**Podajalni pladenj za prednostni medij**

V podajalni pladenj za prednostni medij lahko vstavite do 10 listov 75 g/m<sup>2</sup> papirja ali eno ovojnico, prosojnico ali voščilnico. Medij vložite z zgornjim robom naprej, stran, na katero želite tiskati, pa naj bo obrnjena navzgor. Da bi se izognili zagozditvam medija in poševnemu izpisu, vedno naravnajte stranski vodili.

**OPOZORILO** Če boste tiskali na zguban, prepognjen ali kakorkoli poškodovan tiskalni medij, se lahko medij zagozdi. Več o tem preberite v razdelku [Specifikacije za tiskalne medije, ki jih lahko uporablja tiskalnik](#page-121-1).

**Opomba** Preden medij vložite v podajalni pladenj, ga poravnajte in odstranite starega. Tako preprečite, da tiskalnik potegne več listov hkrati, in se s tem izognete zagozdenju medija.

# <span id="page-34-3"></span>**Določene vrste tiskalnih medijev**

- **Prosojnice in nalepke:** Prosojnice in nalepke vložite z zgornjim robom naprej, stran, na katero želite tiskati, pa naj bo obrnjena navzgor. Več o tem preberite v razdelku Tiskanie na prosojnice ali nalepke.
- **Ovojnice:** Ovojnice vložite z zgornjim robom naprej, stran, na katero želite tiskati, pa naj bo obrnjena navzgor. Več o tem preberite v razdelku [Tiskanje na ovojnice](#page-36-2).
- **Pisemski papir z glavo in že tiskani obrazci:** Medij vložite z zgornjim robom naprej, stran, na katero želite tiskati, pa naj bo obrnjena navzgor. Več o tem preberite v razdelku Tiskanje na pisemski papir z [glavo in že tiskane obrazce.](#page-40-2)
- **Voščilnice in mediji po meri:** Medij vložite z zgornjim robom naprej, stran, na katero želite tiskati, pa naj bo obrnjena navzgor. Več o tem preberite v razdelku Tiskanie na medije po meri in voščilnice.

# <span id="page-35-1"></span><span id="page-35-0"></span>**Tiskanje na prosojnice ali nalepke**

Uporabljajte samo prosojnice in nalepke, ki so namenjene tiskanju z laserskimi tiskalniki, na primer HP-jeve prosojnice in nalepke HP LaserJet. Več o tem preberite v razdelku [Specifikacije za tiskalne](#page-121-1)  medije, ki jih lahko uporablia tiskalnik.

**OPOZORILO** Vrsto tiskalnega medija morate pravilno določiti v nastavitvah tiskalnika, kot je navedeno spodaj. Tiskalnik prilagodi delovno temperaturo nastavljeni vrsti medija, kar pri tiskanju na posebne medije, kot so prosojnice ali nalepke, preprečuje, da bi utrjevalna enota poškodovala medij.

**OPOZORILO** Tiskalni medij ne sme biti zguban ali zvit, robovi ne smejo biti natrgani, nalepke pa ne smejo manjkati.

#### **Tiskanje na prosojnice ali nalepke**

- **1** Odprite izhodna vratca za ravne medije.
- **2** Če tiskate na en list, ga vložite v podajalni pladenj za prednostni medij, sicer vložite papir v glavni pladenj. Medij vložite z zgornjim robom naprej, stran, na katero želite tiskati (hrapava stran), pa naj bo obrnjena navzgor.
- **3** Nastavite vodila tiskalnega medija
- **4** Odprite Printer Properties (Lastnosti tiskalnika) (ali Printing Preferences (Lastnosti tiskanja) v operacijskih sistemih Windows 2000 in XP). Navodila preberite v razdelku [Lastnosti tiskalnika](#page-20-1)  [\(gonilnik\).](#page-20-1)
- **5** Na kartici **Paper/Quality** (Papir/kakovost) ali **Paper** (Papir) (pri nekaterih gonilnikih za Mac **Vrsta papirja/kakovost**) izberite ustrezno vrsto tiskalnega medija.

**Opomba** Za nekatere gonilnike in operacijske sisteme vse funkcije tiskalnika niso na voljo. Več informacij o razpoložljivosti funkcij za posamezni gonilnik je v elektronski pomoči za lastnosti tiskalnika (gonilnik).

> **6** Natisnite dokument. Sproti odstranjujte natisnjene strani iz izhodnih vratc za ravne medije, da se ne bi sprijele, in jih položite na ravno podlago.

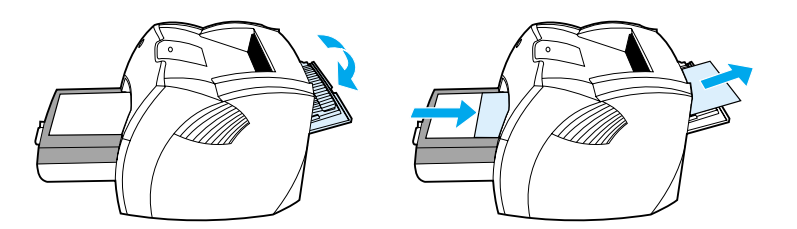
# **Tiskanje na ovojnice**

# **Tiskanje ene ovojnice**

Uporabljajte le ovojnice, ki so namenjene tiskanju z laserskim tiskalnikom. Več o tem preberite v razdelku [Specifikacije za tiskalne medije, ki jih lahko uporablja tiskalnik.](#page-121-0)

**Opomba** Za tiskanje ene ovojnice uporabite podajalni pladenj za prednostni medij. Za več ovojnic uporabite glavni podajalni pladenj.

**1** Da bi preprečili zvijanje ovojnic med tiskanjem, odprite izhodna vratca za ravne medije.

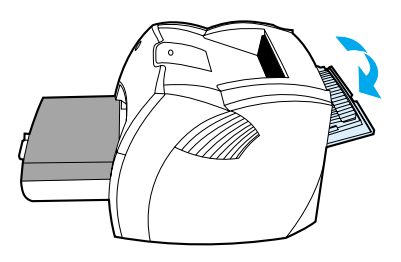

**2** Pred vlaganjem ovojnic povlecite vodila medija navzven, tako da bo razmik malce širši od ovojnic.

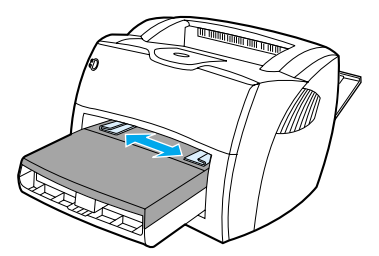

**3** Stran, na katero želite tiskati, naj bo obrnjena navzgor, zgornji rob pa poravnan z levim vodilom.

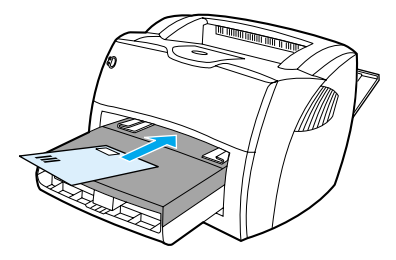

**Opomba** Če je zavihek na krajšem robu ovojnice, vložite ovojnico s tem robom naprej.

**4** Nastavite vodila tiskalnega medija, tako da se bodo prilegala širini in dolžini ovojnice.

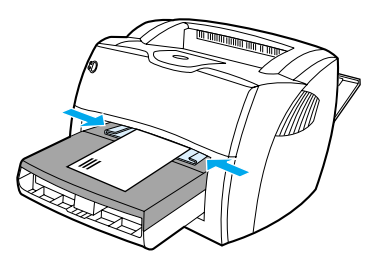

- **5** Odprite Printer Properties (Lastnosti tiskalnika) (ali Printing Preferences (Lastnosti tiskanja) v operacijskih sistemih Windows 2000 in XP). Navodila preberite v razdelku Lastnosti tiskalnika [\(gonilnik\).](#page-20-0)
- **6** Na kartici **Paper/Quality** (Papir/kakovost) ali **Paper** (Papir) (pri nekaterih gonilnikih za Mac **Paper Type/Quality**) izberite **Envelope** za vrsto tiskalnega medija.

**Opomba** Za nekatere gonilnike in operacijske sisteme vse funkcije tiskalnika niso na voljo. Več informacij o razpoložljivosti funkcij za posamezni gonilnik je v elektronski pomoči za lastnosti tiskalnika (gonilnik).

# **Tiskanje več ovojnic**

Uporabljajte le ovojnice, ki so namenjene tiskanju z laserskim tiskalnikom. Več o tem preberite v razdelku [Specifikacije za tiskalne medije, ki jih lahko uporablja tiskalnik.](#page-121-0)

**Opomba** Za tiskanje ene ovojnice uporabite podajalni pladenj za prednostni medij. Za več ovojnic uporabite glavni podajalni pladenj.

**1** Da bi preprečili zvijanje ovojnic med tiskanjem, odprite izhodna vratca za ravne medije.

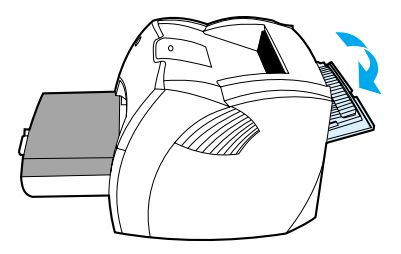

**2** Pred vlaganjem ovojnic povlecite vodila medija navzven, tako da bo razmik malce širši od ovojnic.

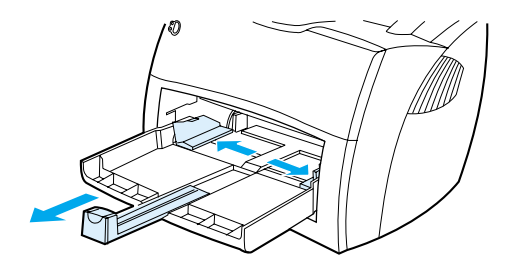

**3** Stran, na katero želite tiskati, naj bo obrnjena navzgor, zgornji rob ovojnic pa poravnan z levim vodilom. Vložite do 30 ovojnic.

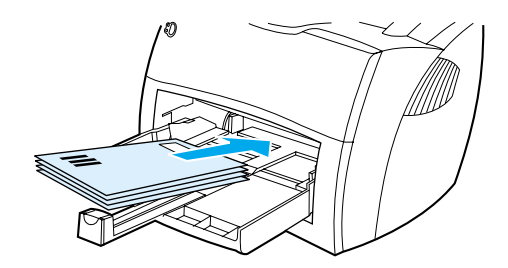

**Opomba** Če je zavihek na krajšem robu ovojnic, vložite ovojnice s tem robom naprej.

**4** Nastavite vodila tiskalnega medija, tako da se bodo prilegala širini in dolžini ovojnic.

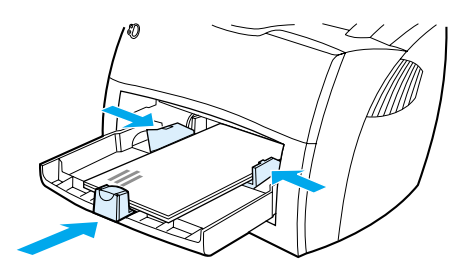

- **5** Odprite Printer Properties (Lastnosti tiskalnika) (ali Printing Preferences (Lastnosti tiskanja) v operacijskih sistemih Windows 2000 in XP). Navodila preberite v razdelku Lastnosti tiskalnika [\(gonilnik\).](#page-20-0)
- **6** Na kartici **Paper/Quality** (Papir/kakovost) ali **Paper** (Papir) (pri nekaterih gonilnikih za Mac **Vrsta papirja/kakovost**) za vrsto tiskalnega medija določite **Envelope** (Ovojnica).

**Opomba** Za nekatere gonilnike in operacijske sisteme vse funkcije tiskalnika niso na voljo. Več informacij o razpoložljivosti funkcij za posamezni gonilnik je v elektronski pomoči za lastnosti tiskalnika (gonilnik).

**7** Znova vstavite podajalni pladenj za prednostni medij.

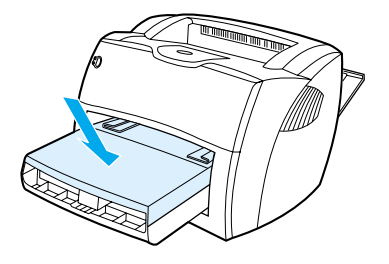

# **Tiskanje na pisemski papir z glavo in že tiskane obrazce**

## **Tiskanje na pisemski papir z glavo in že tiskane obrazce**

- **1** Papir vložite z zgornjim robom naprej, stran, na katero želite tiskati, pa naj bo obrnjena navzgor. Nastavite vodili tiskalnega medija, tako da se bosta prilegali širini papirja.
- **2** Natisnite dokument.

**Opomba** Če želite natisniti naslovno stran na papir z glavo, potem pa še preostali dokument, vložite papir z glavo v podajalni pladenj za prednostni medij, v glavnega pa navadni papir. Tiskalnik samodejno tiska najprej na papir iz pladnja za prednostni medij.

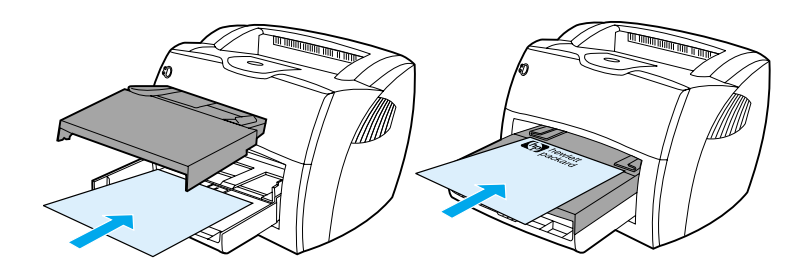

# **Tiskanje na medije po meri in voščilnice**

Tiskalniki HP LaserJet 1150 in 1300 series tiskajo na medije po meri in voščilnice velikosti med 76 x 127 mm (3 x 5 palcev) in 216 x 356 mm (8,5 x 14 palcev). Odvisno od izbranega medija lahko natisnete do 10 listov iz podajalnega pladnja za prednostni medij. Za več listov uporabite glavni podajalni pladenj.

**OPOZORILO** Preden liste vstavite v pladenj, se prepričajte, da niso sprijeti.

### **Tiskanje na medije po meri in voščilnice**

- **1** Odprite izhodna vratca za ravne medije.
- **2** Medij vložite z zgornjim robom naprej, stran, na katero želite tiskati, pa naj bo obrnjena navzgor. Nastavite stranski in zadnje vodilo.
- **3** V nastavitvah tiskalnika izberite ustrezno velikost. (Nastavitve v programski opremi lahko razveljavijo nastavitve tiskalnika.
- **4** Odprite Printer Properties (Lastnosti tiskalnika) (ali Printing Preferences (Lastnosti tiskanja) v operacijskih sistemih Windows 2000 in XP). Navodila preberite v razdelku [Lastnosti tiskalnika](#page-20-0)  [\(gonilnik\).](#page-20-0)
- **5** Na kartici **Paper/Quality** (Papir/kakovost) ali **Paper** (Papir) (pri nekaterih gonilnikih za Mac **Vrsta papirja/kakovost**) izberite možnost za velikost po meri. Vnesite mere tiskalnega medija.

**Opomba** Za nekatere gonilnike in operacijske sisteme vse funkcije tiskalnika niso na voljo. Več informacij o razpoložljivosti funkcij za posamezni gonilnik je v elektronski pomoči za lastnosti tiskalnika (gonilnik).

**6** Natisnite dokument.

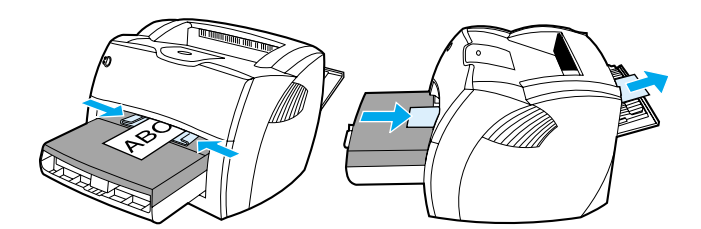

# 3Tiskalniška opravila

V tem poglavju so informacije o naslednjih temah:

- [Ročno podajanje](#page-43-0)
- Tiskanie vodnih žigov
- [Tiskanje več strani na en list papirja \(tiskanje N-up\).](#page-45-0)
- [Tiskanje na obe strani papirja \(ročno obojestransko tiskanje\)](#page-46-0)
- Tiskanie kniižic
- [Preklic tiskalnega posla](#page-51-0)
- [Razumevanje nastavitev kakovosti tiskanja](#page-52-0)
- [Uporaba načina EconoMode \(prihrani barvilo\)](#page-53-0)

# <span id="page-43-0"></span>**Ročno podajanje**

Ko tiskate na več različnih medijev, na primer na ovojnico, nato na pisemski papir, pa spet na ovojnico itn., lahko medije podajate ročno. Ovojnico vložite v podajalni pladenj za prednostni medij, pisemski papir pa vstavite v glavnega. Ročno podajanje je primerno tudi, ko tiskate na omrežni tiskalnik in želite zaščititi svojo zasebnost.

Če želite tiskati z ročnim podajanjem, v programu, ki ga uporabljate, odprite lastnosti tiskalnika ali pripravo strani in s spustnega seznama **Source Tray** (Vir papirja) izberite **Manual Feed** (Ročno podajanje). Navodila preberite v razdelku [Lastnosti tiskalnika \(gonilnik\).](#page-20-0) Ko je ta nastavitev vklopljena, za vsak tiskalni posel pritisnite gumb **Go** (ki utripa).

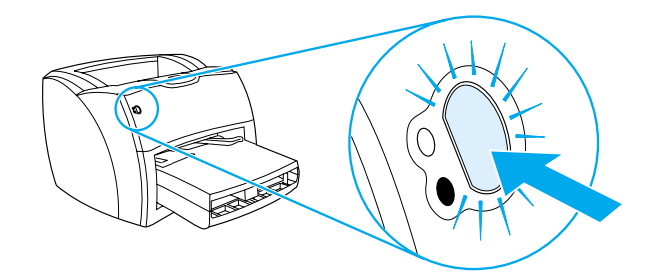

# <span id="page-44-0"></span>**Tiskanje vodnih žigov**

Z možnostjo vodnega tiska lahko natisnete besedilo "pod" obstoječi dokument (v ozadju). Na prvi ali celo na vseh straneh dokumenta želite na primer s sivimi črkami natisniti *Osnutek* ali *Zaupno* .

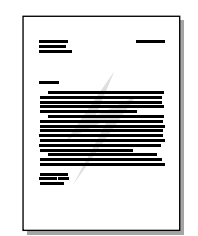

# **Dostop do funkcije vodnega tiska**

- **1** V programu, ki ga uporabljate, odprite Printer Properties (Lastnosti tiskalnika) (ali Printing Preferences (Lastnosti tiskanja) v operacijskih sistemih Windows 2000 in XP). Navodila preberite v razdelku [Lastnosti tiskalnika \(gonilnik\)](#page-20-0).
- **2** Na kartici **Effects** (Učinki) (pri nekaterih gonilnikih za Mac **Watermark/Overlay** (Vodni žig/Prekrivanje)) izberite želeni vodni žig.

**Opomba** Za nekatere gonilnike in operacijske sisteme vse funkcije tiskalnika niso na voljo. Več informacij o razpoložljivosti funkcij za posamezni gonilnik je v elektronski pomoči za lastnosti tiskalnika (gonilnik).

# <span id="page-45-0"></span>**Tiskanje več strani na en list papirja (tiskanje N-up).**

Izberete lahko, koliko strani naj se natisne na en list. Če izberete več kot eno stran, bodo natisnjene strani manjše in razvrščene tako, kot bi bile sicer.

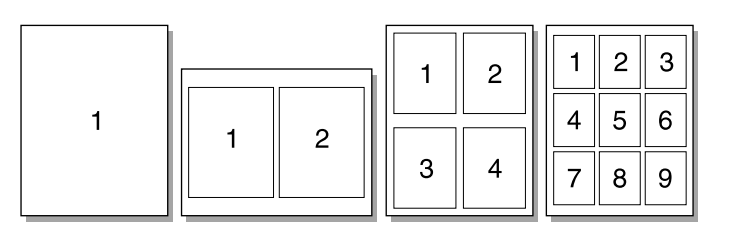

### **Dostop do funkcije za tiskanje več strani na en list**

- **1** V programu, ki ga uporabljate, odprite Printer Properties (Lastnosti tiskalnika) (ali Printing Preferences (Lastnosti tiskanja) v operacijskih sistemih Windows 2000 in XP). Navodila preberite v razdelku [Lastnosti tiskalnika \(gonilnik\)](#page-20-0).
- **2** Na kartici **Finishing** (pri nekaterih gonilnih za Mac **Layout** (Postavitev)) izberite ustrezno število strani na list.

**Opomba** Za nekatere gonilnike in operacijske sisteme vse funkcije tiskalnika niso na voljo. Več informacij o razpoložljivosti funkcij za posamezni gonilnik je v elektronski pomoči za lastnosti tiskalnika (gonilnik).

**3** Za obrobe strani potrdite ustrezno polje, vrstni red strani na listu pa izberite na spustnem seznamu.

# <span id="page-46-0"></span>**Tiskanje na obe strani papirja (ročno obojestransko tiskanje)**

Če želite tiskati na obe strani papirja (ročno obojestransko tiskanje), morate papir vstaviti v tiskalnik dvakrat. Uporabite lahko izhodni predal ali izhodno pot za ravne medije. Hewlett-Packard priporoča, da za lažje medije uporabite izhodni predal, izhodno pot za ravne medije pa za težji papir ali medije, ki se med tiskanjem zvija.

**Opomba** Pri ročnem obojestranskem tiskanju se lahko v tiskalniku nabere umazanija, kar zmanjša kakovost tiskanja. Če se tiskalnik zamaže, preberite navodila v razdelku <u>Čiščenje tiskalnika</u>.

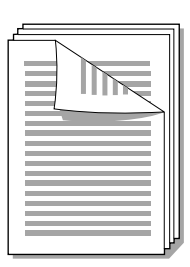

### **Ročno obojestransko tiskanje z uporabo izhodnega predala**

**1** Izhodna vratca za ravne medije morajo biti zaprta.

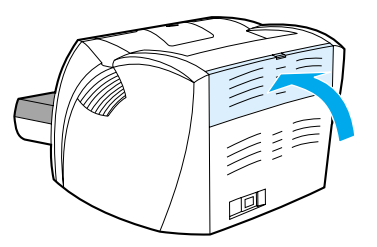

- **2** Odprite Printer Properties (Lastnosti tiskalnika) (ali Printing Preferences (Lastnosti tiskanja) v operacijskih sistemih Windows 2000 in XP). Navodila preberite v razdelku Lastnosti tiskalnika [\(gonilnik\).](#page-20-0)
- **3** Na kartici **Device Settings** (Nastavitve naprave) izberite možnost za ročno obojestransko tiskanje.
- **4** Na kartici **Finishing** (pri nekaterih gonilnih za Mac **Paper Type/Quality** (Vrsta papirja/kakovost)) izberite možnost **Print on Both Sides** (Tiskaj obojestransko). Možnost **Straight Paper Path** (Pot za ravne medije) *ne* sme biti izbrana.
- **5** Natisnite dokument.

**Opomba** Za nekatere gonilnike in operacijske sisteme vse funkcije tiskalnika niso na voljo. Več informacij o razpoložljivosti funkcij za posamezni gonilnik je v elektronski pomoči za lastnosti tiskalnika (gonilnik). **6** Ko je ena stran natisnjena, izpraznite podajalni pladenj, papir pa do zaključka obojestranskega tiskanja spravite.

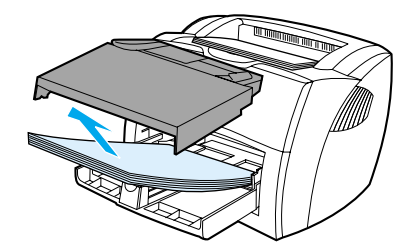

**7** Poravnajte robove natisnjenega svežnja.

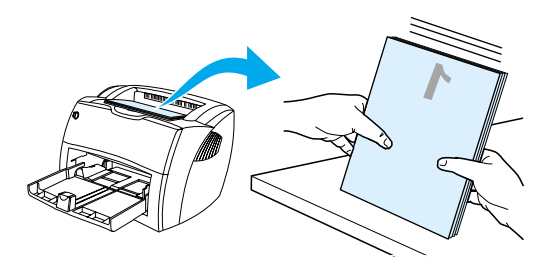

**8** Sveženj vložite v podajalni pladenj, tokrat z že natisnjeno stran navzdol in spodnjim robom proti tiskalniku. Znova vstavite podajalni pladenj za prednostni medij.

Kliknite **OK** (V redu) in počakajte, da se natisne še druga stran.

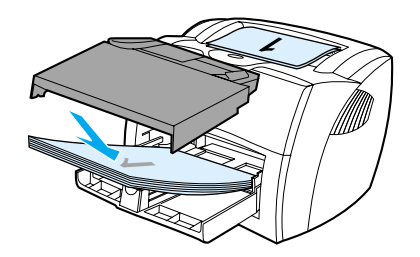

### **Ročno obojestransko tiskanje na težke medije ali voščilnice**

Za težke medije, kot so voščilnice, uporabite izhodno pot za ravne medije.

**1** Vložite medij in odprite izhodna vratca za ravne medije.

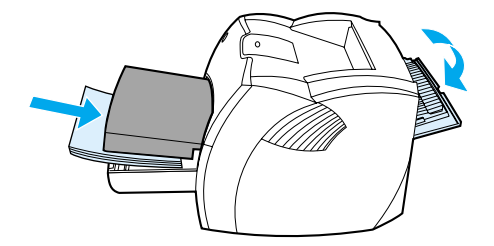

- **2** Odprite Printer Properties (Lastnosti tiskalnika) (ali Printing Preferences (Lastnosti tiskanja) v operacijskih sistemih Windows 2000 in XP). Navodila preberite v razdelku Lastnosti tiskalnika [\(gonilnik\)](#page-20-0).
- **3** Na kartici **Device Settings** (Nastavitve naprave) izberite možnost za ročno obojestransko tiskanje.
- **4** Na kartici **Finishing** (pri nekaterih gonilnih za Mac **Paper Type/Quality** (Vrsta papirja/kakovost)) izberite možnost **Print on Both Sides** (Tiskaj obojestransko). Možnost **Straight Paper Path** (Pot za ravne medije) mora biti izbrana.
- **5** Natisnite dokument.

**Opomba** Za nekatere gonilnike in operacijske sisteme vse funkcije tiskalnika niso na voljo. Več informacij o razpoložljivosti funkcij za posamezni gonilnik je v elektronski pomoči za lastnosti tiskalnika (gonilnik).

> **6** Ko je ena stran natisnjena, izpraznite podajalni pladenj, papir pa do zaključka obojestranskega tiskanja spravite.

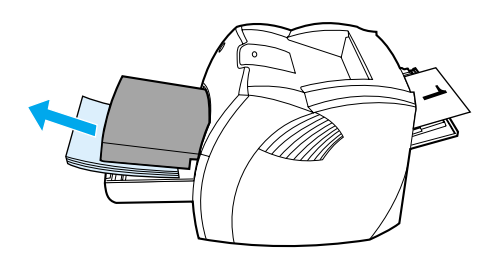

**7** Natisnjeni sveženj obrnite z natisnjeno stranjo navzdol in poravnajte robove ter ga znova vložite vpodajalni pladenj z že natisnjeno stranjo navzdol in spodnjim robom proti tiskalniku.

Kliknite **OK** (V redu) in počakajte, da se natisne še druga stran.

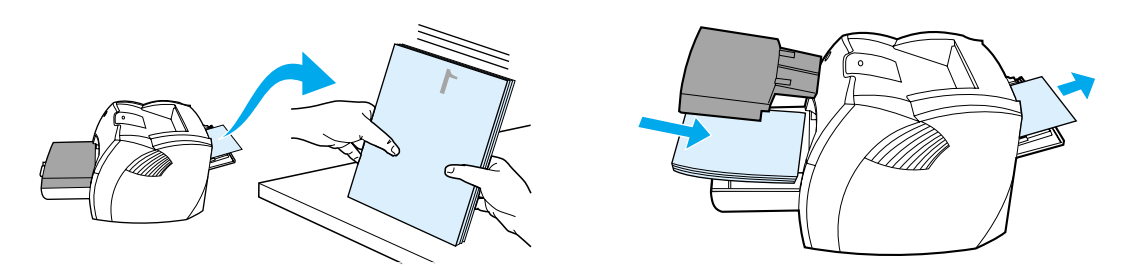

# <span id="page-49-0"></span>**Tiskanje knjižic**

Knjižice lahko tiskate na medije velikosti letter, legal, executive ali A4.

**1** Vložite papir. Izhodna vratca za ravne medije morajo biti zaprta.

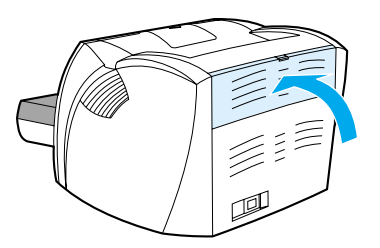

- **2** Odprite Printer Properties (Lastnosti tiskalnika) (ali Printing Preferences (Lastnosti tiskanja) v operacijskih sistemih Windows 2000 in XP). Navodila preberite v razdelku Lastnosti tiskalnika [\(gonilnik\).](#page-20-0)
- **3** Na kartici **Device Settings** (Nastavitve naprave) izberite možnost za ročno obojestransko tiskanje.
- **4** Na kartici **Finishing** (pri nekaterih gonilnih za Mac **Paper Type/Quality** (Vrsta papirja/kakovost)) izberite možnost **Print on Both Sides** (Tiskaj obojestransko). Možnost **Straight Paper Path** (Pot za ravne medije) *ne* sme biti izbrana.
- **5** Število strani na list nastavite na dve. Izberite ustrezno možnost vezave in kliknite **OK** (V redu). Natisnite dokument.

**Opomba** Za nekatere gonilnike in operacijske sisteme vse funkcije tiskalnika niso na voljo. Več informacij o razpoložljivosti funkcij za posamezni gonilnik je v elektronski pomoči za lastnosti tiskalnika (gonilnik).

**6** Ko je ena stran natisnjena, izpraznite podajalni pladenj*,* papir pa do zaključka tiskanja knjižice spravite.

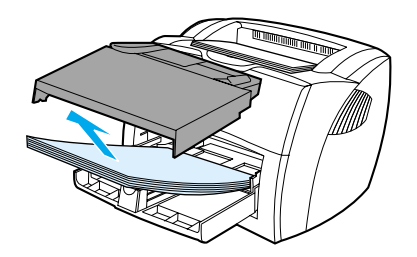

**7** Natisnjeni sveženj obrnite z natisnjeno stranjo navzdol in poravnajte robove.

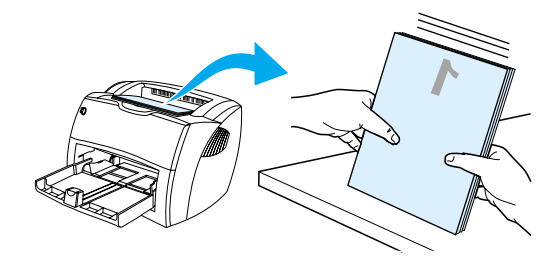

**8** Sveženj vložite v podajalni pladenj z že natisnjeno stran navzdol in spodnjim robom proti tiskalniku.

Kliknite **OK** (V redu) in počakajte, da se natisne še druga stran knjižice.

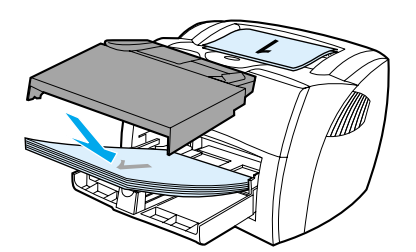

**9** Liste prepognite in spnite.

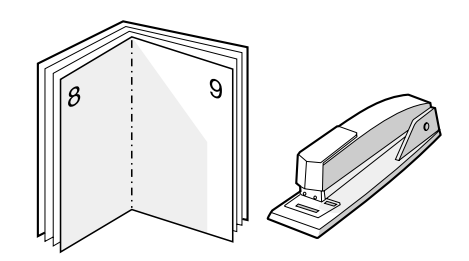

# <span id="page-51-0"></span>**Preklic tiskalnega posla**

Tiskalni posel lahko bodisi prekličete v programu ali ga izbrišete iz čakalne vrste.

Če želite tiskanje zaustaviti takoj, iz tiskalnika odstranite preostali papir. Ko tiskalnik preneha tiskati, imate na voljo več možnosti.

- **Na nadzorni plošči tiskalnika:** Če želite preklicati tiskalni posel, na nadzorni plošči tiskalnika pritisnite gumb za potrditev (**Go**).
- **V programu:** Navadno se odpre pogovorno okno, v katerem lahko prekličete tiskalni posel.
- **V čakalni vrsti programa Windows:** Če je tiskalni posel v čakalni vrsti (tiska se v ozadju iz pomnilnika računalnika), ga iz nje izbrišite. V operacijskih sistemih Windows 98, Me, 2000 in XP odprite mapo **Tiskalniki**. Kliknite **Start, Settings (Nastavitve)** in **Printers (Tiskalniki)**. Dvokliknite ikono **HP LaserJet 1150** ali **HP LaserJet 1300** , da odprete okno, izberite tiskalni posel in kliknite **Delete (Izbriši)**.
- **V čakalni vrsti na namizju (Mac OS):** V **Finderju** dvokliknite ikono tiskalnika, da odprete čakalno vrsto. Označite tiskalni posel in kliknite **Trash**.

Če lučke stanja na nadzorni plošči tudi po preklicu tiskanja utripajo, računalnik še vedno pošilja posel v tiskalnik. Bodisi izbrišite posel iz čakalne vrste ali počakajte, da računalnik pošlje vse podatke. Tiskalnik se vrne v stanje pripravljenosti.

# <span id="page-52-0"></span>**Razumevanje nastavitev kakovosti tiskanja**

Nastavitve kakovosti tiskanja določajo izrazitost tiska in način tiskanja slik. S temi nastavitvami lahko tudi optimirate kakovost tiskanja za določeno vrsto tiskalnih medijev. Več o tem preberite v razdelku [Optimiranje kakovosti tiskanja za določene vrste tiskalnih medijev.](#page-33-0)

V lastnostih tiskalnika lahko nastavitve glede na vrsto tiskalnega posla ustrezno prilagodite. Nastavitve:

- **600 dpi:** To je privzeta nastavitev.
- **FastRes 1200:** Ta nastavitev omogoča boljšo kakovost, vendar tiskanje zahteva več časa.
- **ProRes 1200:** Ta nastavitev je na voljo pri tiskalnikih HP LaserJet 1300 series in omogoča najboljšo kakovost tiskanja.
- **EconoMode (varčuje s tiskalnimi kartušami):** Pri tiskanju se uporabi manj barvila, zato je ta nastavitev primerna za tiskanje osnutkov. To možnost lahko vključite neodvisno od drugih nastavitev kakovosti.
- **1** Odprite Printer Properties (Lastnosti tiskalnika) (ali Printing Preferences (Lastnosti tiskanja) v operacijskih sistemih Windows 2000 in XP). Navodila preberite v razdelku Lastnosti tiskalnika [\(gonilnik\)](#page-20-0).
- **2** Na kartici **Paper/Quality** (Papir/kakovost) ali **Finishing** (pri nekaterih gonilnikih za Mac **Vrsta papirja/kakovost**) izberite želeno kakovost tiskanja.

**Opomba** Za nekatere gonilnike in operacijske sisteme vse funkcije tiskalnika niso na voljo. Več informacij o razpoložljivosti funkcij za posamezni gonilnik je v elektronski pomoči za lastnosti tiskalnika (gonilnik).

**Opomba** Če želite spremeniti nastavitev kakovosti tiskanja za vse tiskalne posle, odprite lastnosti tiskalnika iz menija **Start**. Če želite spremeniti nastavitev kakovosti samo v programu, ki ga uporabljate, odprite lastnosti tiskalnika iz menija **Print Setup** (Priprava strani) tega programa. Več o tem preberite v razdelku [Lastnosti](#page-20-0)  [tiskalnika \(gonilnik\).](#page-20-0)

# <span id="page-53-0"></span>**Uporaba načina EconoMode (prihrani barvilo)**

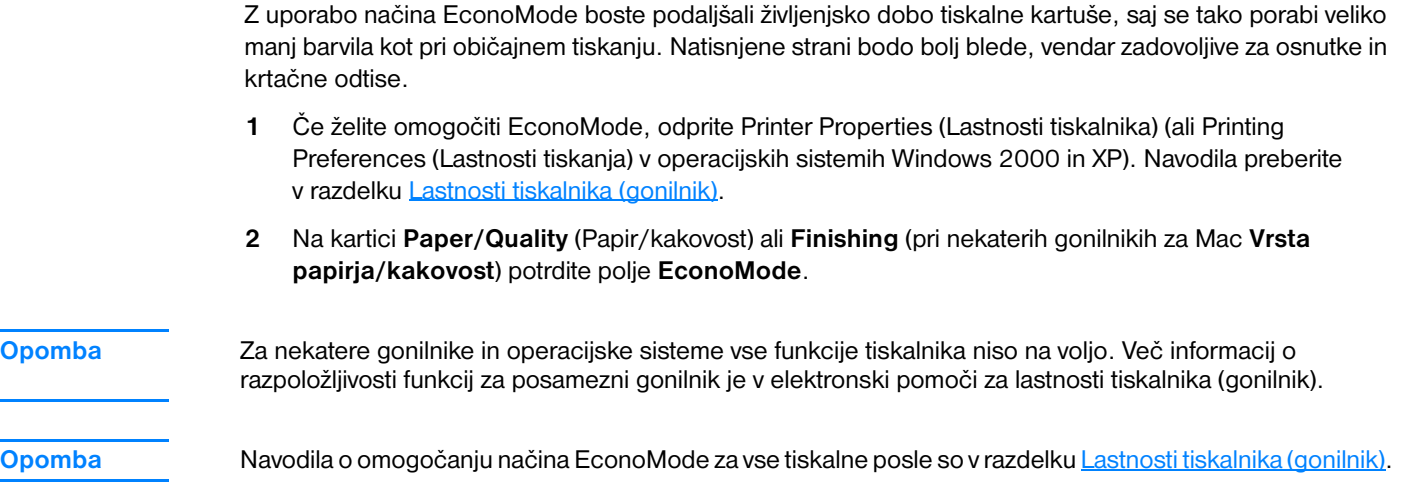

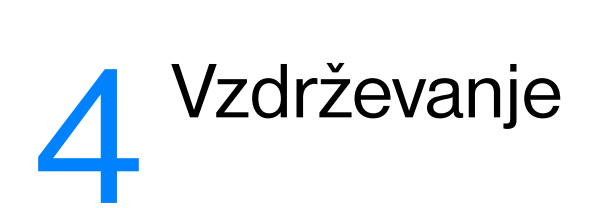

V tem poglavju so informacije o naslednjih temah:

- [Uporaba tiskalnih kartuš HP](#page-55-0)
- [Shranjevanje tiskalnih kartuš](#page-56-0)
- [Življenjska doba tiskalne kartuše](#page-57-0)
- [Varčevanje z barvilom](#page-58-0)
- [Ponovna porazdelitev barvila](#page-59-0)
- [Menjava tiskalne kartuše](#page-60-0)
- [Čiščenje tiskalnika](#page-62-0)

# <span id="page-55-0"></span>**Uporaba tiskalnih kartuš HP**

## **HP-jeva politika o uporabi tiskalnih kartuš drugih proizvajalcev**

Družba Hewlett-Packard Company ne priporoča uporabe tiskalnih kartuš drugih proizvajalcev, bodisi novih, znova napolnjenih ali znova sestavljenih. Ker niso HP-jevi izdelki, Hewlett-Packard ne more vplivati na njihovo izdelavo ali nadzirati njihove kakovosti. Popravil, potrebnih zaradi uporabe tiskalnih kartuš drugih proizvajalcev, garancija za tiskalnik ne zajema.

**Opomba** Garancija ne velja za okvare, nastale zaradi programske opreme, vmesnikov ali delov drugih proizvajalcev.

# <span id="page-56-0"></span>**Shranjevanje tiskalnih kartuš**

Ne odpirajte embalaže tiskalne kartuše, dokler je ne boste potrebovali. Rok trajanja tiskalne kartuše vneodprti embalaži je približno dve leti in pol. Rok trajanja tiskalne kartuše v odprti embalaži je približno šest mesecev.

**OPOZORILO** Da bi preprečili poškodbe tiskalne kartuše, je ne izpostavljajte neposredni sončni svetlobi.

# <span id="page-57-0"></span>**Življenjska doba tiskalne kartuše**

Življenjska doba tiskalne kartuše je odvisna od količine barvila, potrebne za tiskalne posle. Ko tiskate besedilo s 5-odstotno pokritostjo, boste s kartušo natisnili:

- s tiskalnikom HP LaserJet 1150: 2500 strani
- s tiskalniki HP LaserJet 1300 series: 2500 strani (na voljo je tudi nadomestna kartuša za 4000 strani)

Toliko strani lahko natisnete, če je gostota tiskanja nastavljena na 3, način EconoMode pa izklopljen. (To sta privzeti nastavitvi.)

# <span id="page-58-0"></span>**Varčevanje z barvilom**

Ko tiskate v načinu EconoMode, tiskalnik porabi za vsako stran manj barvila. S to možnostjo podaljšate življenjsko dobo tiskalne kartuše in zmanjšate stroške, vendar bo kakovost tiskanja slabša. Več o tem preberite v razdelku [Uporaba načina EconoMode \(prihrani barvilo\).](#page-53-0)

# <span id="page-59-0"></span>**Ponovna porazdelitev barvila**

Če je barvila malo, se bodo na natisnjeni strani pojavili zbledeli ali svetli predeli. Kakovost tiskanja lahko začasno izboljšate, če barvilo porazdelite. Tako boste morda dokončali tiskalni posel brez menjave tiskalne kartuše.

**Opomba** Morda boste pri odpiranju vratc prostora za tiskalno kartušo začutili rahel odpor. Ko vratca odprete, se hkrati dvigne tudi tiskalna kartuša, tako da jo lahko odstranite.

**1** Odprite vratca in odstranite tiskalno kartušo.

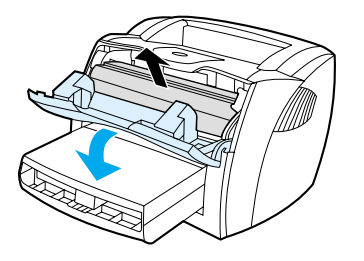

**OPOZORILO** Tiskalne kartuše ne izpostavljajte svetlobi, da se ne bi okvarila. Pokrijte jo s papirjem.

**2** Da bi razporedili barvilo, tiskalno kartušo rahlo stresite levo–desno.

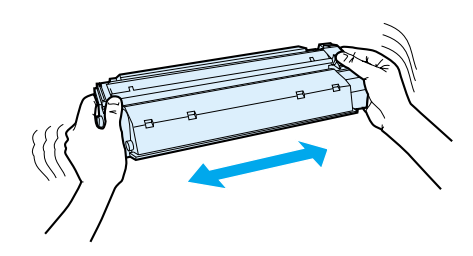

**OPOZORILO** Če si z barvilom umažete oblačila, jih obrišite s suho krpo in operite z mrzlo vodo. *Vroča voda povzroči vpijanje barvila v tkanino.*

**3** Znova namestite tiskalno kartušo in zaprite vratca.

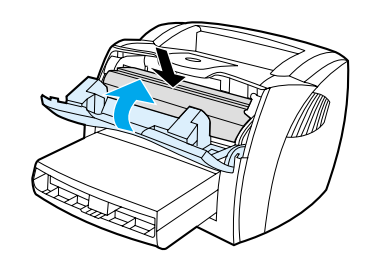

Če so natisnjene strani še vedno blede, namestite novo kartušo. Navodila preberite v razdelku Menjava [tiskalne kartuše](#page-60-0).

# <span id="page-60-0"></span>**Menjava tiskalne kartuše**

**Opomba** Morda boste pri odpiranju vratc prostora za tiskalno kartušo začutili rahel odpor. Ko vratca odprete, se hkrati dvigne tudi tiskalna kartuša, tako da jo lahko odstranite.

> **1** Odprite vratca in odstranite staro tiskalno kartušo. Preberite si informacije o recikliranju v embalaži kartuše.

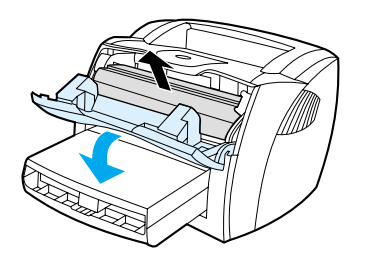

**OPOZORILO** Tiskalne kartuše ne izpostavljajte svetlobi, da se ne bi okvarila. Pokrijte jo s papirjem.

**2** Ko novo tiskalno kartušo vzamete iz embalaže, jo rahlo potresite, da porazdelite barvilo v kartuši.

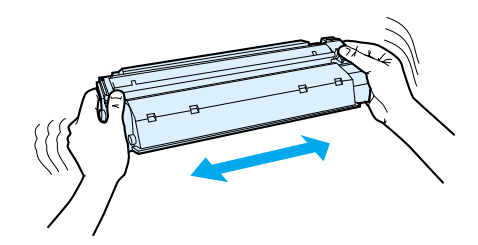

**3** Odlomite jeziček na desni strani kartuše.

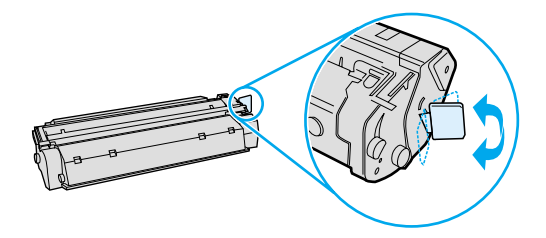

**4** Jeziček vlecite, dokler iz kartuše ne odstranite celega traku. Jeziček dajte v embalažo kartuše za recikliranje.

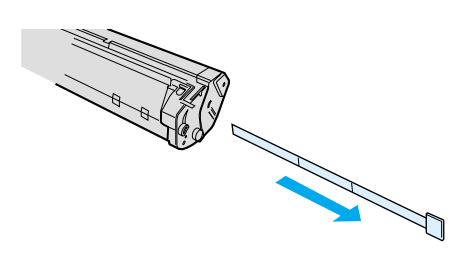

**5** Kartušo vstavite v tiskalnik in preverite, ali je v pravilnem položaju. Zaprite vratca prostora za tiskalno kartušo.

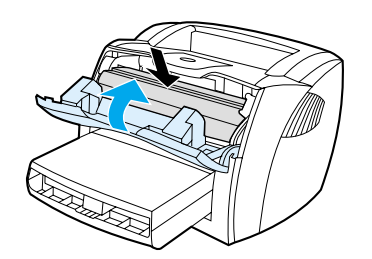

**OPOZORILO** Če si z barvilom umažete oblačila, jih obrišite s suho krpo in operite z mrzlo vodo. *Vroča voda povzroči vpijanje barvila v tkanino.*

# <span id="page-62-0"></span>**Čiščenje tiskalnika**

Ohišje tiskalnika lahko očistite s čisto vlažno krpo.

**OPOZORILO** Za čiščenje tiskalnika ali površin okoli njega ne uporabljajte čistil z amoniakom.

Med tiskanjem se lahko v tiskalniku naberejo delci papirja, barvila ali prah. Čez nekaj časa lahko ta umazanija poslabša kakovost tiskanja. Pojavijo se lahko namreč madeži barvila. Da bi odpravili ali preprečili takšne težave, lahko prostor okoli tiskalne kartuše in pot tiskalnih medijev očistite.

# **Čiščenje prostora okoli tiskalne kartuše**

Prostora okoli tiskalne kartuše ni treba čistiti pogosto, vendar pa lahko s čiščenjem izboljšate kakovost tiskanja.

POZOR! Pred čiščenjem iztaknite napajalni kabel tiskalnika in počakajte, da se tiskalnik ohladi.

**1** Odprite vratca in odstranite tiskalno kartušo.

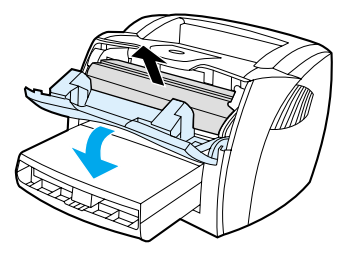

**OPOZORILO** Tiskalne kartuše ne izpostavljajte svetlobi, da se ne bi okvarila. Če je treba, jo s čim pokrijte. Prav tako se ne smete dotikati črnega gobastega valja za prenašanje znotraj tiskalnika. S tem bi lahko tiskalnik poškodovali.

> **2** S suho krpo, ki ne pušča vlaken, obrišite ostanke barvila na poti tiskalnih medijev in v prostoru za kartušo.

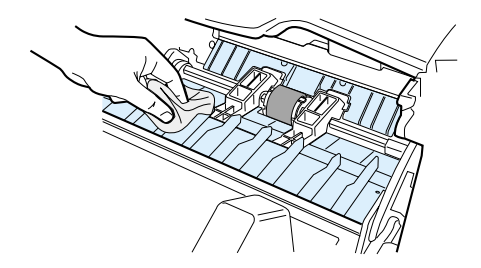

**3** Znova namestite tiskalno kartušo in zaprite vratca.

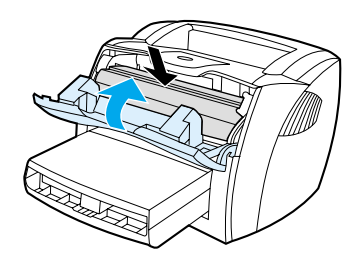

**4** Znova priključite napajalni kabel.

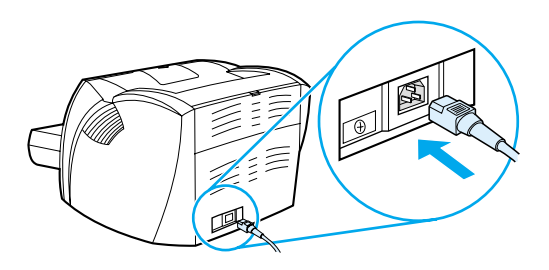

# **Čiščenje poti tiskalnih medijev**

Če se pri tiskanju pojavljajo madeži barvila, očistite pot tiskalnih medijev. Za odstranjevanje prahu in barvila s poti tiskalnih medijev potrebujete prosojnico. Ne uporabljajte pisemskega ali grobega papirja.

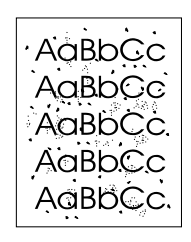

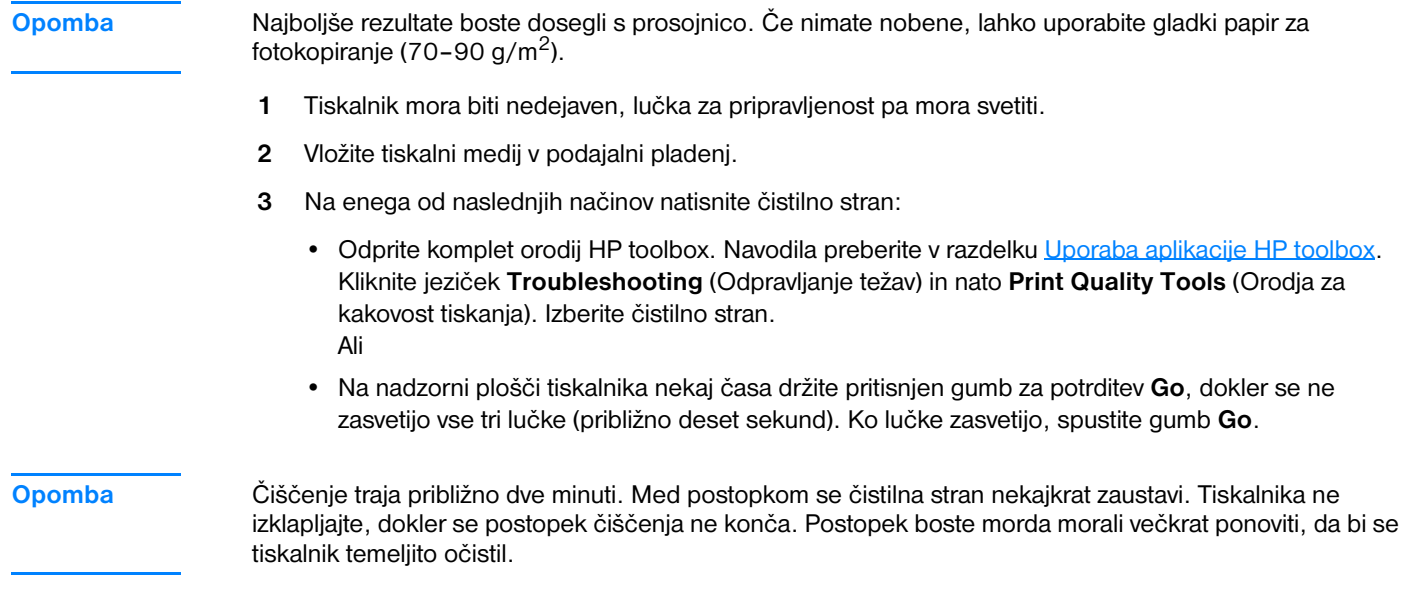

# 5 Upravljanje tiskalnika

V tem poglavju so informacije o naslednjih temah:

- [Strani z informacijami o tiskalniku](#page-65-0)
- [Uporaba aplikacije HP toolbox](#page-66-0)
- [Uporaba vgrajenega spletnega strežnika](#page-71-0)
- **·** [Brezžično tiskanje](#page-74-0)

# <span id="page-65-0"></span>**Strani z informacijami o tiskalniku**

V pomnilniku tiskalnika so posebne strani, s katerimi si lahko pomagate pri odkrivanju in reševanju težav s tiskalnikom.

### **Predstavitvena stran**

Če želite natisniti predstavitveno stran, pritisnite gumb **Go**, ko je tiskalnik v pripravljenosti (lučka Ready sveti) in ne tiska.

# **Stran za konfiguracijo**

Na strani za konfiguracijo so navedene trenutne nastavitve in lastnosti tiskalnika. Vsebuje tudi poročilo o dnevniku stanja. Poročilo o konfiguraciji lahko natisnete iz tiskalnika, z brskalnikom in vgrajenim spletnim strežnikom ali v programu HP toolbox.

Če želite stran za konfiguracijo natisniti iz tiskalnika, pet sekund držite gumb za potrditev **Go**, ko je tiskalnik v pripravljenosti. Ko zasveti lučka za potrditev (Go), spustite gumb.

**Opomba** Informacije iz dnevnika dogodkov in s strani za konfiguracijo si lahko ogledate tudi v programu HP toolbox, ne da bi jih morali natisniti. Več o tem preberite v razdelku [Uporaba aplikacije HP toolbox.](#page-66-0)

# <span id="page-66-0"></span>**Uporaba aplikacije HP toolbox**

HP toolbox je spletna aplikacija, ki jo lahko uporabite za:

- Preverjanje stanja tiskalnika
- Nastavljanje tiskalnika
- Prebiranje informacij o odpravljanju težav
- Ogledovanje elektronske dokumentacije

HP toolbox lahko odprete, če je tiskalnik priključen neposredno na računalnik ali če je povezan v omrežje. HP toolbox lahko uporabljate le, če ste izvedli popolno namestitev programske opreme.

**Opomba** Da bi odprli in uporabljali HP toolbox, ne potrebujete dostopa do interneta. Če pa kliknete v območju **Other Links** (Druge povezave), morate za dostop do teh spletnih mest imeti internetno povezavo. Več o tem preberite v razdelku [Druge povezave.](#page-67-0)

### **Podprti operacijski sistemi**

HP toolbox lahko deluje v teh operacijskih sistemih:

- Windows 98, 2000, Me, XP
- Mac OS X v10.1 in v10.2

### **Podprti brskalniki**

Če želite uporabljati HP toolbox, morate imeti enega od teh brskalnikov:

- Microsoft Internet Explorer 5 ali novejšega
- Netscape Navigator 6 ali novejšega

Vse strani lahko natisnete iz brskalnika.

### **Odpiranje aplikacije HP toolbox**

- **1** V meniju **Start** pokažite na **Programs** (Programi), nato pokažite na **HP LaserJet 1150** ali **HP LaserJet 1300** in kliknite **HP toolbox**.
- **2** HP toolbox se odpre v spletnem brskalniku.

**Opomba** Ko odprete povezavo, jo lahko dodate priljubljenim ali zaznamkom, tako da bo dostop do nje v prihodnje preprostejši.

## **Razdelki v aplikaciji HP toolbox**

HP toolbox ima naslednje razdelke:

- [Kartica Status \(Stanje\)](#page-68-0)
- [Kartica Troubleshooting \(Odpravljanje težav\)](#page-68-1)
- [Kartica Alerts \(Opozorila\)](#page-69-0)
- [Kartica Documentation \(Dokumentacija\)](#page-69-1)
- [Okno Advanced Printer Settings \(Dodatne nastavitve tiskalnika\)](#page-70-0)
- [Okno Network \(Omrežje\)](#page-70-1) (le pri tiskalnikih HP LaserJet 1300 series in samo, ko je vstavljena kartica LIO)

### <span id="page-67-0"></span>**Druge povezave**

Vsaka stran HP toolbox vsebuje povezave na spletno mesto HP za registracijo izdelka, podporo in naročanje potrošnega materiala. Za uporabo teh povezav potrebujete dostop do interneta. Če uporabljate klicno internetno povezavo in je niste vzpostavili, ko ste odprli HP toolbox, morate to storiti, da bi lahko obiskali ta spletna mesta.

### <span id="page-68-0"></span>**Kartica Status (Stanje)**

Na kartici stanja so povezave na te strani:

- **Device Status (Stanje naprave).** Informacije o stanju tiskalnika. Na tej strani bodo prikazana stanja tiskalnika, na primer zagozditev papir ali prazen podajalni pladenj. Ko težavo s tiskalnikom odpravite, kliknite gumb **Refresh** (Osveži), da posodobite stanje naprave.
- **Supplies Status (Stanje potrošnega materiala).** Ta stran je na voljo le pri tiskalnikih HP LaserJet 1300 series. Podrobnosti o potrošnem materialu, na primer odstotek preostalega barvila v tiskalni kartuši ali število strani, natisnjenih s trenutno kartušo. Na tej strani so tudi povezave za naročanje potrošnega materiala in informacije o recikliranju.
- **Print Info pages (Tiskanje strani z informacijami).** Tiskanje strani s konfiguracijo in drugih strani z informacijami, ki so na voljo za tiskalnik.

## <span id="page-68-1"></span>**Kartica Troubleshooting (Odpravljanje težav)**

Na tej kartici so povezave do različnih informacij o odpravljanju težav. Na teh straneh so na primer navodila za odstranjevanje zagozdenega papirja ali odpravljanje težav s kakovostjo tiskanja, informacije o lučkah na nadzorni plošči in navodila za odpravljanje drugih težav s tiskalnikom.

# <span id="page-69-0"></span>**Kartica Alerts (Opozorila)**

Na kartici Alerts (Opozorila) lahko nastavite, da vas tiskalnik samodejno opozarja. Na kartici Alerts (Opozorila) so povezave na te strani:

- Set up status alerts (Nastavitev opozoril stanja)
- Set up e-mail alerts (Nastavitev e-poštnih opozoril)
- Administrative settings (Nastavitve opravil)

### **Nastavitev opozoril stanja**

Na strani Set up status alerts (Nastavitev opozoril stanja) lahko vklopite ali izklopite opozorila, določite, kdaj naj tiskalnik pošlje opozorilo, in izberete vrsto opozorila:

- pojavno sporočilo
- ikona v opravilni vrstici

Kliknite **Apply** (Uporabi), da vklopite te nastavitve.

### **Nastavitev e-poštnih opozoril**

Na tej strani lahko vnesete dva e-poštna naslova, na katerih boste obveščeni o opozorilih stanja tiskalnika. Za nastavitev e-poštnih opozoril sledite navodilom na zaslonu.

### **Nastavitve opravil**

Na tej strani lahko nastavite, kako pogosto naj HP toolbox preveri, ali so kakšna opozorila. Na voljo so tri nastavitve:

- enkrat na minuto (vsakih 60 sekund)
- dvakrat na minuto (vsakih 30 sekund)
- dvajsetkrat na minuto (vsake 3 sekunde)

Če želite manj prometa v omrežju, zmanjšajte pogostost preverjanja opozoril.

## <span id="page-69-1"></span>**Kartica Documentation (Dokumentacija)**

Na kartici Documentation (Dokumentacija) so povezave do naslednjih informacijskih virov:

- **Uporabniški priročnik.** Vsebuje informacije o uporabi tiskalnika, garanciji, specifikacijah in podpori, ki jo trenutno prebirate. Ta priročnik je na voljo v oblikah zapisa html in pdf.
- **ReadMe.** Vsebuje informacije, odkrite, ko je bila druga dokumentacija, na primer uporabniški priročnik, že pripravljena.
- **Zadnje novice.** Vsebuje najnovejše informacije o tiskalniku. Samo v angleščini.

## <span id="page-70-0"></span>**Okno Advanced Printer Settings (Dodatne nastavitve tiskalnika)**

Ko kliknete povezavo **Advanced Printer Settings** (Dodatne nastavitve tiskalnika), se odpre novo okno z dvema karticama:

- Information (Informacije)
- Settings (Nastavitve)

### **Kartica Information (Informacije)**

Na tej kartici so povezave do naslednjih informacij:

- Stanje naprave
- Konfiguracija
- Stanje potrošnega materiala (samo tiskalniki HP LaserJet 1300 series)
- Dnevnik dogodkov
- Tiskanje strani z informacijami

### **Kartica Settings (Nastavitve)**

Na tej kartici so povezave na številne strani, kjer si lahko ogledate ali spremenite konfiguracijo tiskalnika.

**Opomba** Nastavitve v programski opremi lahko razveljavijo nastavitve v aplikaciji HP toolbox.

- **Device Information (Informacije o napravi)**. Osnovne informacije o tiskalniku.
- Paper Handling (Ravnanje s papirjem). Ogled in spreminjanje nastavitev podajalnega pladnja.
- **Printing (Tiskanje)**. Ogled in spreminjanje privzetih nastavitev tiskalnih poslov.
- **PCL**. Ogled in spreminjanje informacij o pisavi PCL.
- **PostScript**. Ta stran je na voljo le pri tiskalnikih HP LaserJet 1300 series. Ogled in spreminjanje nastavitev za napake s PostScriptom in časovno omejitev.
- **Print Quality (Kakovost tiskanja)**. Ogled in spreminjanje privzetih nastavitev kakovosti tiskanja.
- **Print Modes (Načini tiskanja)**. Ogled in spreminjanje načinov tiskanja za različne tiskalne medije.
- **System Setup (Sistemske nastavitve)**. Ogled in spreminjanje sistemskih informacij.
- ● **I/O (Vmesnik V/O)**. Ogled in spreminjanje nastavitev časovne omejitve za vmesnik V/I.
- **Resets (Ponastavitve)**. Povrnitev vseh tovarniških nastavitev tiskalnika.

### <span id="page-70-1"></span>**Okno Network (Omrežje)**

**Opomba** Ta možnost je na voljo le pri tiskalnikih HP LaserJet 1300 series in samo, ko je nameščena kartica LIO.

Ko kliknete povezavo **Network** (Omrežje), se odpre novo okno, kjer lahko konfigurirate omrežne nastavitve.

# <span id="page-71-0"></span>**Uporaba vgrajenega spletnega strežnika**

Vgrajeni spletni strežnik je na voljo za tiskalnike HP LaserJet 1300 series z omrežno povezavo LIO. Vgrajeni spletni strežnik ponuja iste funkcije kakor dodatne nastavitve tiskalnika v orodjih HP toolbox. Glavne razlike med uporabo vgrajenega spletnega strežnika in uporabo orodij HP toolbox so naslednje:

- V računalnik ni treba namestiti nobene programske opreme. Potrebujete le podprt spletni brskalnik. Za uporabo vgrajenega spletnega strežnika potrebujete bodisi Microsoft Internet Explorer 5.0 ali novejšega bodisi Netscape Navigator 4.75 ali novejšega.
- Vgrajeni spletni strežnik je na voljo le v angleščini.
- Vgrajeni spletni strežnik ne omogoča e-poštnih opozoril in opozoril stanja.
- Vgrajeni spletni strežnik podpirajo številnejši operacijski sistemi kakor HP toolbox, med drugim Windows 95, Windows NT, Linux in UNIX®.

Vgrajeni spletni strežnik omogoča ogledovanje stanja tiskalnika in omrežja ter upravljanje funkcij tiskalnika iz računalnika, namesto z nadzorne plošče tiskalnika. Tu je navedeno, kaj lahko delate prek vgrajenega spletnega strežnika:

- ogled informacij o stanju tiskalnika
- ogled in tiskanje notranjih strani
- ugotavljanje preostanka potrošnega materiala in naročanja novega
- določanje vrste papirja v vsakem podajalnem pladnju
- ogled in spreminjanje konfiguracij podajalnega pladnja
- ogled in spreminjanje privzetih nastavitev konfiguracije
- ogled in spreminjanje omrežne konfiguracije

Vgrajeni spletni strežnik deluje, ko je tiskalnik povezan z omrežjem, ki temelji na protokolu IP. Ne podpira povezav, ki temeljijo na protokolu IPX ali AppleTalk.

**Opomba** Da bi odprli in uporabljali vgrajeni spletni strežnik, ne potrebujete dostopa do interneta. Če pa kliknete vobmočju **Other Links** (Druge povezave), morate za dostop do teh spletnih mest imeti internetno povezavo.

### **Odpiranje vgrajenega spletnega strežnika**

**1** V podprtem brskalniku vnesite naslov IP ali domensko ime tiskalnika. Če želite izvedeti naslov IP, za pet sekund pritisnite gumb za potrditev **Go**, tako da se natisne stran s konfiguracijo.

**Opomba** Ko odprete povezavo, jo lahko dodate priljubljenim ali zaznamkom, tako da bo dostop do nje v prihodnje preprostejši.

> **2** Vgrajeni spletni strežnik ima tri kartice z nastavitvami in informacijami o tiskalniku: kartice **Information** (Informacije), **Settings** (Nastavitve) in **Networking** (Omrežja). Kliknite, kar si želite ogledati.
## **Kartica Information (Informacije)**

Informacije vsebujejo naslednje strani:

- **Device Status (Stanje naprave).** Ta stran prikazuje stanje tiskalnika in preostalo količino HP-jevega potrošnega materiala. Na strani so tudi informacije o izdelku, na primer omrežno ime, omrežni naslov in informacije o modelu.
- **Configuration (Konfiguracija).** Ta stran vsebuje iste informacije kakor stran s konfiguracijo, ki jo natisne tiskalnik.
- **Supplies Status (Stanje potrošnega materiala).** Ta stran prikazuje preostalo količino potrošnega materiala in številke izdelkov zanj. Če želite naročiti potrošni material, kliknite **Order Supplies** (Naročanje potrošnega materiala) v območju **Other Links** (Druge povezave) na levi strani okna. Za obiskovanje spletnih strani potrebujete dostop do interneta.
- **Event log (Dnevnik dogodkov).** Na tej strani je seznam vseh dogodkov in napak.
- **Print Info pages (Tiskanje strani z informacijami).** Na tej strani so povezave, prek katerih lahko natisnete različne strani z informacijami, ki so v pomnilniku tiskalnika.

#### **Kartica Settings (Nastavitve)**

Ta kartica omogoča konfiguriranje tiskalnika iz računalnika. Če je tiskalnik v omrežju, se pred spreminjanjem nastavitev na tej kartici posvetujte s skrbnikom tiskalnika.

Kartica **Settings** (Nastavitve) vsebuje naslednje strani:

- **Device Information (Informacije o napravi)**. Ogled in spreminjanje osnovnih informacij o tiskalniku.
- **Paper Handling (Ravnanje s papirjem)**. Ogled in spreminjanje nastavitev podajalnega pladnja.
- **Printing (Tiskanje)**. Ogled in spreminjanje privzetih nastavitev tiskalnih poslov.
- **PCL**. Ogled in spreminjanje informacij o pisavi PCL.
- **PostScript**. Ogled in spreminjanje nastavitev za napake s PostScriptom in časovno omejitev.
- **Print Quality (Kakovost tiskanja)**. Ogled in spreminjanje privzetih nastavitev kakovosti tiskanja.
- **Print Modes (Načini tiskanja)**. Ogled in spreminjanje načinov tiskanja za različne tiskalne medije.
- **System Setup (Sistemske nastavitve)**. Ogled in spreminjanje sistemskih informacij.
- ● **I/O (Vmesnik V/O)**. Ogled in spreminjanje nastavitev časovne omejitve za vmesnik V/I.
- Service (servisiranje). Servisna opravila v tiskalniku, na primer povrnitev vseh tovarniških nastavitev.

# **Kartica Networking (Omrežja)**

Ta kartica skrbniku omrežja omogoča nadzor nad vsemi nastavitvami, ki so povezane z omrežjem, ko je tiskalnik povezan v omrežje, ki temelji na protokolu IP.

#### **Druge povezave**

Tu so povezave, ki vas povežejo z internetom. Za uporabo teh povezav potrebujete dostop do interneta. Če uporabljate klicno internetno povezavo in je niste vzpostavili, ko ste odprli vgrajeni spletni strežnik, morate to storiti, da bi lahko obiskali ta spletna mesta. Za povezovanje boste morda morali zapreti vgrajeni spletni strežnik in ga znova odpreti.

- **Product Registration (Registracija izdelka).** Odpre stran za registracijo izdelka na HP-jevem spletnem mestu.
- **· Order Supplies (Naročanje potrošnega materiala).** Kliknite to povezavo, da obiščete HP-jevo spletno mesto in naročite HP-jev potrošni material, na primer tiskalne kartuše in papir.
- **Product Support (Podpora izdelka).** Obiščite spletno mesto za podporo tiskalnika HP LaserJet 1300 series. Pomoč lahko iščete glede splošnih tem.

# **Brezžično tiskanje**

Brezžična omrežja so varna, zaščitena in cenovno ugodna alternativa tradicionalnim omrežnim povezavam. Za seznam brezžičnih tiskalnih strežnikov, ki so na voljo, poglejte v razdelek Naročanje dodatne opreme in [potrošnega materiala.](#page-136-0)

#### **standard IEEE 802.11b**

Z brezžičnim tiskalnim strežnikom HP Jetdirect 802.11b lahko v pisarni ali doma postavite zunanje naprave HP kamorkoli in jih povežete v brezžično omrežje, v katerem se izvaja omrežni operacijski sistem Microsoft, Apple, Netware, UNIX ali Linux. Brezžična tehnologija ponuja rešitev za zelo kakovostno tiskanje brez okornosti žične napeljave. Zunanje naprave lahko postavite kamorkoli tako v pisarni kot doma in jih lahko preprosto premikate brez prestavljanja omrežnih kablov.

Z orodjem HP Install Network Printer Wizard je namestitev preprosta.

Tiskalni strežniki HP Jetdirect 802.11b so na voljo za povezave USB in vzporedne povezave.

#### **Bluetooth**

Brezžična tehnologija Bluetooth™ je nizkoenergijska radijska tehnologija kratkega dosega, s katero lahko brezžično povežete računalnike, tiskalnike, elektronske osebne pomočnike, prenosne telefone in druge naprave.

V nasprotju z infrardečo tehnologijo ni potrebno, da so naprave v isti sobi ali pisarni in brez ovir med njimi, saj tehnologija Bluetooth uporablja radijske signale. Brezžična tehnologija ponuja možnost premikanja in poveča učinkovitost poslovnih omrežnih aplikacij.

Brezžična tehnologija Bluetooth je vgrajena v tiskalnike HP LaserJet 1150 in 1300 series. Prilagojevalniki Bluetooth so na voljo za povezave USB in vzporedne povezave.

# 6 Odpravljanje težav

V tem poglavju so informacije o naslednjih temah:

- [Iskanje rešitve](#page-77-0)
- [Vzorci utripanja lučk stanja](#page-79-0)
- [Pogoste težave pri tiskanju z Macintoshem](#page-81-0)
- [Odpravljanje težav s PostScriptom](#page-86-0)
- Težave s papiriem
- [Natisnjena stran se razlikuje od tiste na zaslonu](#page-89-0)
- [Težave s programsko opremo tiskalnika](#page-91-0)
- [Izboljšanje kakovosti tiskanja](#page-92-0)
- [Odstranjevanje zagozdenega papirja](#page-96-0)
- [Menjava zajemalnega valja](#page-99-0)
- [Čiščenje zajemalnega valja](#page-102-0)
- [Menjava ločilne blazinice tiskalnika](#page-103-0)

# <span id="page-77-0"></span>**Iskanje rešitve**

V tem razdelku boste našli navodila za odpravljanje najpogostejših težav s tiskalnikom.

#### **1. korak: Ali je tiskalnik pravilno nameščen?**

- Ali je tiskalnik priključen na delujočo električno vtičnico?
- Ali je stikalo za vklop/izklop v vklopljenem položaju?
- Ali je tiskalna kartuša pravilno nameščena? Več o tem preberite v razdelku [Menjava tiskalne kartuše.](#page-60-0)
- Ali je papir pravilno vložen v podajalni pladenj? Več o tem preberite v razdelku Vlaganje tiskalnega [medija v podajalne pladnje](#page-34-0).
- **Da**: Če ste na zgornja vprašanja odgovorili pritrdilno, pojdite na [2. korak: Ali lučka za pripravljenost \(Ready\) sveti?.](#page-77-1)
- **Ne**: Če tiskalnika ne morete vklopiti, preberite [Obrnite se na HP-jevo podporo.](#page-78-0)

#### <span id="page-77-1"></span>**2. korak: Ali lučka za pripravljenost (Ready) sveti?**

Ali je nadzorna plošča tiskalnika takšna kot na tej sliki?

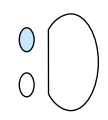

- **Da:** Pojdite na [3. korak: Ali lahko natisnete predstavitveno stran?](#page-77-2)
- **Ne**: Če lučki na nadzorni plošči nista takšni kot na zgornji sliki, glejte [Vzorci utripanja lučk stanja](#page-79-0). Če težav s tem niste odpravili, preberite [Obrnite se na HP-jevo podporo](#page-78-0).

#### <span id="page-77-2"></span>**3. korak: Ali lahko natisnete predstavitveno stran?**

Za tiskanje predstavitvene strani pritisnite gumb za potrditev **Go**.

- **Da:** Če se je predstavitvena stran natisnila, pojdite na [4. korak: Ali je kakovost tiskanja ustrezna?](#page-78-1)
- **Ne**: Če papir ni prišel iz tiskalnika, glejte [Težave s papirjem.](#page-87-0)

Če težav s tem niste odpravili, preberite [Obrnite se na HP-jevo podporo](#page-78-0).

#### <span id="page-78-1"></span>**4. korak: Ali je kakovost tiskanja ustrezna?**

- **Da**: Če je kakovost tiskanja ustrezna, pojdite na [5. korak: Ali tiskalnik komunicira z računalnikom?](#page-78-2)
- **Ne**: Če je kakovost tiskanja slaba, glejte [Izboljšanje kakovosti tiskanja](#page-92-0).

Preverite, ali nastavitve tiskanja ustrezajo tiskalnemu mediju, ki ga uporabljate. Več o spreminjanju nastavitev tiskanja za različne vrste tiskalnih medijev preberite v poglavju o tiskalnih medijih.

Če težav s tem niste odpravili, preberite [Obrnite se na HP-jevo podporo](#page-78-0).

#### <span id="page-78-2"></span>**5. korak: Ali tiskalnik komunicira z računalnikom?**

Natisnite dokument iz uporabniškega programa.

- **Da**: Če se je dokument natisnil, pojdite na [6. korak: Ali se je stran pravilno natisnila?](#page-78-3)
- **Ne**: Če se dokument ni natisnil, glejte [Težave s programsko opremo tiskalnika](#page-91-0). Če uporabljate računalnik Macintosh, glejte [Pogoste težave pri tiskanju z Macintoshem.](#page-81-0) Če uporabljate gonilnik za PS, glejte [Odpravljanje težav s PostScriptom](#page-86-0). Če težav s tem niste odpravili, preberite [Obrnite se na HP-jevo podporo](#page-78-0).

#### <span id="page-78-3"></span>**6. korak: Ali se je stran pravilno natisnila?**

- **Da**: Težave ste po vsej verjetnosti odpravili. Če jih niste, preberite [Obrnite se na HP-jevo podporo.](#page-78-0)
- **Ne**: Glejte [Natisnjena stran se razlikuje od tiste na zaslonu](#page-89-0).

Če težav s tem niste odpravili, preberite [Obrnite se na HP-jevo podporo](#page-78-0).

#### <span id="page-78-4"></span><span id="page-78-0"></span>**Obrnite se na HP-jevo podporo**

- V ZDA obiščite spletno mesto http://www.hp.com/support/li1150 za tiskalnik HP LaserJet 1150 ali spletno mesto [http://www.hp.com/supportlj1300](http://www.hp.com/supportlj/1300) za tiskalnike HP LaserJet 1300 series.
- V drugih državah/območjih obiščite spletno mesto [http://www.hp.com.](http://www.hp.com)

# <span id="page-79-0"></span>**Vzorci utripanja lučk stanja**

#### **Legenda lučk stanja**

- Znak za "ne sveti"
- Znak za "sveti"
- $\overrightarrow{Z}$  $\overrightarrow{Z}$ nak za "utripa"

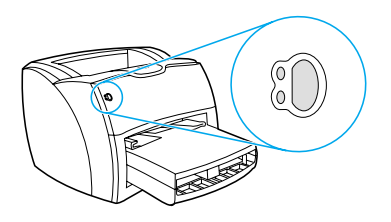

#### **Sporočilo lučke na nadzorni plošči**

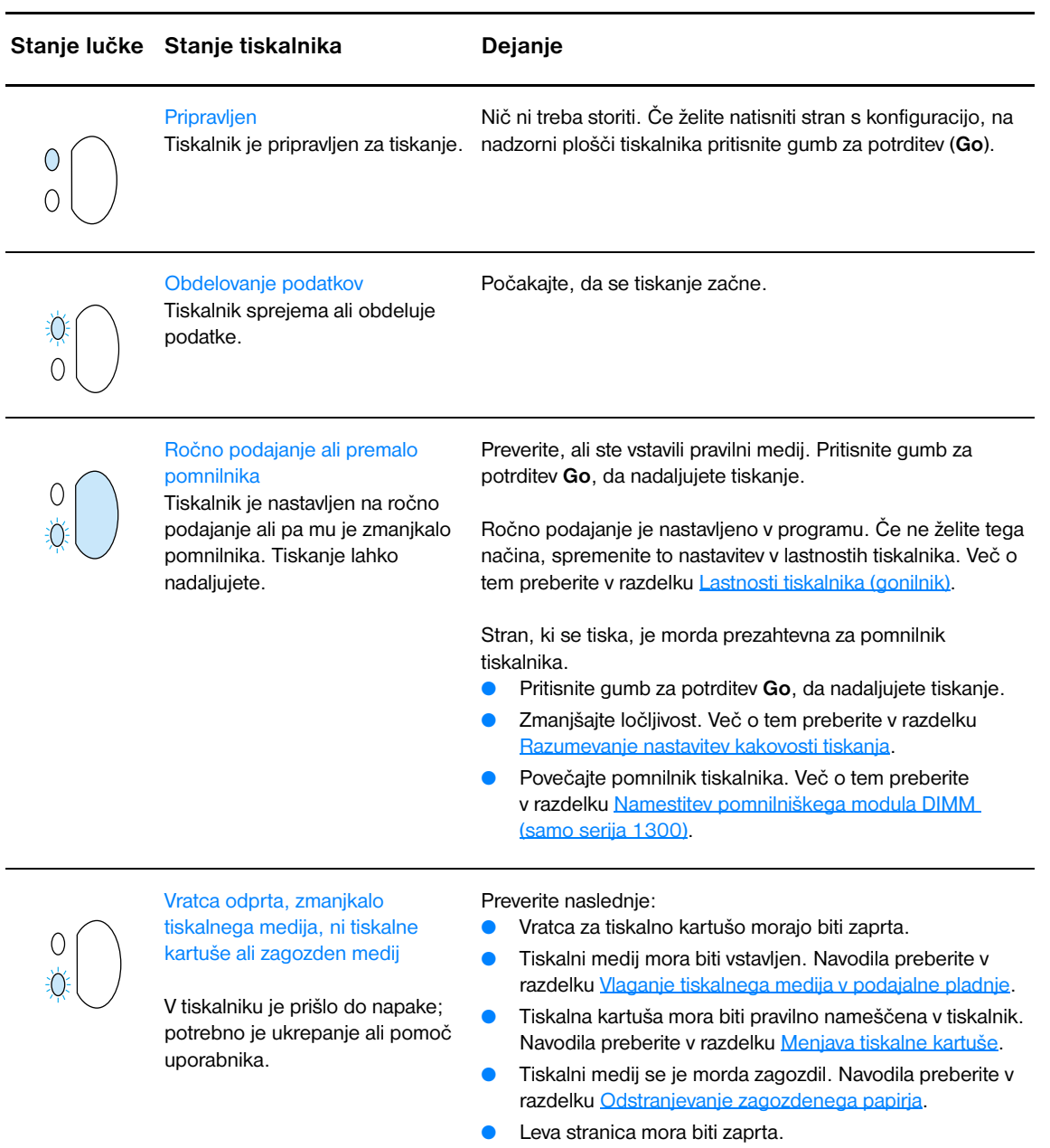

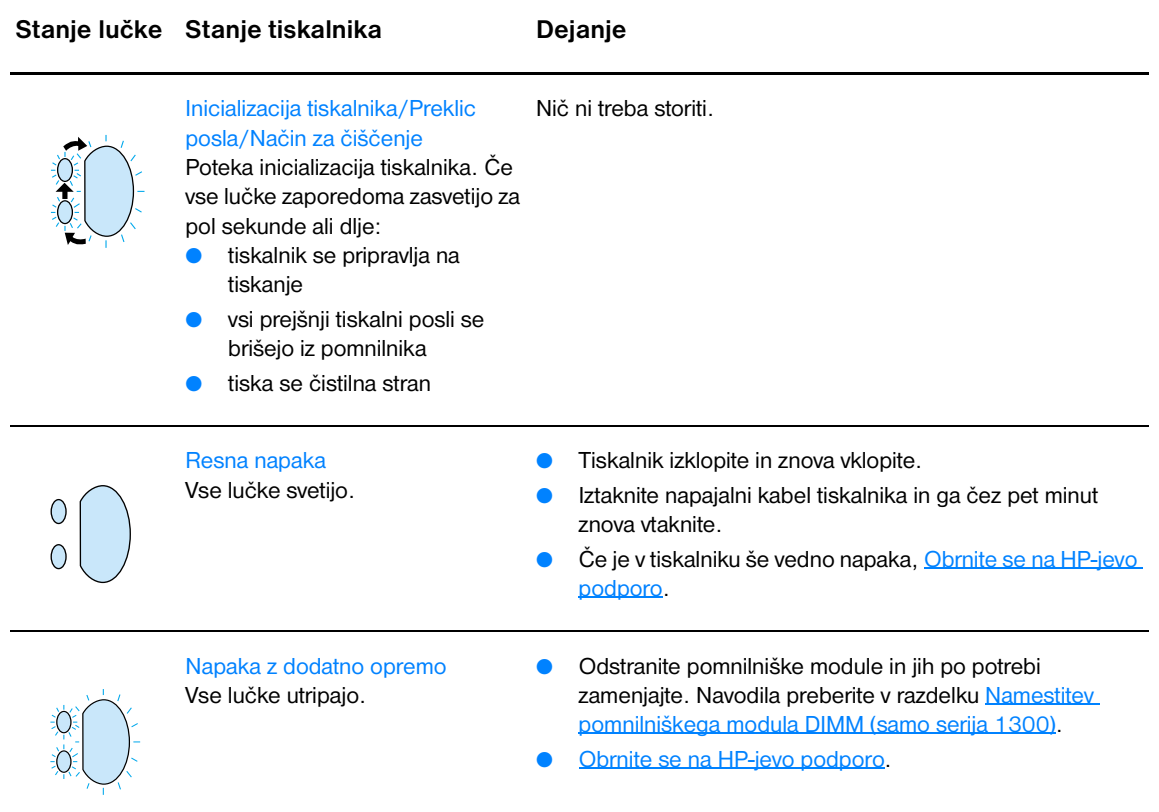

# <span id="page-81-0"></span>**Pogoste težave pri tiskanju z Macintoshem**

Izberite možnost, ki najbolje opisuje težave:

- **•** [Težave v Chooserju](#page-81-1)
- [Napake pri tiskanju](#page-82-0)
- [Težave z vmesnikom USB](#page-83-0)
- [Težave z operacijskim sistemom OS X](#page-84-0)

<span id="page-81-1"></span>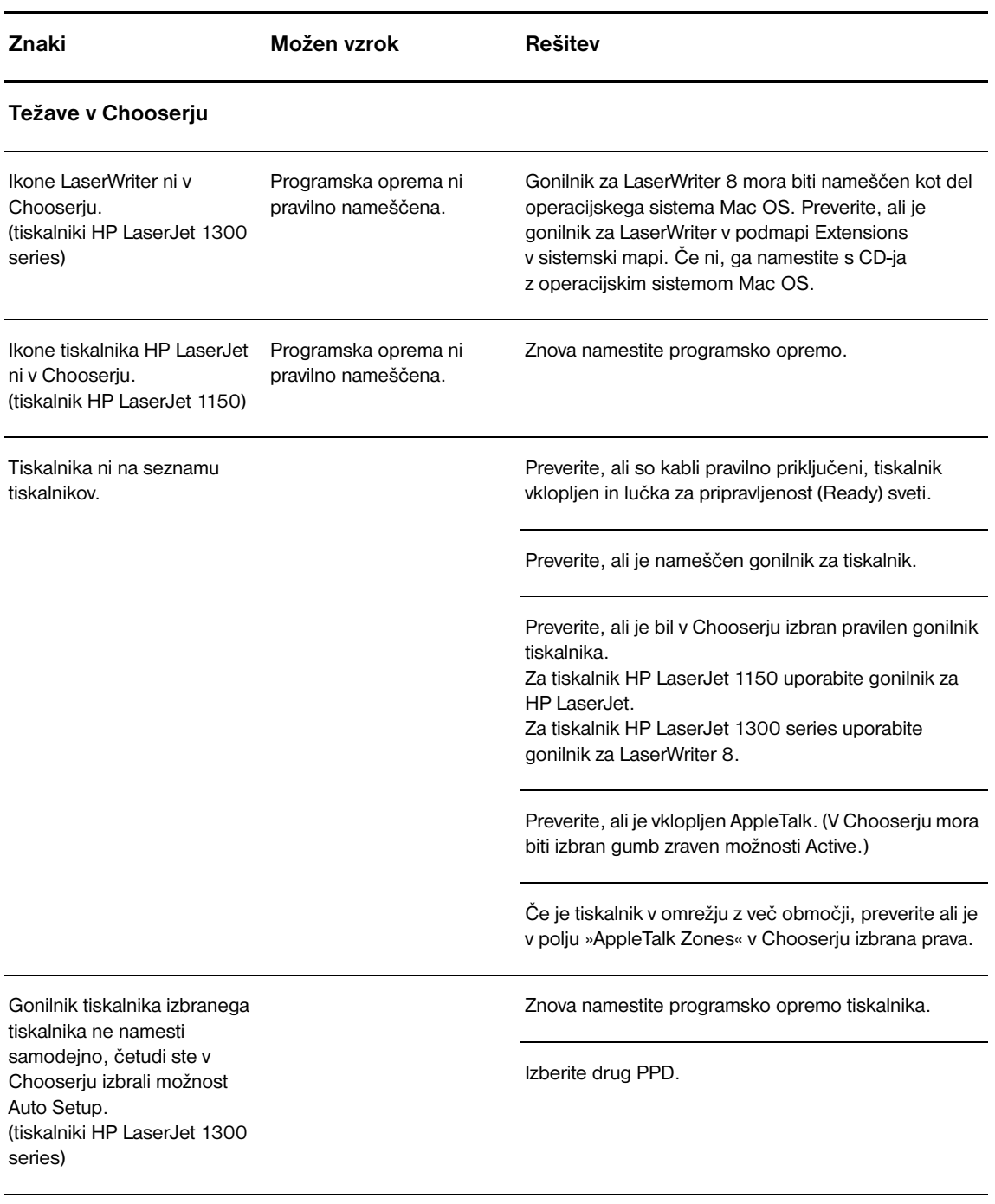

<span id="page-82-0"></span>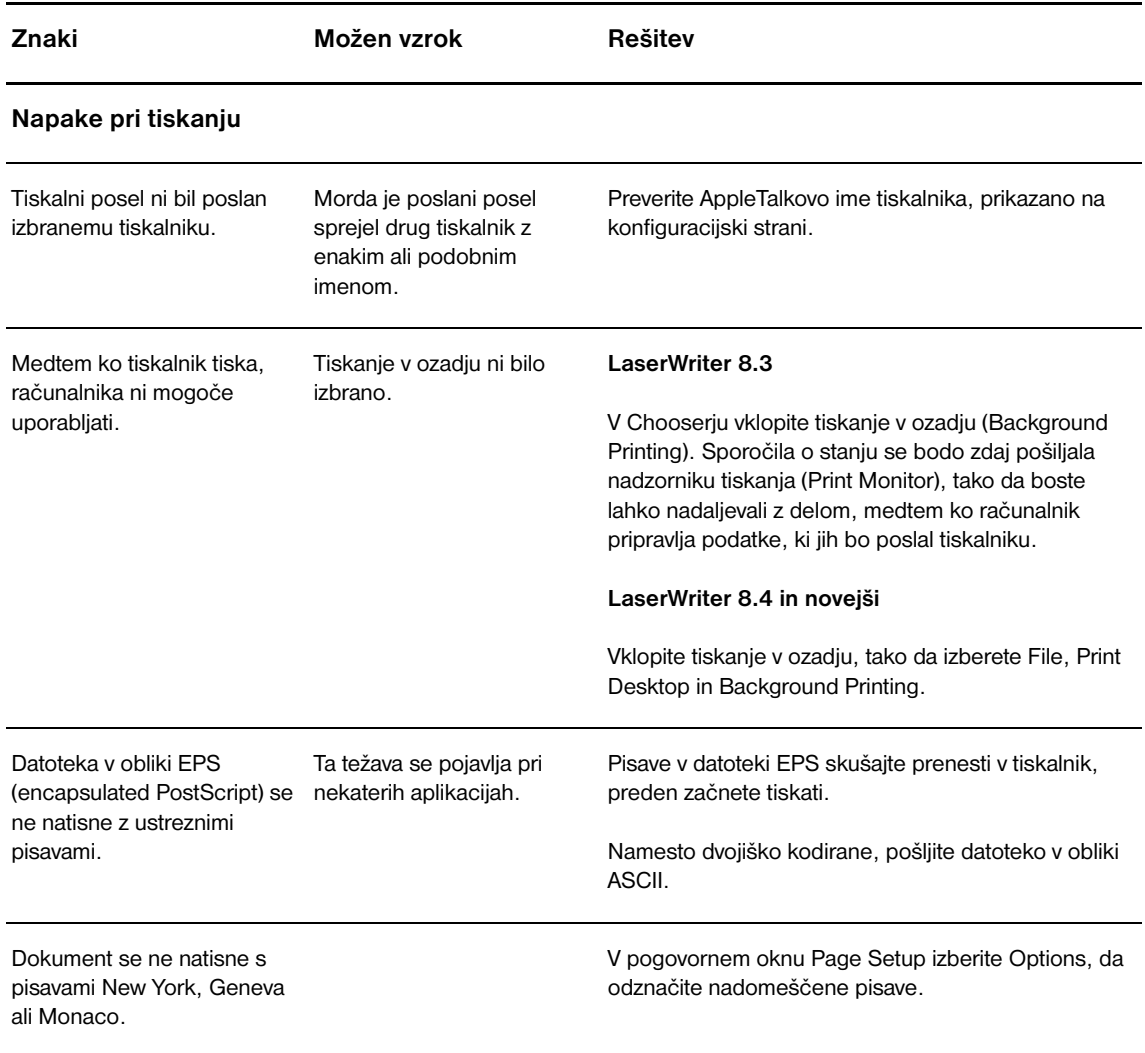

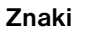

<span id="page-83-0"></span> $\overline{\phantom{a}}$ 

 $\overline{\phantom{0}}$ 

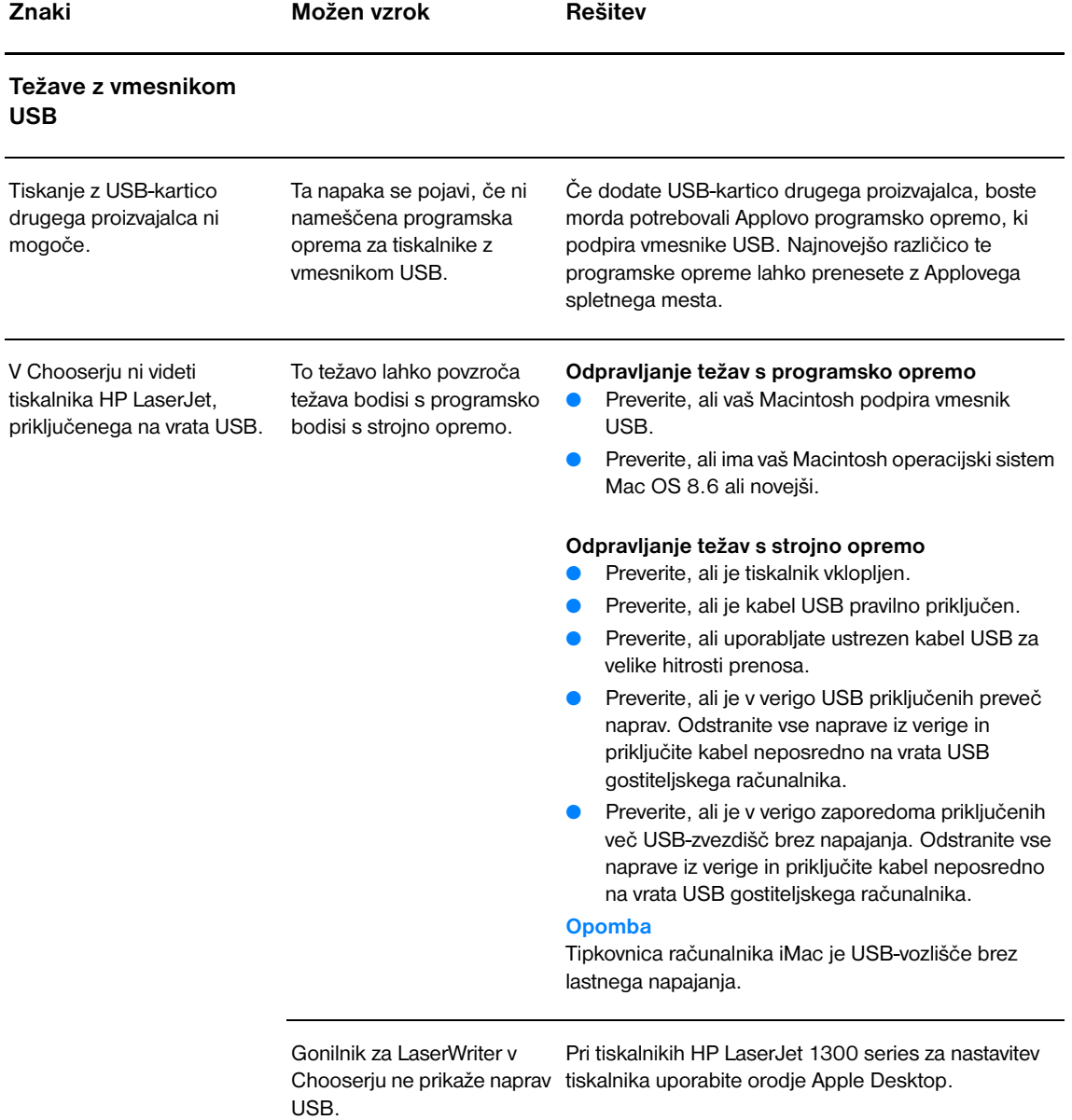

<span id="page-84-0"></span>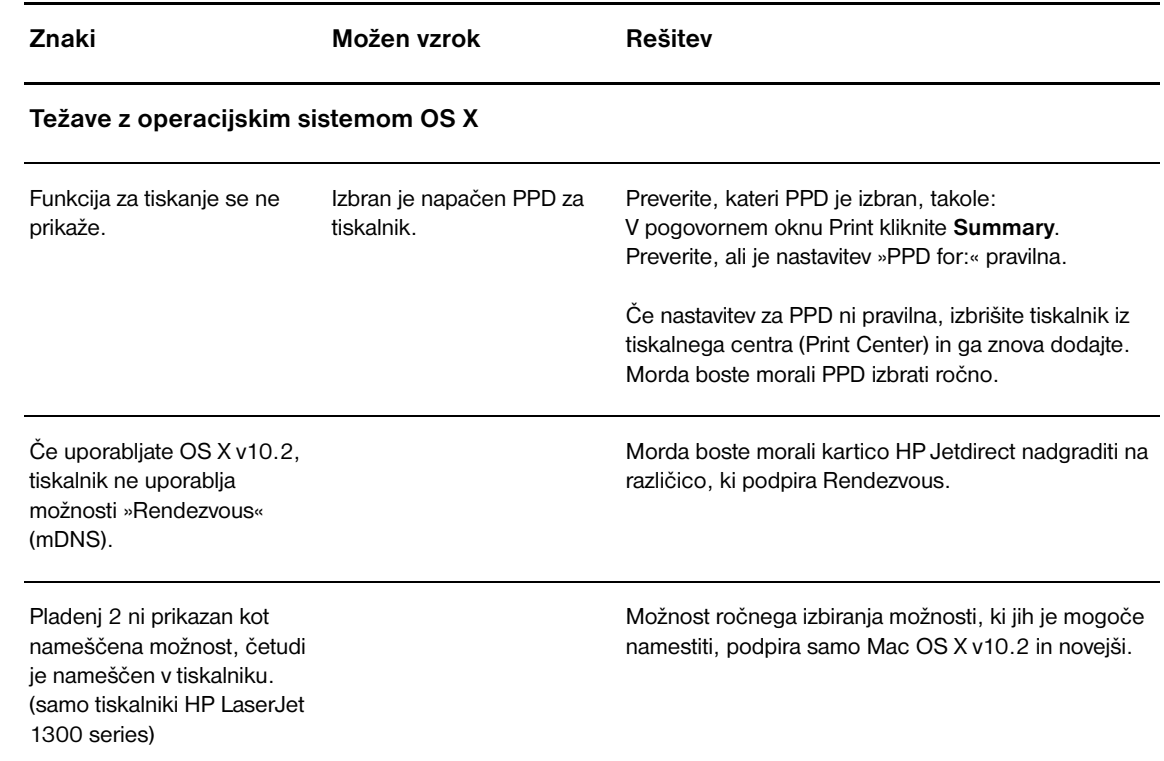

## **Za tiskalnike hp LaserJet 1300 series izberite nadomestni PPD (PostScript Printer Description)**

#### **Mac OS 9.x**

- **1** V meniju Apple odprite Chooserja.
- **2** Kliknite ikono **LaserWriter**.
- **3** Če ste v omrežju z več območji, v polju AppleTalk Zones izberite območje, v katerem je tiskalnik.
- **4** Kliknite ime tiskalnika, ki ga želite uporabiti, v polju Select a PostScript Printer. (Če dvokliknete, boste nadaljevali z naslednjimi koraki.)
- **5** Kliknite **Setup...** (Pri prvi namestitvi se utegne ta gumb imenovati Create.)
- **6** Kliknite **Select PPD...**.
- **7** Na seznamu poiščite želen PPD in kliknite **Select**. Če želenega PPD-ja na seznamu ni, izberite eno od teh možnosti:
	- Izberite PPD tiskalnika s podobnimi funkcijami.
	- Izberite PPD iz druge mape.
	- Izberite splošni PPD, tako da kliknete Use Generic. Splošen PPD omogoča tiskanje, vendar omejuje vaš dostop do funkcij tiskalnika.
- **8** V pogovornem oknu Setup kliknite **Select** in nato **OK**, da se vrnete v Chooserja.

**Opomba** Če ročno izberete PPD, se v polju Select a PostScript Printer za izbran tiskalnik morda ne bo prikazala ikona. V Chooserju kliknite **Setup**, nato **Printer Info** in **Update Info**, da jo prikažete.

**9** Zaprite Chooserja.

#### **Mac OS X**

- **1** Izbrišite tiskalnik iz centra za tiskanje (Print Center).
- **2** Znova ga dodajte z možnostjo za ročno izbiro PPD-ja.

## **Preimenovanje tiskalnika (samo tiskalniki hp LaserJet 1300 series)**

Če želite preimenovati tiskalnik, morate to narediti, preden ga izberete v Chooserju. Če ga preimenujete potem, ko ste ga izbrali v Chooserju, ga boste morali znova izbrati.

Za preimenovanje tiskalnika uporabite funkcijo Set Printer Name v orodju HP LaserJet Utility.

# <span id="page-86-0"></span>**Odpravljanje težav s PostScriptom**

Naslednje težave so značilne za PostScript in se lahko pojavijo, ko uporabljate več tiskalniških jezikov.

**Opomba** Če želite, da se ob napakah v PostScriptu natisne ali prikaže sporočilo, odprite pogovorno okno Print Options (Možnosti tiskanja) in kliknite želeno možnost v področju za napake v PostScriptu. Dostop do te nastavitve je možen tudi z vgrajenim spletnim strežnikom.

#### **Napake v PostScriptu**

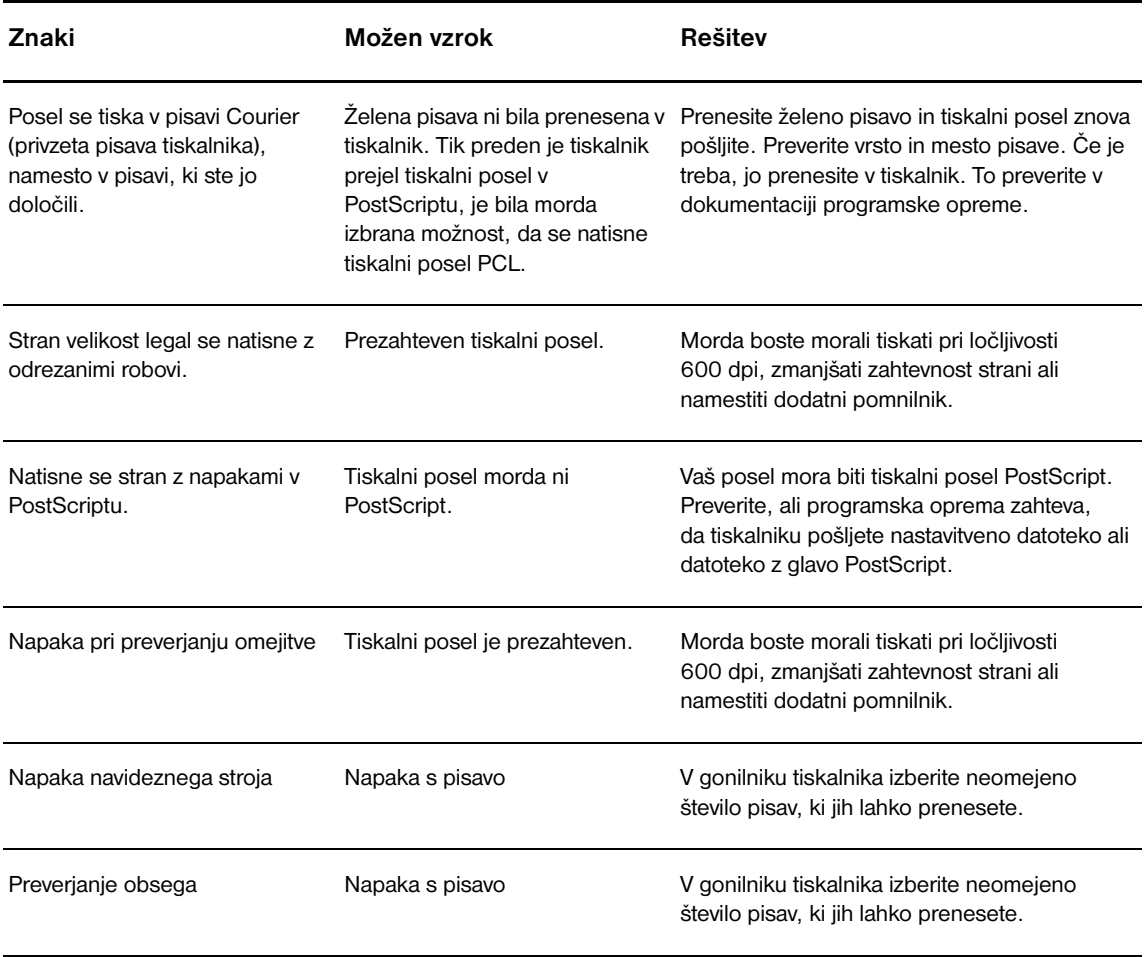

# <span id="page-87-0"></span>**Težave s papirjem**

Izberite možnost, ki najbolje opisuje težave:

- [Zagozden papir](#page-87-1)
- [Izpis je poševen \(ne naravnost\)](#page-87-2)
- [Tiskalnik potegne več listov hkrati](#page-87-3)
- [Tiskalnik ne povleče medija iz podajalnega pladnja](#page-87-4)
- [Tiskalnik zvija tiskalni medij](#page-87-5)
- [Natisnjeni medij se ne izstavi po pravi poti](#page-87-6)
- [Tiskanje je zelo počasno](#page-88-0)

#### **Težave s tiskalnim medijem**

<span id="page-87-6"></span><span id="page-87-5"></span><span id="page-87-4"></span><span id="page-87-3"></span><span id="page-87-2"></span><span id="page-87-1"></span>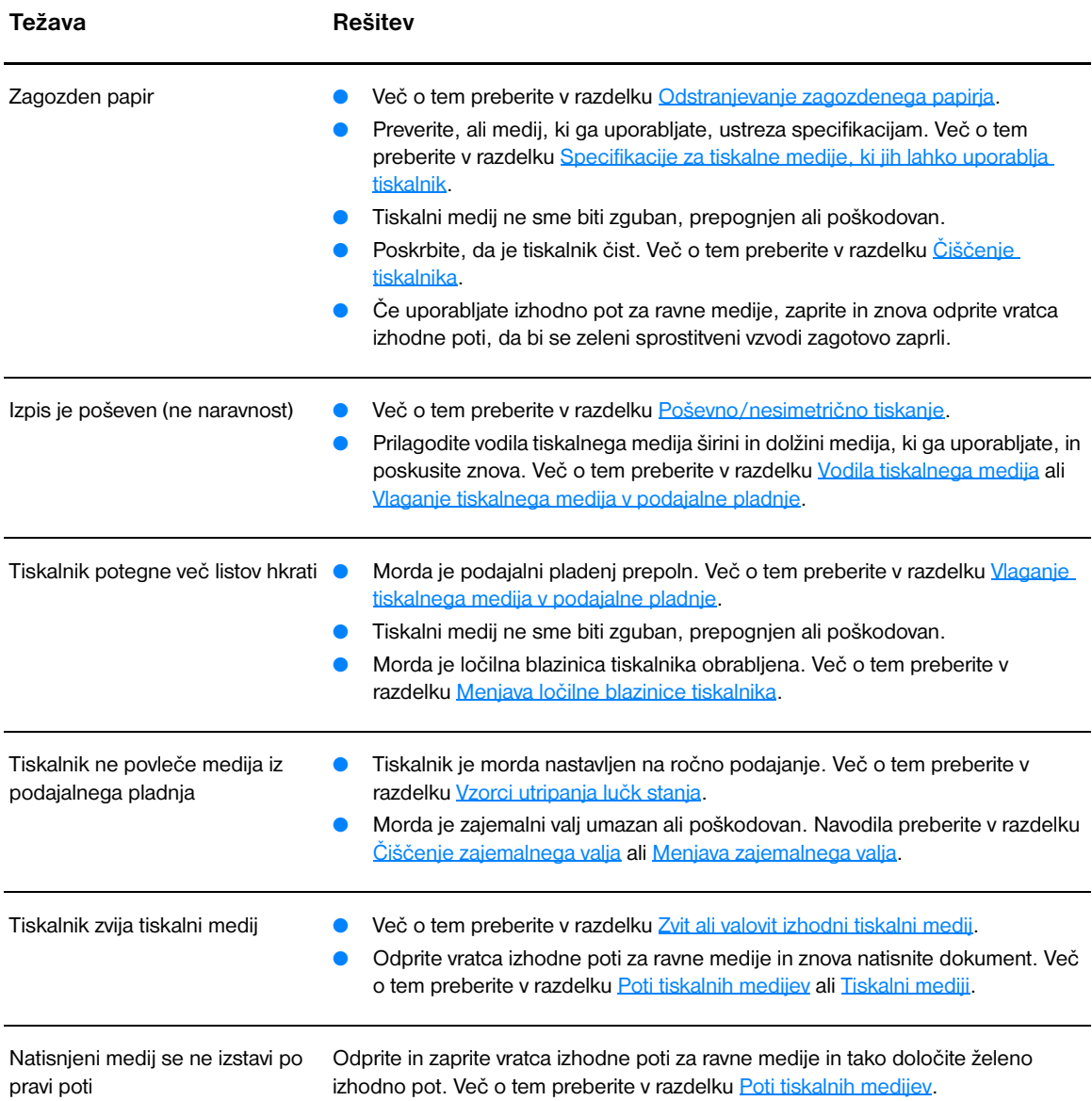

#### **Težave s tiskalnim medijem (nadaljevanje)**

<span id="page-88-0"></span>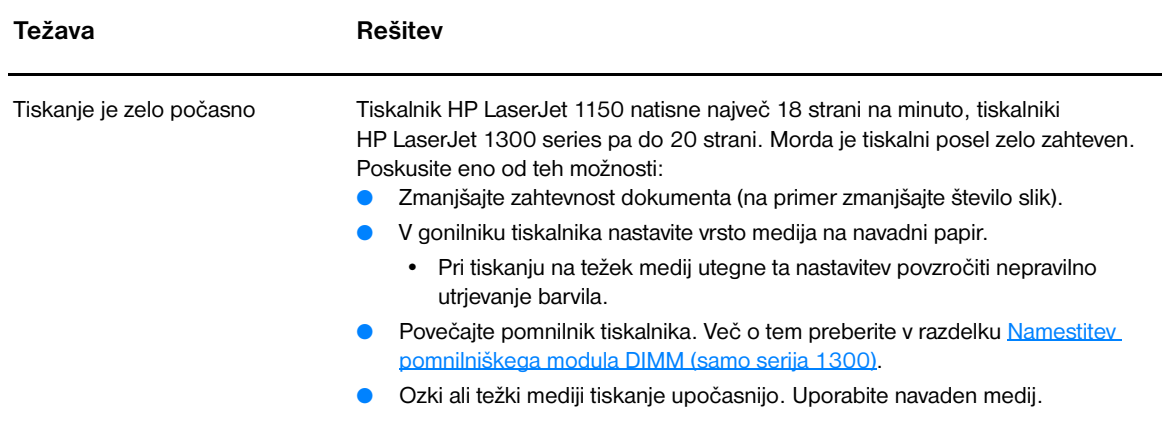

# <span id="page-89-0"></span>**Natisnjena stran se razlikuje od tiste na zaslonu**

Izberite možnost, ki najbolje opisuje težave:

- [Popačeno, napačno ali nepopolno besedilo](#page-89-1)
- [Manjkajoča grafika ali besedilo oziroma prazne strani](#page-89-2)
- [Velikost strani je drugačna kot pri drugih tiskalnikih.](#page-90-0)
- [Kakovost grafike](#page-90-1)

#### **Napake na natisnjenih straneh**

<span id="page-89-1"></span>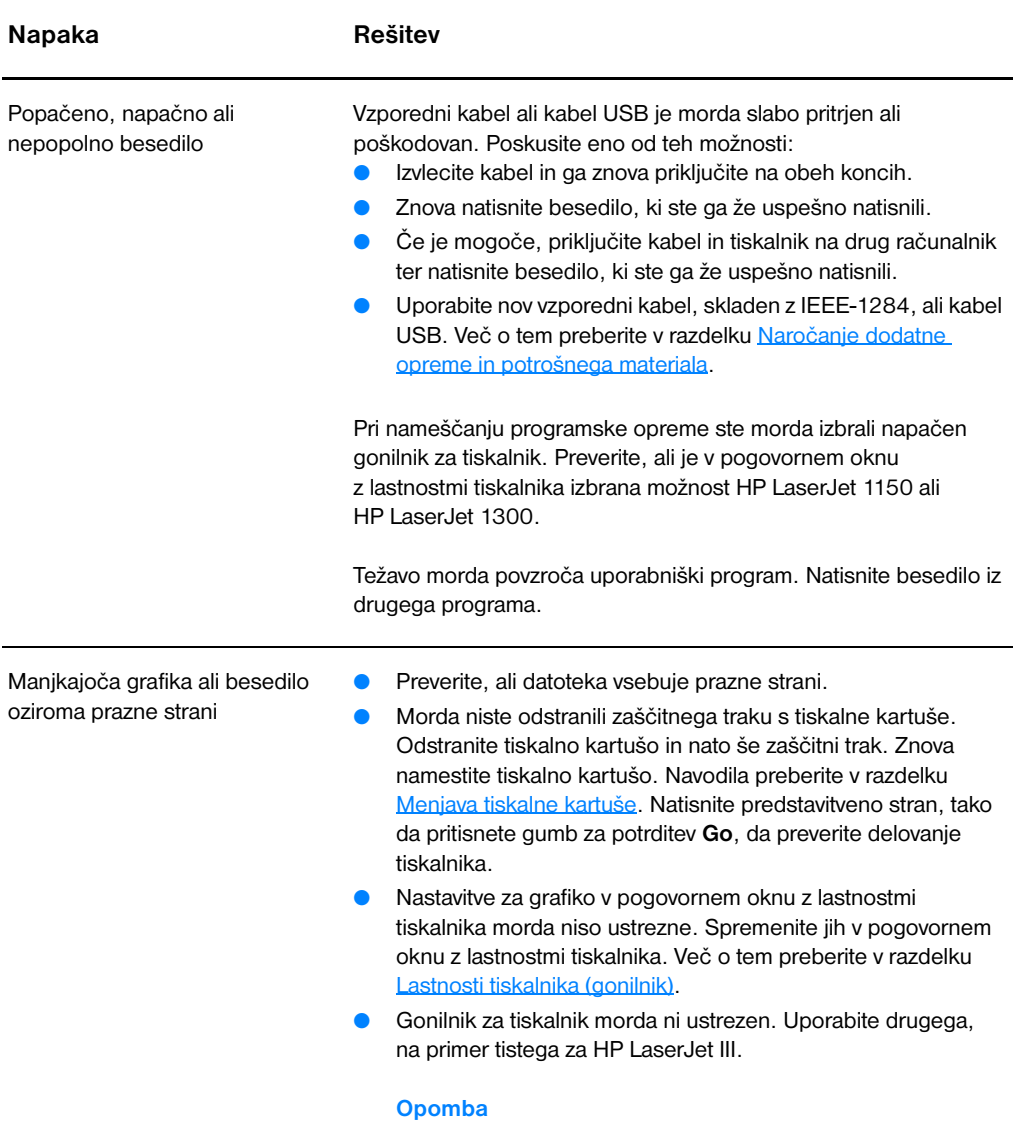

<span id="page-89-2"></span>Če boste uporabili drug gonilnik, nekatere funkcije izdelka ne bodo na voljo.

#### **Napake na natisnjenih straneh (nadaljevanje)**

<span id="page-90-1"></span><span id="page-90-0"></span>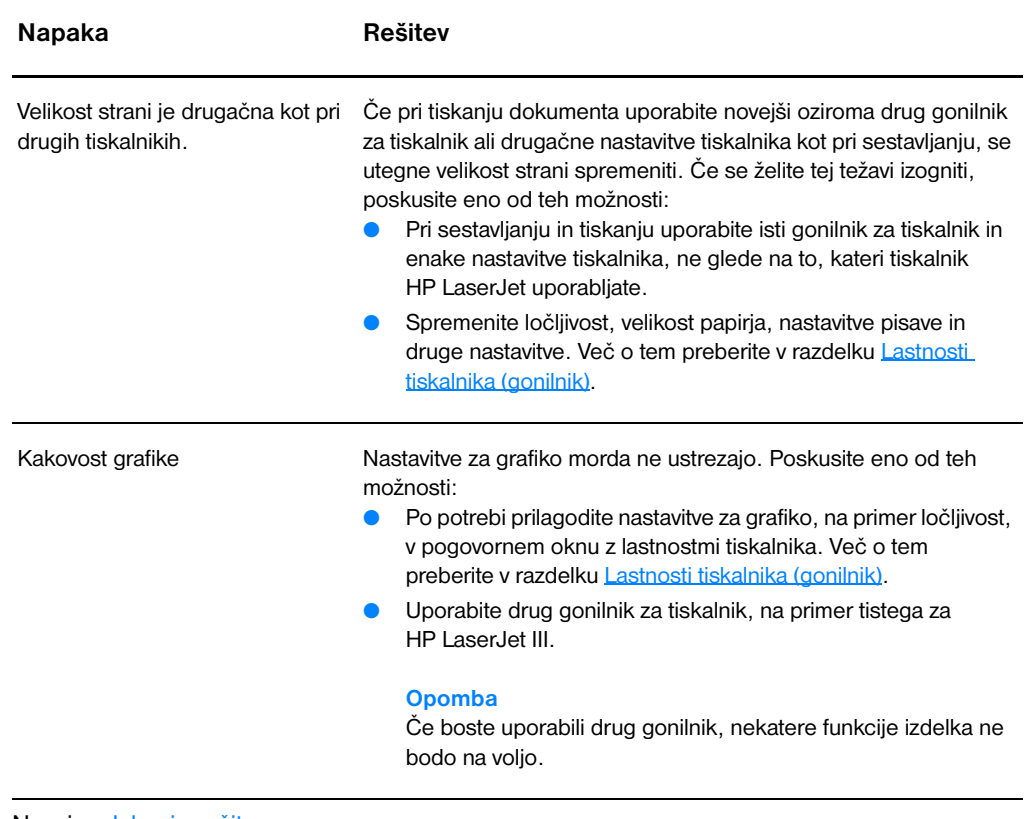

# <span id="page-91-0"></span>**Težave s programsko opremo tiskalnika**

#### **Težave s programsko opremo tiskalnika**

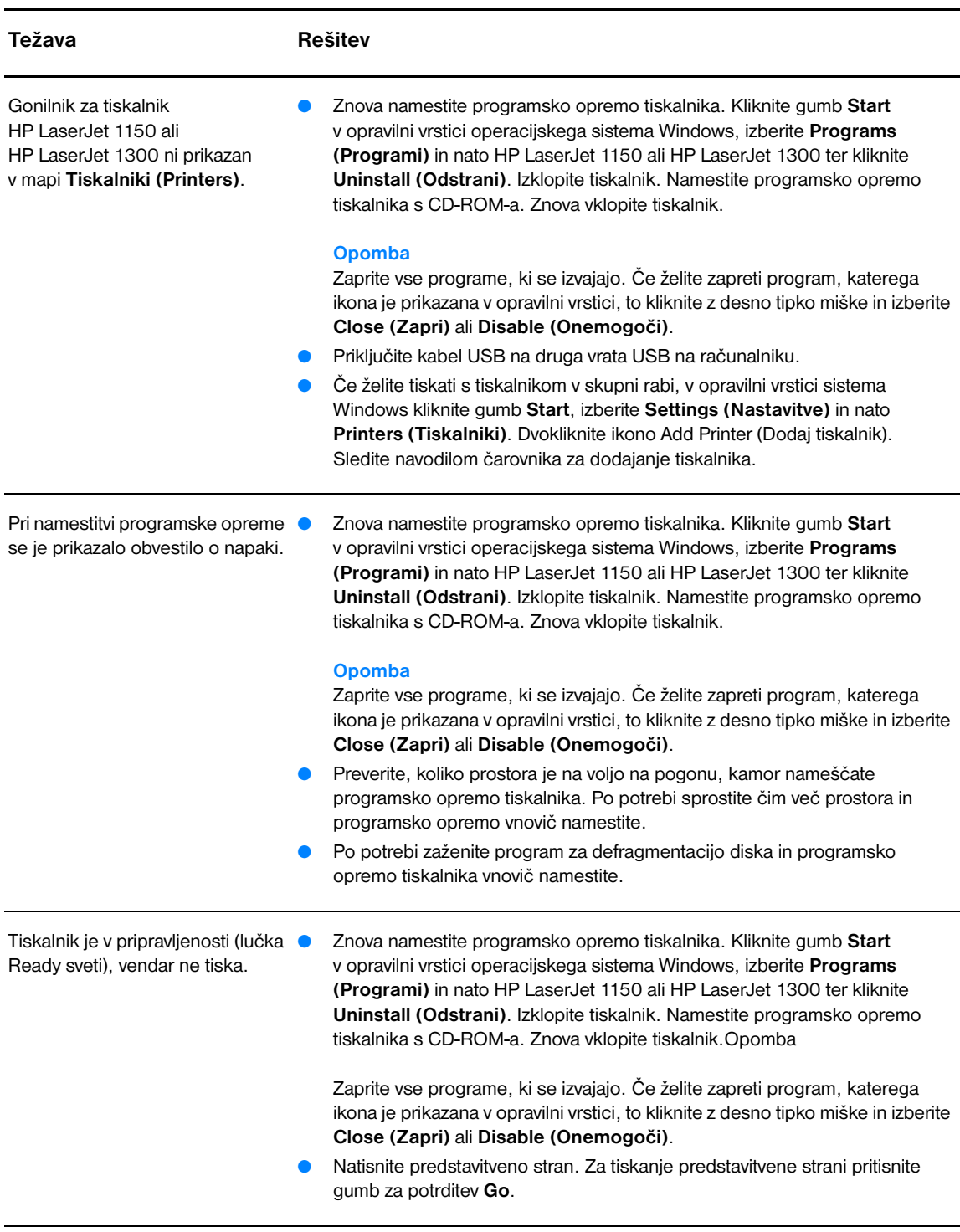

# <span id="page-92-0"></span>**Izboljšanje kakovosti tiskanja**

V tem razdelku so informacije o ugotavljanju in odpravljanju težav pri tiskanju.

#### **Svetlo ali bledo tiskanje**

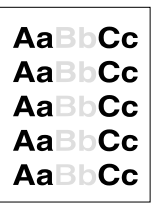

#### **Drobci barvila**

- Primanjkuje barvila. Več o tem preberite v razdelku Ponovna [porazdelitev barvila](#page-59-0).
- Morda tiskalni medij ne ustreza Hewlett-Packardovim zahtevam (lahko je na primer prevlažen ali pregrob). Več o tem preberite v razdelku [Specifikacije za tiskalne medije, ki jih lahko uporablja tiskalnik](#page-121-0).
- Če je celotna stran natisnjena bledo, je nastavitev gostote tiskanja morda nastavljena na preveč svetlo vrednost ali pa je vklopljen način EconoMode. V pogovornem oknu z lastnostmi tiskanja spremenite nastavitev gostote tiskanja in onemogočite način EconoMode. Več o tem preberite v razdelku [Varčevanje z barvilom](#page-58-0).

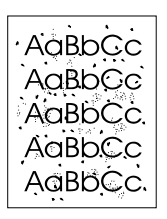

- Morda tiskalni medij ne ustreza Hewlett-Packardovim zahtevam (lahko je na primer prevlažen ali pregrob). Več o tem preberite v razdelku [Specifikacije za tiskalne medije, ki jih lahko uporablja tiskalnik](#page-121-0).
- Morda je tiskalnik treba očistiti. Navodila preberite v razdelku Čiščenje [tiskalnika](#page-62-0) ali [Čiščenje poti tiskalnih medijev](#page-63-0).

## **Manjkajoči deli izpisa**

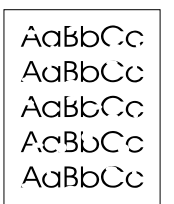

- Morda je poškodovan samo en list tiskalnega medija. Skušajte znova natisniti tiskalni posel.
- Morda je vlažnost medija neenakomerna ali pa so na njegovi površini prevlažna območja. Uporabite nov tiskalni medij. Več o tem preberite vrazdelku [Specifikacije za tiskalne medije, ki jih lahko uporablja](#page-121-0)  [tiskalnik.](#page-121-0)
- Morda je celoten komplet tiskalnega medija neustrezen. Pri izdelavi tiskalnih medijev lahko pride do napak, ki povzročijo, da določene površine zavračajo barvilo. Uporabite drugo vrsto ali znamko tiskalnega medija.
- Morda je okvarjena tiskalna kartuša. Več o tem preberite v razdelku [Menjava tiskalne kartuše.](#page-60-0)

**Opomba** Če težave s tem ne odpravite, se obrnite na HP-jevega pooblaščenega prodajalca ali serviserja.

# **Navpične črte**

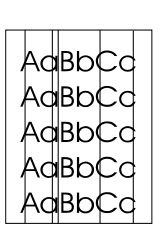

#### **Sivo ozadje**

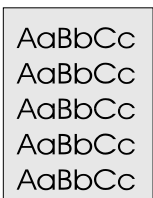

## **Madeži barvila**

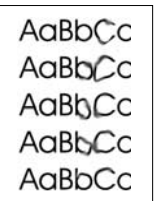

## **Delci barvila**

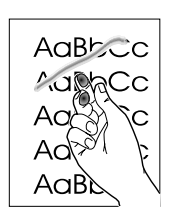

- Preverite, ali je podajalni pladenj za prednostni medij pravilno nameščen.
- Fotoobčutljiv boben v tiskalni kartuši je verjetno opraskan. Namestite novo tiskalno kartušo HP. Navodila preberite v razdelku [Menjava](#page-60-0)  [tiskalne kartuše.](#page-60-0)

- Preverite, ali je podajalni pladenj za prednostni medij pravilno nameščen.
- Zmanjšajte nastavitev gostote tiskanja v programu HP toolbox ali z vgrajenim spletnim strežnikom, tako da zmanjšate senčenje ozadja. Več o tem preberite v razdelku [Uporaba aplikacije HP toolbox.](#page-66-0)
- Uporabite lažji tiskalni medij. Več o tem preberite v razdelku [Specifikacije za tiskalne medije, ki jih lahko uporablja tiskalnik.](#page-121-0)
- Preverite delovno okolje tiskalnika. Zelo suh zrak (majhna vlažnost) lahko povzroči povečanje senčenja ozadja.
- Namestite novo tiskalno kartušo HP. Navodila preberite v razdelku [Menjava tiskalne kartuše.](#page-60-0)
- Če se na sprednjem robu tiskalnega medija pojavljajo madeži barvila, je možno, da so vodila umazana. Očistite jih s suho krpo, ki ne pušča vlaken. Več o tem preberite v razdelku [Čiščenje tiskalnika.](#page-62-0)
- Preverite vrsto in kakovost tiskalnega medija
- Namestite novo tiskalno kartušo HP. Navodila preberite v razdelku [Menjava tiskalne kartuše.](#page-60-0)
- Morda je temperatura utrjevalne enote prenizka. Preverite, ali je vgonilniku tiskalnika izbran ustrezen tiskalni medij.
- Očistite notranjost tiskalnika. Navodila preberite v razdelku Čiščenje [tiskalnika](#page-62-0).
- Preverite vrsto in kakovost tiskalnega medija. Več o tem preberite vrazdelku [Specifikacije za tiskalne medije, ki jih lahko uporablja](#page-121-0)  [tiskalnik](#page-121-0).
- Namestite novo tiskalno kartušo HP. Navodila preberite v razdelku [Menjava tiskalne kartuše.](#page-60-0)
- Preverite, ali je v gonilniku tiskalnika izbran ustrezen tiskalni medij.
- Namesto na razdelilnik, priključite tiskalnik neposredno na zidno vtičnico.

## **Ponavljajoče se navpične napake**

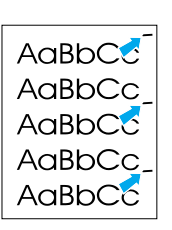

- Morda je poškodovana tiskalna kartuša. Če se napaka pojavlja na isti točki na vsaki strani, namestite novo tiskalno kartušo HP. Navodila preberite v razdelku [Menjava tiskalne kartuše](#page-60-0).
- Morda so na notranjih delih delci barvila. Več o tem preberite v razdelku <u>[Čiščenje tiskalnika](#page-62-0)</u>. Če se napaka pojavlja na hrbtni strani lista, bo verjetno izginila, ko natisnete nekaj več strani.
- Preverite, ali je v gonilniku tiskalnika izbran ustrezen tiskalni medij.

#### **Nepravilno oblikovani znaki**

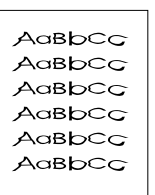

- Če znaki niso pravilno oblikovani, tako da so upodobljeni votli, je tiskalni medij morda pregladek. Uporabite drug tiskalni medij. Več o tem preberite v razdelku Specifikacije za tiskalne medije, ki jih lahko [uporablja tiskalnik](#page-121-0).
- Če znaki niso pravilno oblikovani, tako da so valoviti, bo tiskalnik morda treba servisirati. Natisnite konfiguracijsko stran. Če znaki na njej niso pravilno oblikovani, se obrnite na HP-jevega pooblaščenega prodajalca ali serviserja. Več o tem preberite v razdelku Kako stopiti v [stik s HP-jem.](#page-135-0)

#### <span id="page-94-0"></span>**Poševno/nesimetrično tiskanje**

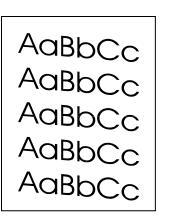

- Preverite, ali je tiskalni medij pravilno vložen v tiskalnik, in poskrbite, da vodila ne bodo preveč tesno ali ohlapno nastavljena. Več o tem preberite v razdelku Vlaganie tiskalnega medija v podajalne pladnie.
- Morda je izhodni predal poln. Več o tem preberite v razdelku Vlaganje [tiskalnega medija v podajalne pladnje](#page-34-0).
- Preverite vrsto in kakovost tiskalnega medija. Več o tem preberite v razdelku Specifikacije za tiskalne medije, ki jih lahko uporablja [tiskalnik.](#page-121-0)

## <span id="page-94-1"></span>**Zvit ali valovit izhodni tiskalni medij**

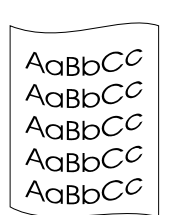

- Preverite vrsto in kakovost tiskalnega medija Tiskalni medij se lahko zvija zaradi visoke temperature in vlažnosti. Več o tem preberite v razdelku [Specifikacije za tiskalne medije, ki jih lahko uporablja](#page-121-0)  [tiskalnik.](#page-121-0)
- Morda je bil tiskalni medij predolgo v podajalnem pladnju. Obrnite celotno vsebino pladnja. Papir v podajalnem pladnju obrnite za 180°.
- Odprite vratca izhodne poti za ravne medije in znova natisnite dokument. Več o tem preberite v razdelku [Poti tiskalnih medijev](#page-16-1).
- Morda je temperatura utrjevalne enote previsoka. Preverite, ali je vgonilniku tiskalnika izbran ustrezen tiskalni medij. Če težave s tem ne odpravite, izberite vrsto tiskalnega medija, ki uporablja nižjo temperaturo utrjevalne enote, kot so prosojnice ali tanjši tiskalni mediji.

# **Gube ali pregibi**

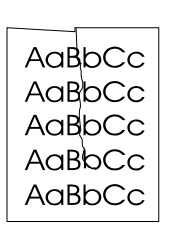

- Preverite, ali je tiskalni medij pravilno vstavljen. Več o tem preberite vrazdelku [Vlaganje tiskalnega medija v podajalne pladnje](#page-34-0).
- Preverite vrsto in kakovost tiskalnega medija. Več o tem preberite vrazdelku [Specifikacije za tiskalne medije, ki jih lahko uporablja](#page-121-0)  [tiskalnik](#page-121-0).
- Odprite vratca izhodne poti za ravne medije in znova natisnite dokument. Več o tem preberite v razdelku [Poti tiskalnih medijev.](#page-16-1)
- Obrnite celotno vsebino pladnja. Medij v podajalnem pladnju obrnite za 180°.

## **Razpršeno barvilo okoli natisnjenih znakov**

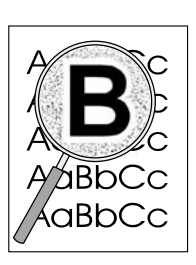

- Če je okoli natisnjenih znakov razpršena večja količina barvila, se tiskalni medij morda upira barvilu. (Manjša količina razpršenega barvila je povsem običajna za laserske tiskalnike.) Uporabite drug tiskalni medij. Več o tem preberite v razdelku [Specifikacije za tiskalne medije,](#page-121-0)  [ki jih lahko uporablja tiskalnik](#page-121-0).
- Obrnite celotno vsebino pladnja.
- Uporabljajte samo tiskalne medije, namenjene laserskim tiskalnikom. Več o tem preberite v razdelku Specifikacije za tiskalne medije, ki jih [lahko uporablja tiskalnik](#page-121-0).

# <span id="page-96-0"></span>**Odstranjevanje zagozdenega papirja**

Pri tiskanju se tiskalni mediji občasno zagozdijo. Razlogi za to so naslednji:

- Papir je nepravilno vložen v podajalni pladenj ali pa je ta prepoln. Več o tem preberite v razdelku [Vlaganje tiskalnega medija v podajalne pladnje.](#page-34-0)
- Tiskalni mediji ne ustrezajo HP-jevim zahtevam. Več o tem preberite v razdelku Specifikacije za tiskalne medije, ki jih lahko uporablia tiskalnik.

**Opomba** Preden medij vložite v podajalni pladenj, ga poravnajte in odstranite starega. Tako preprečite, da tiskalnik potegne več listov hkrati, in se s tem izognete zagozdenju medija.

> Ko se medij zagozdi, se prikaže obvestilo o napaki, na nadzorni plošči tiskalnika pa zasveti lučka. Več o tem preberite v razdelku [Vzorci utripanja lučk stanja](#page-79-0).

#### **Mesta, kjer se mediji pogosto zagozdijo**

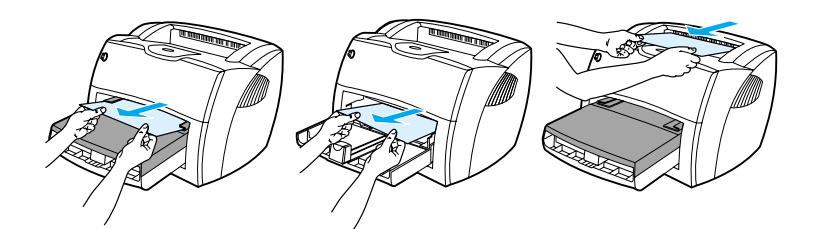

- **Območje tiskalne kartuše:** Navodila preberite v razdelku [Odstranjevanje zagozdenega papirja.](#page-97-0)
- Območja podajalnih pladnjev: Če je list papirja še vedno v podajalnem pladnju, ga previdno odstranite in pazite, da se ne strga. Če se je že zagozdil, preberite navodila v razdelku [Odstranjevanje](#page-97-0)  [zagozdenega papirja](#page-97-0).
- **Izhodne tiskalne poti:** Če je list papirja že v izhodnem predalu, ga previdno odstranite in pazite, da se ne strga. Če se je že zagozdil, preberite navodila v razdelku [Odstranjevanje zagozdenega papirja](#page-97-0).

**Opomba** Ko se papir zagozdi, se utegne v tiskalniku nabrati neporabljeno barvilo, ki izgine, potem ko natisnete nekaj strani.

## <span id="page-97-0"></span>**Odstranjevanje zagozdenega papirja**

**OPOZORILO** Ko se list papirja zagozdi, se utegne barvilo razmazati po njem. Če pride barvilo v stik z oblačili, jih sperite vhladni vodi. *Vroča voda povzroča vpijanje barvila v tkanino.*

**1** Odprite vratca tiskalne kartuše in izhodne poti za ravne medije.

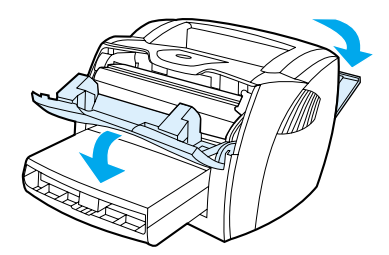

**2** Zelena sprostitvena vzvoda obrnite navzdol. Če je mogoče, izvlecite zagozdeni medij, ne da bi odstranili tiskalno kartušo, in nadaljujte s korakom 4.

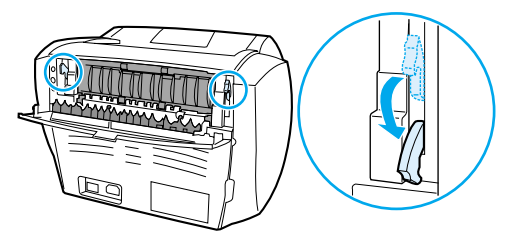

**OPOZORILO** Da bi preprečili poškodbe tiskalne kartuše, je ne izpostavljajte neposredni sončni svetlobi.

**3** Odstranite tiskalno kartušo.

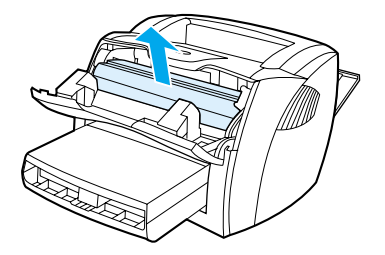

**4** Z obema rokama zagrabite zagozdeni medij tam, kjer je najlažje dostopen (najbolje na sredini), in ga previdno izvlecite iz tiskalnika.

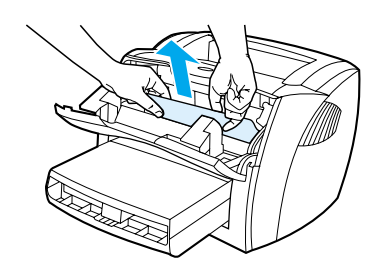

**5** Če medij ni dostopen, jeziček na desni strani zgornjega vodila potegnite proti sprednji strani tiskalnika. Previdno izvlecite zagozdeni medij iz tiskalnika.

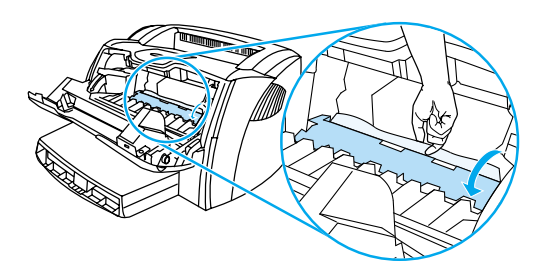

**6** Nato znova vstavite tiskalno kartušo ter zaprite vratca tiskalne kartuše in izhodne poti za ravne medije.

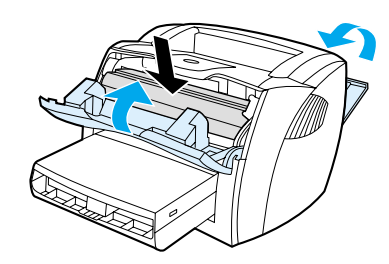

**Opomba** Sprostitvena vzvoda se samodejno zapreta, ko zaprete vratca izhodne poti za ravne medije. Potem ko odstranite zagozdeni medij, boste morda morali tiskalnik izklopiti in ga nato znova vklopiti.

**Opomba** Preden medij vložite v podajalni pladenj, ga poravnajte in odstranite starega.

# <span id="page-99-0"></span>**Menjava zajemalnega valja**

Če tiskalnik ne zajema tiskalnih medijev ali jih zajema več hkrati, boste morda morali zamenjati ali očistiti zajemalni valj. Več o naročanju zajemalnih valjev preberite v razdelku Naročanje dodatne opreme in [potrošnega materiala.](#page-136-0)

**OPOZORILO** Če postopka ne boste izvedli pravilno, utegnete poškodovati tiskalnik.

**1** Izvlecite napajalni kabel iz vtičnice in počakajte, da se tiskalnik ohladi.

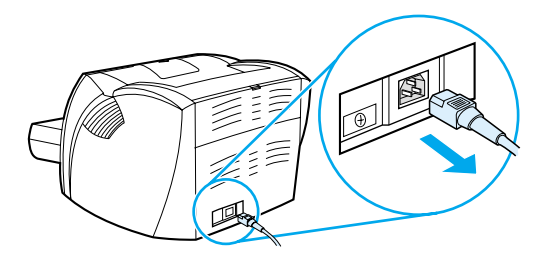

**2** Odprite vratca in odstranite tiskalno kartušo.

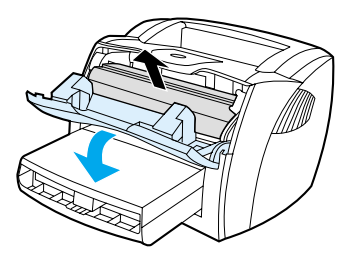

**3** Poiščite zajemalni valj.

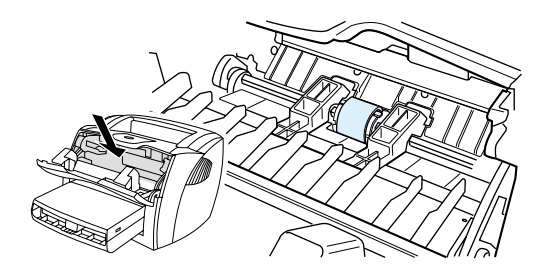

**4** Sprostite majhna bela jezička na obeh straneh zajemalnega valja in tega zasukajte k sebi.

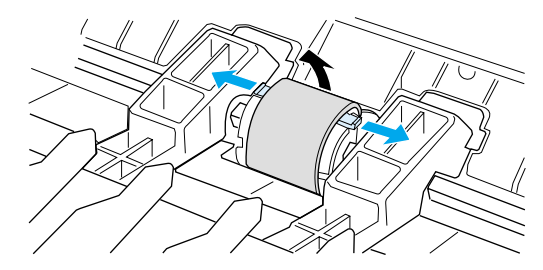

**5** Nežno povlecite zajemalni valj navzgor in k sebi, da ga odstranite.

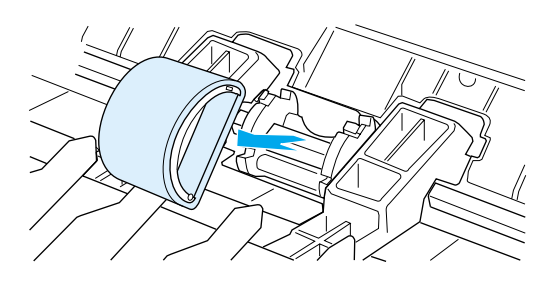

**6** Vstavite nov ali očiščen valj. Navodila preberite v razdelku [Čiščenje zajemalnega valja](#page-102-0).

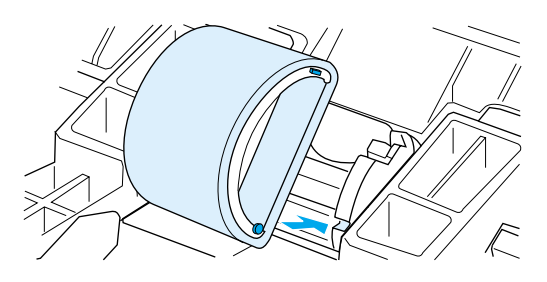

**Opomba** Okrogli in pravokotni čepki na obeh straneh preprečujejo napačno vstavljanje zajemalnega valja.

Zasukajte vrhnji konec zajemalnega valja v smeri proti tiskalniku, dokler se ne zaskoči.

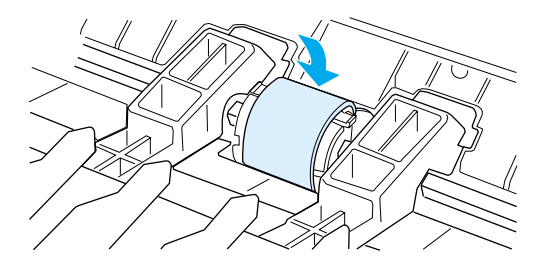

Znova namestite tiskalno kartušo in zaprite vratca.

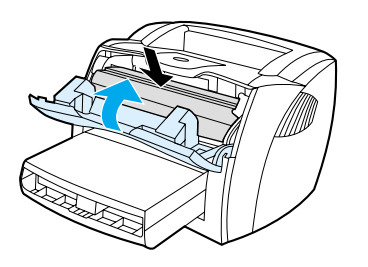

Priključite napajalni kabel in znova vklopite tiskalnik.

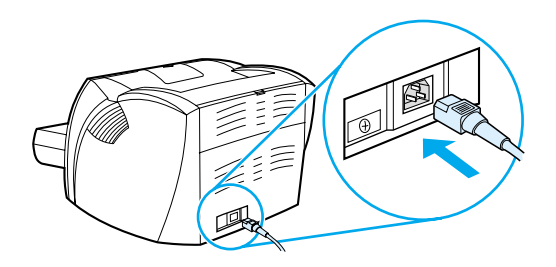

# <span id="page-102-0"></span>**Čiščenje zajemalnega valja**

Če želite očistiti zajemalni valj, uporabite ta postopek:

- **1** Odstranite zajemalni valj, kot je opisano v korakih od 1 do 5 v razdelku [Menjava zajemalnega valja](#page-99-0).
- **2** Navlažite krpo, ki na pušča vlaken, z izopropilnim alkoholom in očistite zajemalni valj.

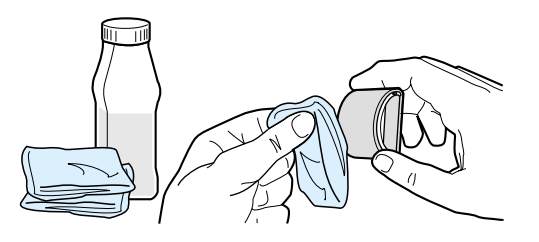

POZOR! Alkohol je vnetljiv, zato poskrbite, da v bližini ne bo ognja. Preden zaprete vratca tiskalne kartuše in priključite napajalni kabel, počakajte, da alkohol povsem izhlapi.

**3** S čisto krpo, ki ne pušča vlaken, obrišite zajemalni valj, da odstranite še preostalo nečistočo.

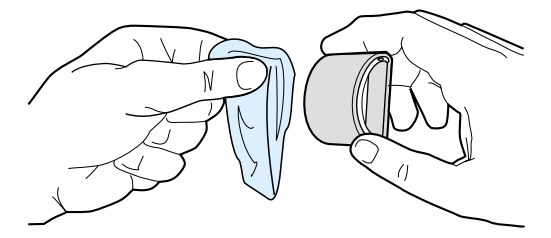

**4** Počakajte, da se zajemalni valj povsem posuši, preden ga znova vstavite v tiskalnik (glejte korake od 6 do 9 v razdelku [Menjava zajemalnega valja\)](#page-99-0).

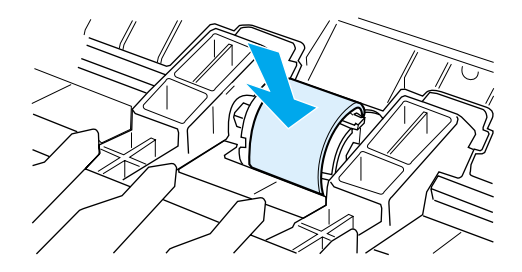

# <span id="page-103-0"></span>**Menjava ločilne blazinice tiskalnika**

**Opomba** Preden zamenjate ločilno blazinico, očistite zajemalni valj. Ko menjate ločilno blazinico, naj bo zajemalni valj še zunaj. Navodila preberite v razdelku *Čiščenje zajemalnega valja*.

> Če tiskalnik povleče več listov hkrati, boste morda morali zamenjati ločilno blazinico. Vzrok ponavljajoče se težave s podajanjem papirja je obrabljena ločilna blazinica. Informacije o naročanju nove ločilne blazinice so v razdelku Naročanie dodatne opreme in potrošnega materiala.

**1** Iztaknite napajalni kabel iz vtičnice in počakajte, da se tiskalnik ohladi.

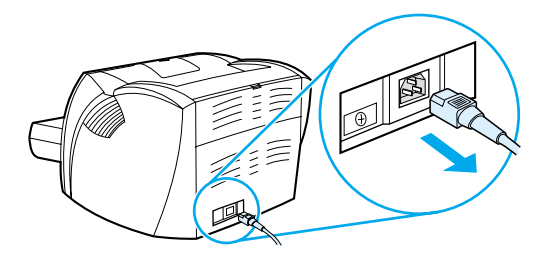

**2** Odstranite podajalne pladnje.

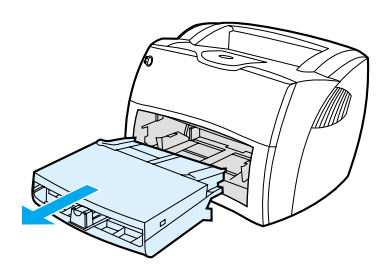

**3** Poiščite modro ločilno blazinico.

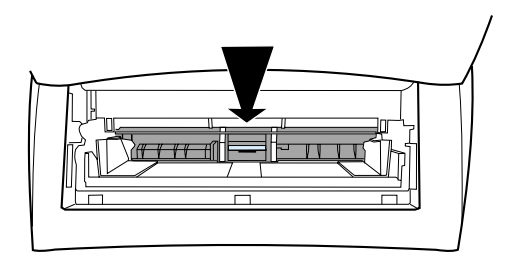

**4** Da bi ločilno blazinico iztaknili iz vzmetenega nosilca, v režo pod blazinico vstavite ploščat izvijač in ga obračajte, dokler ne sprostite zatičev.

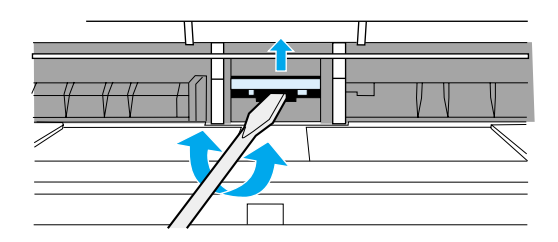

**5** Z rokama sezite v tiskalnik, z eno roko potisnite vzmeteni nosilec navzdol, z drugo pa izvlecite ločilno blazinico.

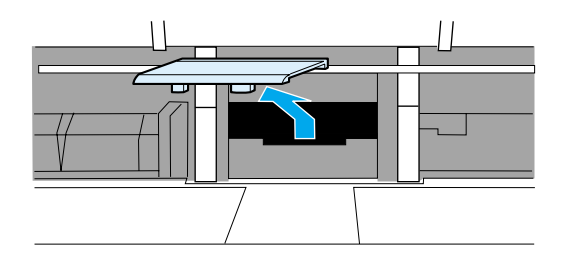

**6** Z eno roko vstavite novo ločilno blazinico v režo, kjer je bila prejšnja blazinica (A), z drugo pa potisnite vzmeteni nosilec navzdol (B).

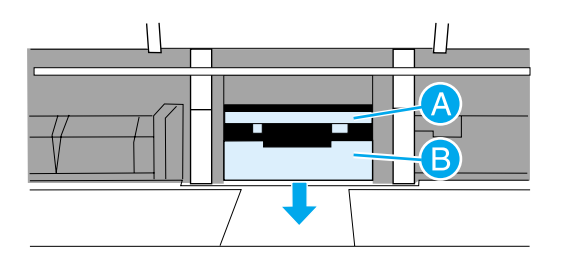

**Opomba** Desni zatič je večji, kar omogoča, da blazinico vstavite pravilno.

**7** Blazinico na obeh straneh trdno pritrdite, tako da se zaskoči.

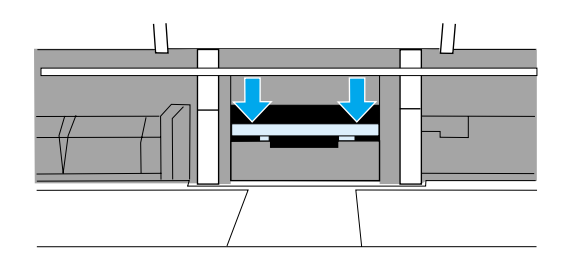

**OPOZORILO** Ločilna blazinica mora biti naravnost, z vzmetenim nosilcem pa se morata povsem stikati. Če blazinica ni naravnost ali če vidite na eni strani špranjo, blazinico odstranite in jo znova vstavite tako, da je večji zatič na desni strani. Blazinico trdno pritrdite, tako da se zaskoči.

> **8** Znova vstavite zajemalni valj, tiskalno kartušo in podajalne pladnje. Priključite napajalni kabel in znova vklopite tiskalnik.

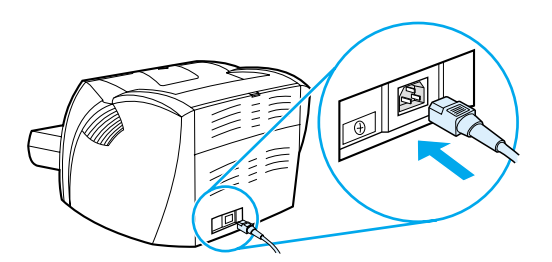

# A Specifikacije tiskalnika

V tem dodatku so informacije o naslednjih temah:

- [Tehnični podatki](#page-107-0)
- **[Skladnost s pravilnikom FCC](#page-111-0)**
- [Okoljevarstveni vidiki izdelka](#page-112-0)
- [Podatki o varnosti materialov](#page-114-0)
- [Izjave upravnih organov](#page-115-0)

# <span id="page-107-0"></span>**Tehnični podatki**

#### **Tehnični podatki tiskalnika**

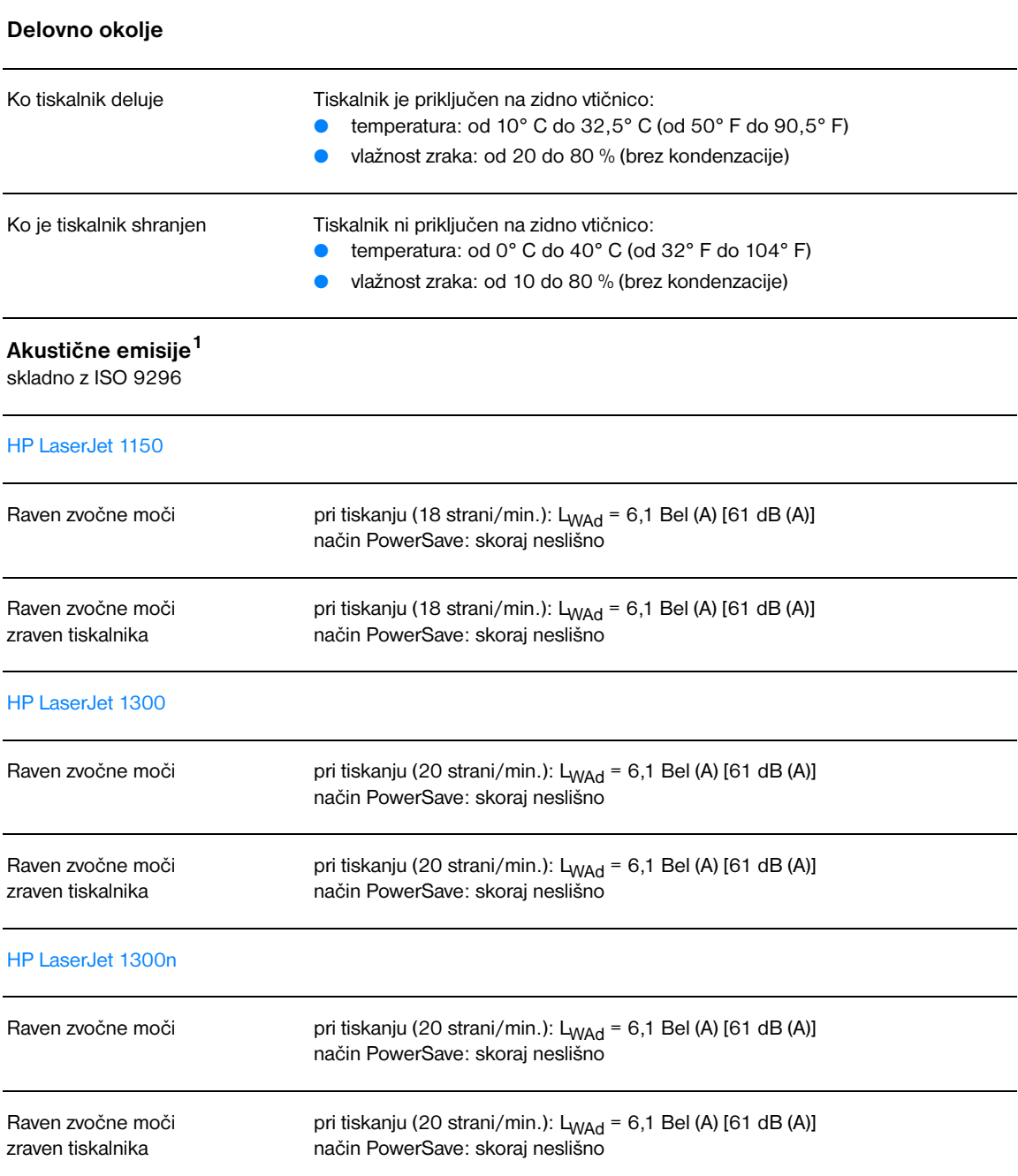
#### **Električna specifikacija<sup>1</sup>**

**Opozorilo** Napajalne zahteve se razlikujejo glede na državo/območje, kjer se tiskalnik prodaja. Ne pretvarjajte napajalnih napetosti. S tem lahko poškodujete tiskalnik in razveljavite garancijo izdelka.

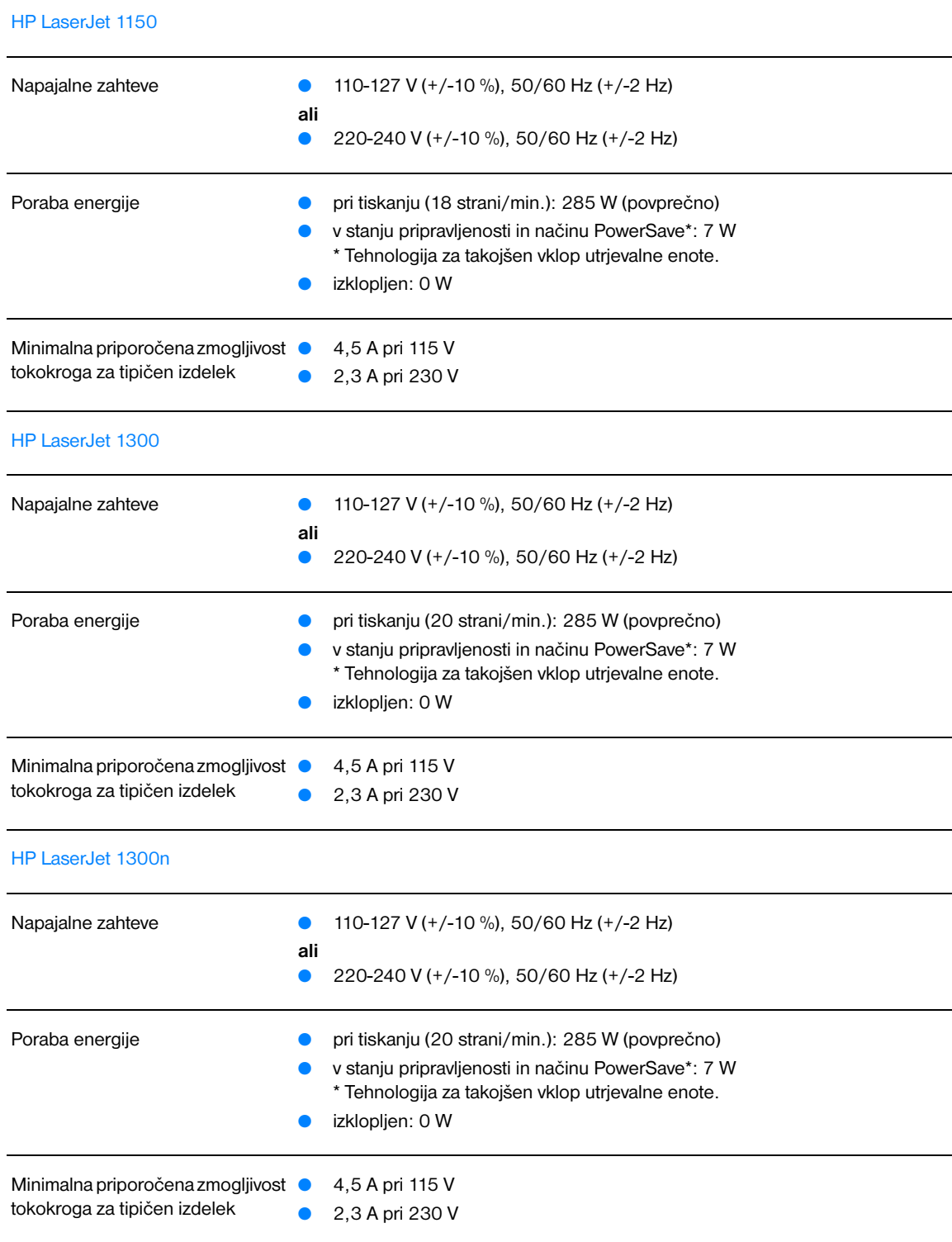

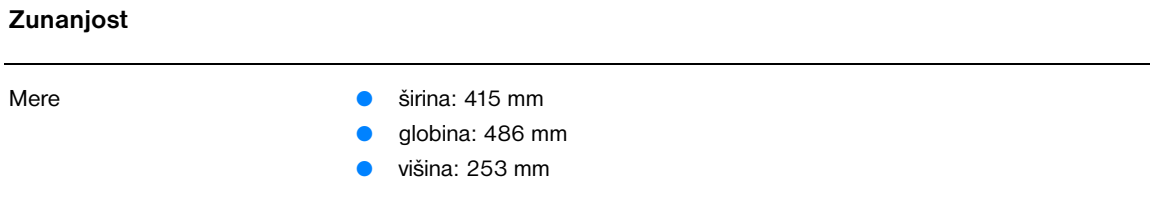

Teža (tiskalna kartuša nameščena) 8,5 kg

#### **Zmogljivosti in nazivne vrednosti tiskalnika**

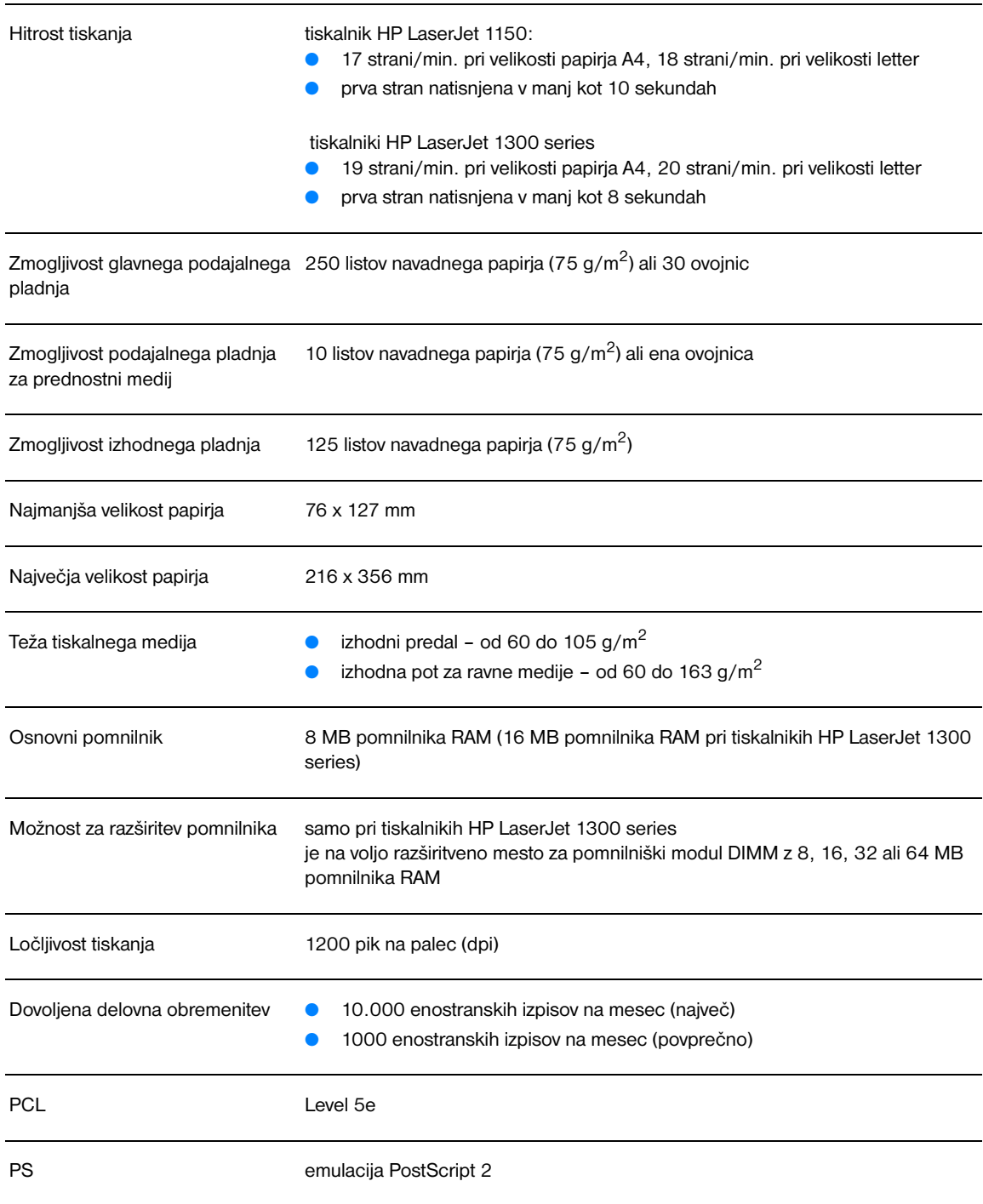

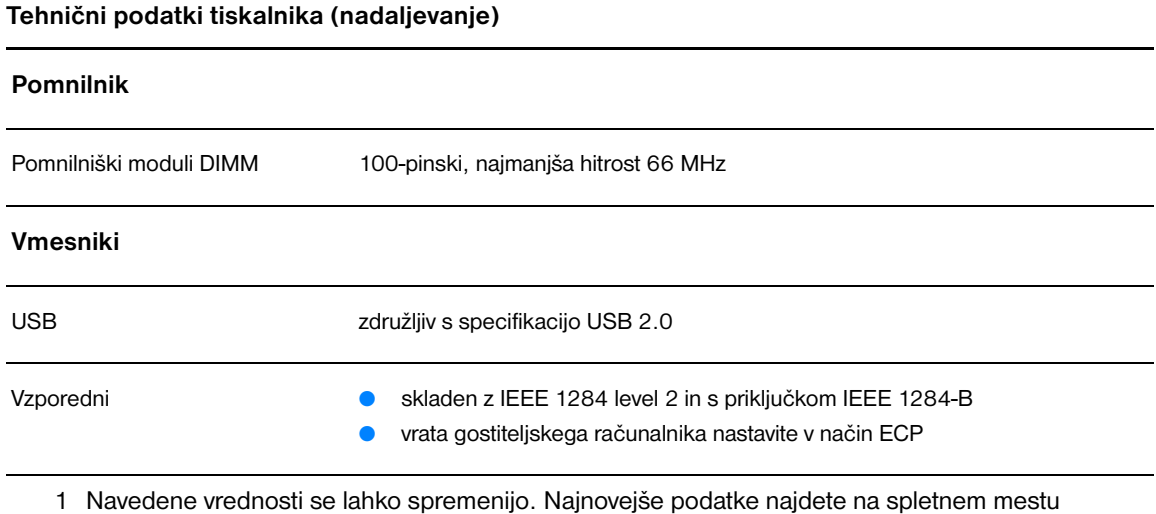

<http://www.hp.com/support/lj1150>ali [http://www.hp.com/support/lj1300.](http://www.hp.com/support/lj1300)

#### **Skladnost s pravilnikom FCC**

Ta oprema je bila preskušena in ugotovljeno je bilo, da je skladna z omejitvami za digitalne naprave razreda B, na podlagi 15. dela pravilnika FCC. Te omejitve so namenjene zagotavljanju razumne zaščite pred škodljivimi motnjami v stanovanjskih okoljih. Ta oprema proizvaja, uporablja in lahko oddaja radiofrekvenčno energijo. Če ni nameščena in se ne uporablja skladno z navodili, lahko povzroči škodljive motnje radijskih komunikacij. Kljub temu ni nobenega jamstva, da pri določeni namestitvi ne bo prišlo do motenj. Če naprava povzroča škodljive motnje radijskega ali televizijskega programa (kar lahko ugotovite tako, da jo izklopite in znova vklopite), priporočamo, da jih skušate odpraviti z enim od teh ukrepov:

- obrnite ali premestite sprejemno anteno,
- povečajte razdaljo med napravo in sprejemnikom,
- priključite napravo na vtičnico, ki je v drugem tokokrogu kot tista, na katero je priključen sprejemnik,
- za dodatno pomoč se obrnite na svojega distributerja ali na izkušenega radijskega ali televizijskega serviserja.

**Opomba** Morebitne prilagoditve ali spremembe tiskalnika, ki jih ni odobrila družba HP, lahko povzročijo, da izgubite pravico do uporabe te opreme.

> Da bi izpolnili zahteve za skladnost za naprave razreda B 15. dela pravilnika FCC, morate uporabljati oklopljeni vmesniški kabel.

#### **Okoljevarstveni vidiki izdelka**

#### **Varovanje okolja**

Družba Hewlett-Packard Company je zavezana k proizvodnji kakovostnih izdelkov na način, ki ne škoduje okolju. Ta izdelek je bil razvit tako, da karseda zmanjšuje škodljive učinke na okolje.

#### **Emisija ozona**

Ta izdelek proizvede zanemarljivo količino ozona  $(O_3)$ .

#### **Poraba energije**

Poraba energije se znatno zmanjša v varčevalnem načinu PowerSave, ki omogoča prihranek denarja, ne da bi to vplivalo na učinkovitost delovanja tiskalnika. Ta izdelek ustreza smernicam ENERGY STAR, prostovoljnega programa, ki spodbuja razvoj energetsko učinkovitih pisarniških izdelkov.

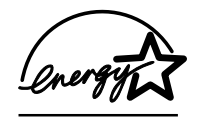

ENERGY STAR je zaščitena storitvena znamka ameriške agencije za varovanje okolja (EPA). Družba Hewlett-Packard Company je kot partner pobude ENERGY STAR ugotovila, da ta izdelek ustreza smernicam ENERGY STAR za energetsko učinkovitost. Več informacij najdete na spletnem mestu [http://www.energystar.gov.](http://www.energystar.gov)

#### **Poraba barvila**

Tiskalnik v gospodarnem načinu EconoMode porabi znatno manj barvila, kar lahko podaljša življenjsko dobo tiskalne kartuše.

#### **Poraba papirja**

Funkciji tega izdelka za ročno obojestransko tiskanje in tako imenovano tiskanje N-up (več strani, natisnjenih na eno stran) lahko zmanjšajo porabo papirja ter posledično obremenitev naravnih bogastev.

#### **Plastika**

Plastični deli, težji od 25 g, so označeni skladno z mednarodnimi standardi, ki izboljšajo možnosti prepoznavanja vrste plastike za potrebe recikliranja po koncu življenjske dobe tiskalnika.

#### **Potrošni material za tiskalnike HP LaserJet**

V številnih državah/območjih lahko potrošni material za ta tiskalnik (tiskalno kartušo, boben in utrjevalno enoto) vrnete Hewlett-Packardu v okviru programa za vračilo in recikliranje potrošnega materiala za tiskanje. Ta preprost, brezplačen program je na voljo v več kot 48 državah/območjih. Informacije v več jezikih in navodila so priloženi vsaki novi tiskalni kartuši HP in zavitku potrošnega materiala.

#### **Informacije o HP-jevem programu za vračilo in recikliranje potrošnega materiala za tiskanje**

V okviru HP-jevega programa za vračilo in recikliranje potrošnega materiala za tiskanje, ki poteka že od leta 1990, je bilo zbranih več milijonov rabljenih tiskalnih kartuš, ki bi bile sicer odvržene na smetiščih po vsem svetu. Kartuše za tiskalnike HP LaserJet in drug potrošni material se zbirajo in nato dostavijo našim partnerjem, ki jih razstavijo. Po podrobnem pregledu kakovosti se določeni deli obnovijo in znova uporabijo v proizvodnji novih tiskalnih kartuš. Preostali deli se ločujejo in pretvorijo v surovine, ki jih druge industrije porabijo za izdelavo številnih uporabnih izdelkov.

#### **Program za recikliranje v ZDA**

Hewlett-Packard priporoča, da za čim bolj okolju prijazno vračilo rabljenih tiskalnih kartuš in drugega potrošnega materiala izkoristite programe za količinsko vračanje. Zgolj združite dve ali več kartuš in uporabite predplačano, naslovljeno nalepko, priloženo v paketu. Če želite več informacij, v ZDA pokličite (800) 340-2445 ali obiščite HP -jevo spletno mesto za potrošni material za tiskalnike LaserJet na naslovu [http://www.hp.com/recycle.](http://www.hp.com/recycle)

#### **Program za recikliranje zunaj ZDA**

Uporabniki, ki ne živijo v ZDA, se lahko obrnejo na svojo prodajno in servisno podružnico HP-ja ali obiščejo spletno mesto<http://www.hp.com/recycle>, kjer je več informacij o razpoložljivosti HP-jevega programa za recikliranje.

#### **Papir**

S tem tiskalnikom lahko uporabljate reciklirani papir, ki ustreza priporočilom v *vodniku za tiskalne medije za tiskalnike HP LaserJet*. Več o naročanju papirja preberite v razdelku [Naročanje dodatne opreme in](#page-136-0)  [potrošnega materiala.](#page-136-0) S tem izdelkom lahko uporabljate reciklirani papir, ki ustreza DIN 19309.

#### **Omejitve za materiale**

Ta izdelek ne vsebuje dodanega živega srebra (razen lučki, ki ga vsebujeta manj kot 10 mg).

Ta izdelek ne vsebuje dodanega svinca.

Ta izdelek ne vsebuje akumulatorjev ali baterij.

#### **Rezervni deli in potrošni material**

Rezervni deli in potrošni material za ta izdelek bodo na voljo vsaj pet let po koncu proizvodnje izdelka.

#### **Dodatne informacije**

Več o okoljevarstvenih programih družbe HP lahko preberete na naslovu [http://www.hp.com/go/environment.](http://www.hp.com/go/environment)

- Okoljevarstvene specifikacije za ta izdelek in številne povezane izdelke HP
- HP-jeva zavezanost k varovanju okolja
- HP-jem sistem za okoljevarstveno upravljanje
- HP-jev program za vračilo in recikliranje izdelkov, ki jim je potekla življenjska doba
- Podatki o varnosti materialov

## **Podatki o varnosti materialov**

Če potrebujete podatke o varnosti materiala (Material Safety Data Sheet – MSDS), obiščite spletno mesto za HP potrošni material za tiskalnike LaserJet na naslovu <http://www.hp.com/go/msds>.

## **Izjave upravnih organov**

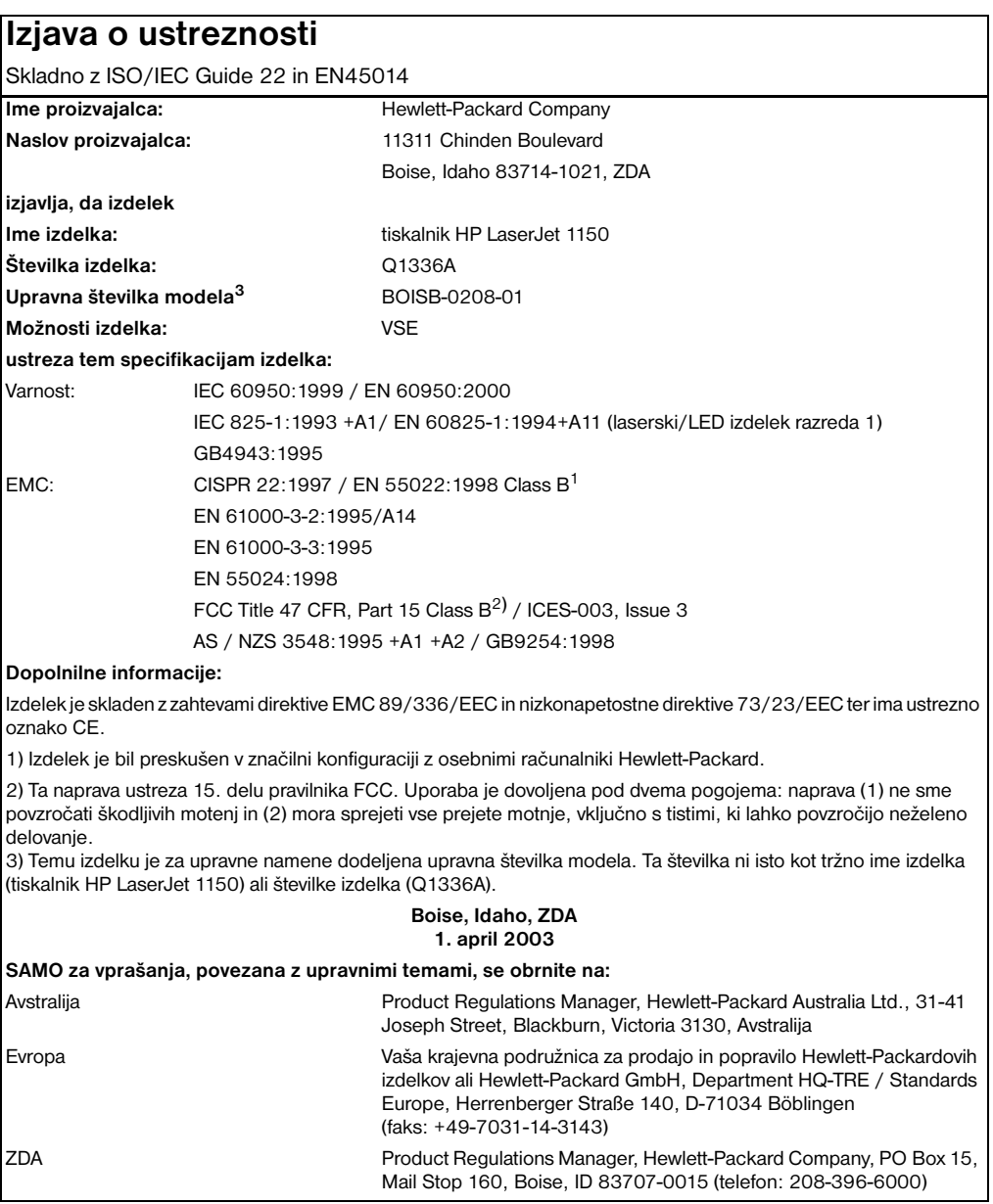

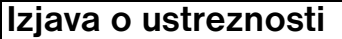

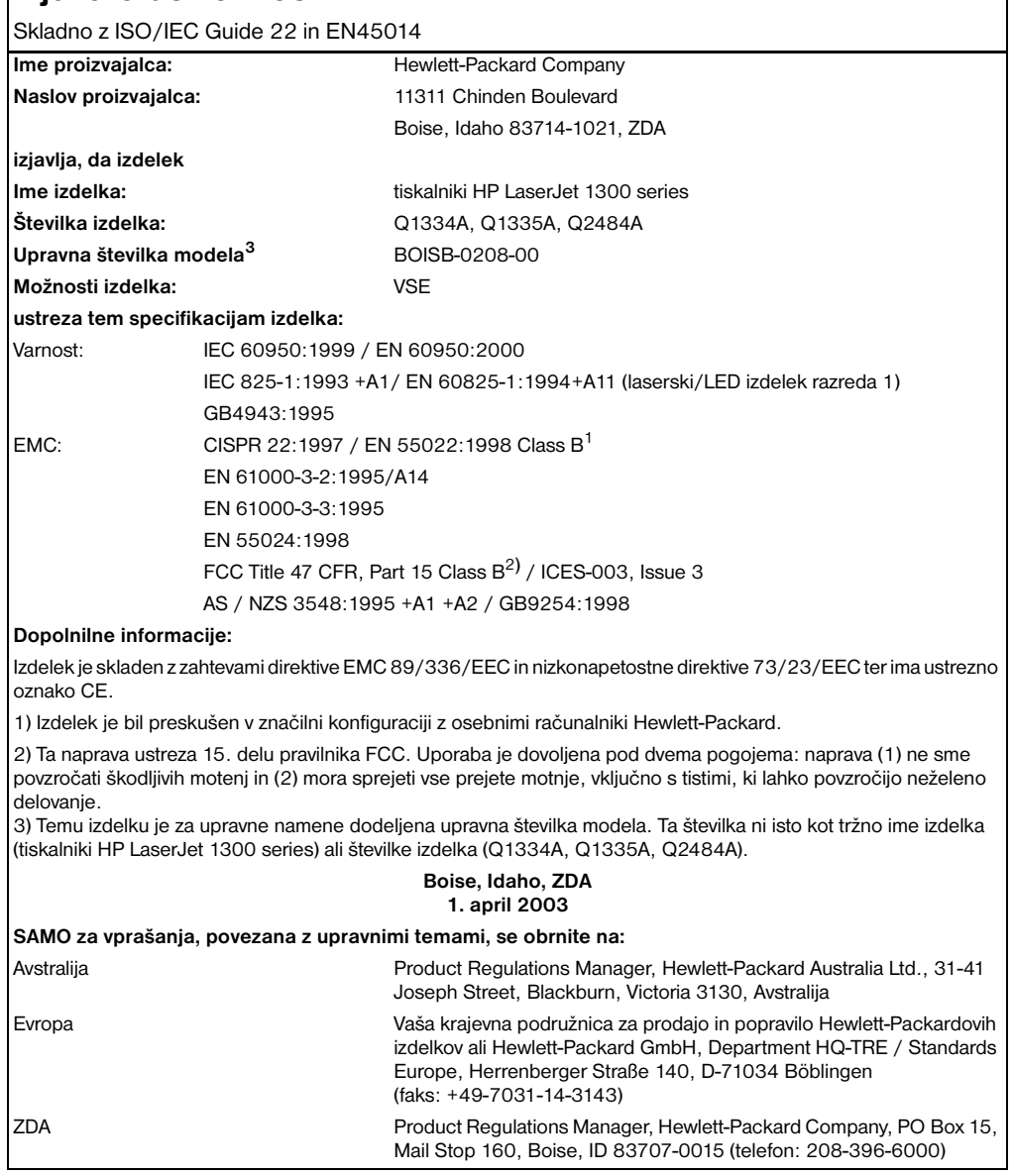

#### **Izjava o varnosti laserja**

Center za naprave in radiološko zdravje (Center for Devices and Radiological Health – CDRH) pri ameriški zvezni upravi za prehrano in zdravila (Food and Drug Administration) je uvedel pravila za laserske izdelke, izdelane po 1. avgustu 1976. Skladnost s temi pravili je obvezna za vse izdelke, ki se prodajajo v ZDA. Ta tiskalnik ima certifikat za laserski izdelek vrste "Class 1" skladno s standardom Radiation Performance Standard ameriškega urada DHHS (U.S. Department of Health and Human Services ), ki izhaja iz zakona za nadzor sevanja za zdravje in varnost (Radiation Control for Health and Safety Act) iz leta 1968.

Ker zaščitno ohišje in zunanji pokrovi tiskalnika preprečujejo vsakršno sevanje, laserski žarek ne more prodreti iz tiskalnika med katerokoli fazo običajnega delovanja.

**POZOR!** Z uporabo nadzornih gumbov, spreminjanjem nastavitev in izvedbo postopkov, ki niso navedeni v tem uporabniškem priročniku, tvegate izpostavitev škodljivemu sevanju.

#### **Kanadski predpisi DOC**

Ustreza kanadskim zahtevam za elektromagnetno združljivost "Class B".

«Conforme á la classe B des normes canadiennes de compatibilité électromagnétiques. «CEM».»

#### **Izjava o elektromagnetnih motnjah za Korejo**

```
사용자 인내문 (B금 기기)
```
이 기기는 비업무용으로 전자파장해검정을 받은 가기로서, 주거지역에서는 물론 모든 지역에서 사용할 수 있습니다.

**Izjava VCCI za Japonsko**

この装置は,情報処理装置等電波障害自主規制協議会(VCCI)の基準 に基づく クラスB情報技術装置です。この装置は,家庭環境で使用すること を目的としていますが、この装置がラジオやテレビジョン受信機に近接して 使用されると、受信障害を引き起こすことがあります。 取り扱い説明書に従って正しい取り扱いをして下さい。

#### **Izjava o laserju za Finsko**

#### **LASERTURVALLISUUS**

#### **LUOKAN 1 LASERLAITE**

#### **KLASS 1 LASER APPARAT**

HP LaserJet 1150, 1300 -laserkirjoitin on käyttäjän kannalta turvallinen luokan 1 laserlaite. Normaalissa käytössä kirjoittimen suojakotelointi estää lasersäteen pääsyn laitteen ulkopuolelle.

Laitteen turvallisuusluokka on määritetty standardin EN 60825-1 (1993) mukaisesti.

#### **VAROITUS!**

Laitteen käyttäminen muulla kuin käyttöohjeessa mainitulla tavalla saattaa altistaa käyttäjän turvallisuusluokan 1 ylittävälle näkymättömälle lasersäteilylle.

#### **VARNING!**

Om apparaten används på annat sätt än i bruksanvisning specificerats, kan användaren utsättas för osynlig laserstrålning, som överskrider gränsen för laserklass 1.

#### **HUOLTO**

HP LaserJet 1150, 1300 -kirjoittimen sisällä ei ole käyttäjän huollettavissa olevia kohteita. Laitteen saa avata ja huoltaa ainoastaan sen huoltamiseen koulutettu henkilö. Tällaiseksi huoltotoimenpiteeksi ei katsota väriainekasetin vaihtamista, paperiradan puhdistusta tai muita käyttäjän käsikirjassa lueteltuja, käyttäjän tehtäväksi tarkoitettuja ylläpitotoimia, jotka voidaan suorittaa ilman erikoistyökaluja.

#### **VARO!**

Mikäli kirjoittimen suojakotelo avataan, olet alttiina näkymättömälle lasersäteilylle laitteen ollessa toiminnassa. Älä katso säteeseen.

#### **VARNING!**

Om laserprinterns skyddshölje öppnas då apparaten är i funktion, utsättas användaren för osynlig laserstrålning. Betrakta ej strålen.

Tiedot laitteessa käytettävän laserdiodin säteilyominaisuuksista:

Aallonpituus 770-795 nm

Teho 5 mW

Luokan 3B laser

## BSpecifikacije tiskalnih medijev

V tem dodatku so informacije o naslednjih temah:

- [Specifikacije za tiskalne medije, ki jih lahko uporablja tiskalnik](#page-121-0)
- [Podprte velikosti tiskalnih medijev](#page-122-0)
- [Priporočila za uporabo tiskalnih medijev](#page-123-0)

#### <span id="page-121-0"></span>**Specifikacije za tiskalne medije, ki jih lahko uporablja tiskalnik**

Tiskalniki HP LaserJet omogočajo tiskanje z izvrstno kakovostjo. Uporabite lahko različne tiskalne medije, kot so listi papirja (vključno z recikliranim papirjem), ovojnice, nalepke, prosojnice, pergamentni papir in papir velikosti po meri. Lastnosti, kot so teža, vlakna in vsebnost vlage, so pomembni dejavniki, ki vplivajo na učinkovitost tiskanja in kakovost izpisov.

Tiskalni mediji, ki jih uporabite za tiskanje, morajo ustrezati specifikacijam v tem priročniku. Mediji, ki ne ustrezajo tem smernicam, lahko povzročijo težave:

- slaba kakovost tiskanja,
- pogostejše zagozdenje papirja,
- čezmerna obraba tiskalnika, zaradi katere so potrebna pogostejša popravila.

Za najboljše rezultate uporabljajte samo papir in tiskalne medije znamke HP. Družba Hewlett-Packard ne more priporočiti uporabe drugih znamk tiskalnih medijev, ker glede na to, da niso izdelki HP, nima nadzora nad njihovo kakovostjo.

Utegne se zgoditi, da določen tiskalni medij ustreza vsem priporočilom v tem uporabniškem priročniku, kljub temu pa ne da zadovoljivih rezultatov. To je lahko posledica nepravilnega ravnanja, nesprejemljivih ravni temperature in vlažnosti ozračja ali drugih spremenljivk, ki so zunaj Hewlett-Packardovega nadzora.

Preden kupite večjo količino tiskalnega medija, se prepričajte, da ustreza zahtevam, navedenim v tem priročniku in razdelku *Priporočila za papir in druge tiskalne medije*. (Več o naročanju priporočil preberite v razdelku [Naročanje dodatne opreme in potrošnega materiala](#page-136-0).) Preden kupite večjo količino tiskalnega medija, vedno preverite njegovo kakovost.

**OPOZORILO** Posledica uporabe tiskalnih medijev, ki ne ustrezajo Hewlett-Packardovim specifikacijam, so lahko težave s tiskalnikom, zaradi katerih bo potrebno popravilo. Hewlett-Packardovo jamstvo in pogodbe o servisiranju ne krijejo takih popravil.

## <span id="page-122-0"></span>**Podprte velikosti tiskalnih medijev**

Tiskalnik podpira te velikosti:

- **najmanjša:** 76 x 127 mm
- **največja:** 216 x 356 mm

#### <span id="page-123-0"></span>**Priporočila za uporabo tiskalnih medijev**

#### **Papir**

Za najboljše rezultate uporabite običajni papir za tiskanje  $(75 \text{ g/m}^2)$ . Poskrbite, da bo papir kakovosten ter da na njem ne bo zarez, raztrganin, madežev, delcev umazanije, prahu, gub, lukenj in zvitih ali upognjenih robov.

Če niste prepričani, kakšne vrste papir vstavljate (na primer pisemskega ali recikliranega), poglejte na nalepko na njegovi embalaži .

Nekatere vrste papirja lahko povzročijo težave pri tiskanju, zagozditve ali poškodbe tiskalnika.

#### **Uporaba papirja**

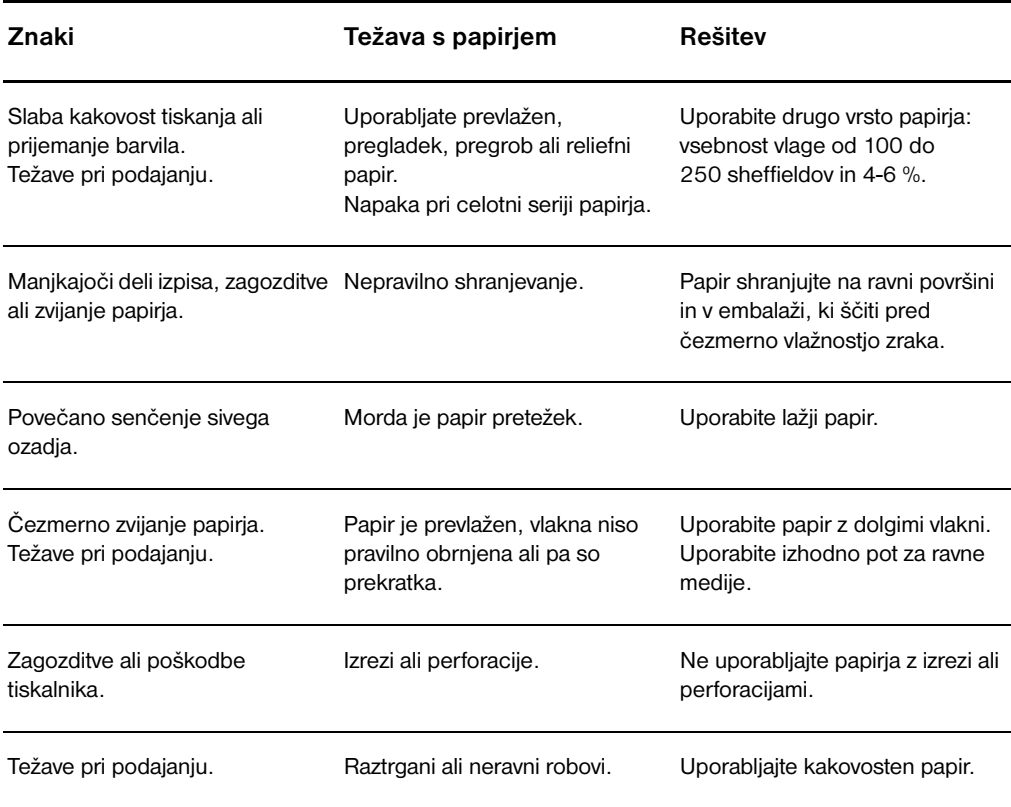

**Opomba** Tiskalnik nanaša in utrjuje barvilo na papirju s pritiskom in toplotno obdelavo. Preverite, ali so barvni papir ali že potiskani obrazci, ki jih uporabljate, izdelani s črnili, ki prenesejo temperaturo tiskalnika (200 °C ali 392 °F za 0,1 s).

Ne uporabljajte papirja z glavo, ki je izdelana z nizkotemperaturnimi barvami ali termografijo.

Ne uporabljajte reliefnih glav.

Ne uporabljajte prosojnic, namenjenih za brizgalne tiskalnike ali druge tiskalnike, ki tiskajo pri nizki temperaturi. Uporabljajte samo prosojnice, namenjene tiskanju s tiskalniki HP LaserJet.

#### **Nalepke**

#### **Zgradba nalepk**

Pri izbiri nalepk bodite pozorni na naslednje sestavine:

- **Lepila:** Lepilo mora ostati stabilno pri 200 °C (392 °F), najvišji temperaturi, pri kateri tiska tiskalnik.
- **Sestava:** Uporabljajte samo nalepke, med katerimi ni izpostavljene nosilne površine. Pri straneh z nalepkami, kjer je med nalepkami vidna nosilna površina, se lahko nalepke odlepijo in povzročijo resne zagozditve.
- **Zvijanje:** Nalepke morajo biti pred začetkom tiskanja ploske (zvite so lahko največ 13 mm v katerokoli smer).
- **Stanje:** Ne uporabljajte nalepk z gubami, mehurji ali drugimi vidnimi napakami.

#### **Prosojnice**

Prosojnice morajo vzdržati temperature do 200 °C (392 °F), kar je najvišja temperatura, pri kateri tiska tiskalnik.

#### **Ovojnice**

#### **Zgradba ovojnic**

Zgradba ovojnic je zelo pomembna. Prevoji na ovojnicah se lahko znatno razlikujejo, ne samo med različnimi proizvajalci, temveč tudi pri ovojnicah iz iste škatle enega proizvajalca. Kakovost ovojnic zelo vpliva na uspešnost tiskanja. Pri izbiri ovojnic bodite pozorni na naslednje:

- **Teža:** Teža papirja ovojnic ne sme presegati 105 g/m<sup>2</sup>, sicer lahko pride do zagozditev.
- **Zgradba:** Ovojnice morajo biti pred začetkom tiskanja ploske (zvite so lahko največ 6 mm v katerokoli smer) in v njih ne sme biti zraka. Ovojnice, v katerih je ujet zrak, lahko povzročijo težave.
- **Stanje:** Ovojnice ne smejo biti zgubane, prepognjene ali drugače poškodovane.
- **Velikosti:** Od 90 x 160 mm do 178 x 254 mm.

#### **Ovojnice z dvojnimi stranskimi šivi**

Ovojnica, zgrajena z dvojnimi stranskimi šivi, ima namesto poševnih šivov na vsaki strani navpične. Takšne ovojnice se lahko prej zgubajo. Preverite, ali šivi sežejo do kota ovojnice, kot je prikazano na sliki:

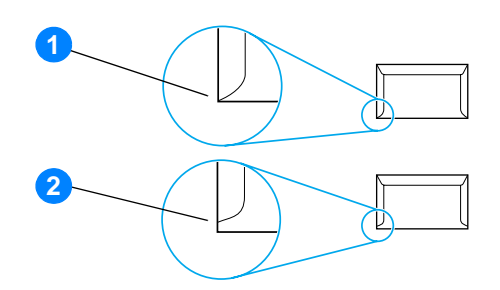

- **1** sprejemljiva zgradba ovojnic
- **2** nesprejemljiva zgradba ovojnic

#### **Ovojnice s samolepilnimi trakovi ali zavihki**

Ovojnice s samolepilnimi odstranljivimi trakovi ali z več kot enim zavihkom, ki ga je treba prepogniti, da zapečati ovojnico, morajo uporabljati lepila, ki so združljiva s temperaturami in pritiskom, ki so jim izpostavljene v tiskalniku: 200 °C (392 °F). Dodatni zavihki in trakovi lahko povzročijo gubanje, pregibe ali zagozditve.

#### **Shranjevanje ovojnic**

Pravilno shranjevanje ovojnic prispeva k dobri kakovosti tiskanja. Ovojnice morajo biti shranjene plosko. Če je v ovojnici zrak, lahko to pri tiskanju povzroči gubanje.

#### **Voščilnice in težji tiskalni mediji**

S podajalnega pladnja za papir lahko tiskate na različne vrste tršega papirja, kakršen je tisti za voščilnice, vizitke in dopisnice. Zgradba nekaterih takih papirjev je primernejša od drugih za tiskanje z laserskim tiskanjem.

Če želite zagotoviti optimalno delovanje tiskalnika, ne uporabljajte papirja, težjega od 157 g/m<sup>2</sup>. Papir, ki je pretežek, lahko povzroči težave pri podajanju in zlaganju, zagozditve, nepravilno utrjevanje barvila, slabo kakovost tiskanja ali čezmerno mehansko obrabo delov.

**Opomba** Če podajalnega pladnja ne napolnite do vrha in če uporabljate papir z gladkostjo od 100 do 180 sheffieldov, boste morda lahko uporabili težji papir.

#### **Zgradba težjega papirja**

- **Gladkost:Papir z maso od** 135 do 157 g/m<sup>2</sup> mora imeti gladkost od 100 do 180 sheffieldov. Papir z maso od 60 do 135 g/m<sup>2</sup> mora imeti gladkost od 100 do 250 sheffieldov.
- **Zgradba:** Težji papir mora ležati plosko (zvit je lahko največ 5 mm v katerokoli smer).
- Stanje: Težji papir ne sme biti zguban, prepognjen ali drugače poškodovan.
- **Velikosti:** Uporabljate samo težji papir naslednjih velikosti:
	- **Najmanj:** 76 x 127 mm
	- **Največ:** 216 x 356 mm

#### **Priporočila za težji papir**

Nastavite robove tiskanja najmanj 2 mm od robov strani.

## **C** Garancija in licence

V tem dodatku so informacije o naslednjih temah:

- [Hewlett-Packardova licenčna pogodba za programsko opremo](#page-129-0)
- [Hewlett-Packardova izjava o omejeni garanciji](#page-130-0)
- [Omejena garancija za življenjsko dobo tiskalne kartuše](#page-131-0)
- [Popravilo strojne opreme](#page-132-0)
- **Razširiena garancija**
- [Priporočila za vnovično pakiranje tiskalnika](#page-134-0)
- [Kako stopiti v stik s HP-jem](#page-135-0)

#### <span id="page-129-0"></span>**Hewlett-Packardova licenčna pogodba za programsko opremo**

OPOMBA: UPORABA PROGRAMSKE OPREME TEMELJI NA DOLOČBAH HP-JEVE LICENČNE POGODBE ZA PROGRAMSKO OPREMO, NAVEDENE SPODAJ. Z UPORABO PROGRAMSKE OPREME SOGLAŠATE Z DOLOČBAMI TE LICENČNE POGODBE.

DOLOČBE HP-JEVE LICENCE ZA PROGRAMSKO OPREMO

Te licenčne določbe urejajo vašo uporabo priložene programske opreme, razen če imate posebno podpisano pogodbo s Hewlett-Packardom.

Podelitev licence. Hewlett-Packard vam podeljuje pravico do uporabe enega izvoda programske opreme. "Uporaba" pomeni shranjevanje, nalaganje, nameščanje, izvajanje ali prikazovanje programske opreme. Programske opreme ne smete spreminjati, prav tako ne smete onemogočiti kakršnihkoli funkcij za licenciranje ali nadzor v programski opremi. Če je programska oprema licencirana za "hkratno uporabo", ne smete dovoliti, da jo hkrati uporablja več uporabnikov, kot je največ dovoljeno.

Lastništvo. Programska oprema in avtorske pravice zanjo so last Hewlett-Packarda ali njegovih neodvisnih dobaviteljev. Licenca vam ne podeljuje lastniške pravice ali lastništva programske opreme in ne pomeni prodaje kakršnihkoli pravic za programsko opremo. Hewlett-Packardovi neodvisni dobavitelji lahko pri kakršnihkoli kršitvah teh licenčnih določb zaščitijo svoje pravice.

Kopije in prilagoditve. Kopije ali prilagoditve programske opreme lahko naredite samo za namene arhiviranja, ali kadar je kopiranje oziroma prilagajanje bistven del dovoljene uporabe programske opreme. V vseh kopijah ali prilagoditvah morate reproducirati vsa obvestila o avtorskih pravicah v izvirni programski opremi. Programske opreme ne smete kopirati v kakršnokoli javno omrežje.

Prepovedano obratno zbiranje ali dešifriranje. Programske opreme ne smete obratno zbirati ali povratno prevajati brez HP-jevega poprejšnjega pisnega soglasja. V nekaterih pristojnostih je HP-jevo soglasje lahko potrebno tudi za omejeno obratno zbiranje ali povratno prevajanje. HP-ju morate na zahtevo posredovati razumno podrobne informacije o obratnem zbiranju ali povratnem prevajanju. Programske opreme ne smete dešifrirati, razen če je to potrebno za uporabo programske opreme.

Prenos. Licenca samodejno preneha veljati ob kakršnemkoli prenosu programske opreme. Programsko opremo morate ob prenosu v celoti prenesti prejemniku, skupaj z vsemi izvodi in povezano dokumentacijo. Pogoj prenosa je, da prejemnik sprejme licenčne določbe.

Prenehanje. Če ne ravnate skladno s katerokoli od teh licenčnih določb, lahko HP prekine veljavnost vaše licence. Ob prenehanju morate takoj uničiti programsko opremo skupaj z vsemi izvodi, prilagoditvami in deli, združenimi v kakršnikoli obliki.

Izvozne zahteve. Programske opreme, kopij in prilagoditev programske opreme ne smete izvoziti ali nadalje izvoziti, če s tem kršite kakršnokoli veljavno zakonodajo ali predpise.

Omejene pravice vlade ZDA. Programska oprema je bila razvita, priložena dokumentacija pa izdelana izključno na zasebne stroške. Dobavlja in licencira se kot "komercialna računalniška programska oprema", kakor je opredeljeno v DFARS 252.227-7013 (okt. 1988), DFARS 252.211-7015 (maj 1991) ali DFARS 252.227-7014 (jun. 1995), kot "komercialni predmet", kakor je opredeljeno v FAR 2.101(a) (jun. 1987) ali kot "omejena računalniška programska oprema", kakor je opredeljeno v FAR 52.227-19 (jun. 1987) (ali v kateremkoli enakovrednem predpisu upravnih organov ali pogodbenem določilu), kot je primerno. Za programsko opremo in kakršnokoli priloženo dokumentacijo imate samo tiste pravice, ki jih zanje določa upoštevna klavzula pravilnikov DFAR ali FAR oziroma HP-jeva standardna pogodba za programsko opremo za zadevni izdelek.

#### <span id="page-130-0"></span>**Hewlett-Packardova izjava o omejeni garanciji**

GARANCIJSKO OBDOBJE: Eno leto od datuma nakupa.

- 1. HP vam, končnemu uporabniku, jamči, da bodo strojna oprema, dodatna oprema in potrošni material HP brez okvar v materialu in izdelavi po datumu nakupa in za obdobje, navedeno zgoraj. Če med garancijskim obdobjem obvestite HP o takih okvarah, bo po lastni presoji bodisi popravil bodisi zamenjal izdelke, za katere se izkaže, da so okvarjeni. Nadomestni izdelki so lahko novi ali enakovredni novim.
- 2. HP jamči, da programska oprema HP ne bo nezmožna izvajati svojih programskih ukazov po datumu nakupa in za obdobje,<br>navedeno zgoraj, zaradi okvar v materialih in delu, če jo pravilno namestite in uporabljate. Če med gar obvestite HP o takih okvarah, bo zamenjal nosilec podatkov, na katerem je programska oprema, ki zaradi takih okvar ne izvaja svojih programskih ukazov.
- 3. HP ne jamči, da bo delovanje izdelkov HP brez prekinitev ali napak. Če HP ni zmožen v razumnem času popraviti ali zamenjati kateregakoli izdelka, boste upravičeni do povračila nakupne cene ob vračilu izdelka.
- 4. Izdelki HP lahko vsebujejo obnovljene dele, katerih delovanje je enakovredno novim, ali pa so bili naključno uporabljeni.
- 5. Garancija ne velja za okvare, ki so posledica (a) nepravilnega ali nezadostnega vzdrževanja ali umerjanja, (b) uporabe programske opreme, vmesnikov, delov ali potrošnega materiala, ki jih ni dobavil HP, (c) nepooblaščenega spreminjanja ali napačne uporabe, (d) uporabe zunaj objavljenih specifikacij za delovno okolje izdelka, ali (d) nepravilne priprave ali vzdrževanja mesta uporabe.
- 6. **HP NE DAJE NOBENEGA DRUGEGA IZRECNEGA JAMSTVA ALI POGOJEV, NE GLEDE NA TO, ALI SO PISNE ALI USTNE**. DO MERE, KI JO DOPUŠČA LOKALNA ZAKONODAJA, SO VSA NAZNAČENA JAMSTVA ALI POGOJI USTREZNOSTI ZA PRODAJO, ZADOVOLJIVE KAKOVOSTI ALI PRIMERNOSTI ZA DOLOČEN NAMEN OMEJENI NA OBDOBJE VELJAVNOSTI IZRECNEGA JAMSTVA, NAVEDENEGA ZGORAJ. Nekatere države/območja, zvezne države ali province ne dovolijo omejitev obdobja veljavnosti naznačenih jamstev, tako da zgornja omejitev ali izključitev za vas morda ne velja. Ta garancija vam daje določene zakonske pravice, imate pa lahko tudi druge pravice, ki se med posameznimi zveznimi državami, provincami in državami/območji razlikujejo.
- 7. DO MERE, KI JO DOVOLJUJE LOKALNA ZAKONODAJA, SO VAŠA EDINA IN IZKLJUČNA PRAVNA SREDSTVA TISTA, NAVEDENA V TEJ GARANCIJSKI IZJAVI. RAZEN KOT JE NAVEDENO ZGORAJ, NE BO NE HP NE NJEGOVI DOBAVITELJI ODGOVOREN ZA IZGUBO PODATKOV ALI ZA NEPOSREDNO, POSEBNO, NAKLJUČNO, POSLEDIČNO (VKLJUČNO Z IZGUBO DOBIČKA ALI PODATKOV) ALI DRUGO ŠKODO, NE GLEDE NA TO, ALI IZHAJA IZ POGODBE, KAZNIVEGA DEJANJA ALI KATEREKOLI DRUGE PRAVNE MOŽNOSTI. Nekatere države/območja, zvezne države ali province ne dovolijo izključitve ali omejitve naključne ali posledične škode, tako da zgornja omejitev ali izključitev za vas morda ne velja.

ZA POTROŠNIŠKE TRANSAKCIJE V AVSTRALIJI IN NA NOVI ZELANDIJI GARANCIJSKE DOLOČBE TE IZJAVE, RAZEN DO ZAKONSKO DOVOLJENE MERE, NE IZKLJUČUJEJO, OMEJUJEJO ALI SPREMINJAJO OBVEZNIH ZAKONSKIH PRAVIC, KI VELJAJO ZA PRODAJO TEGA IZDELKA, IN JIH DOPOLNJUJEJO.

#### <span id="page-131-0"></span>**Omejena garancija za življenjsko dobo tiskalne kartuše**

**Opomba** Za tiskalno kartušo, ki ste jo dobili s tiskalnikom, velja naslednja garancija.

HP jamči, da bodo tiskalne kartuše HP brez okvar v materialu in izdelavi, dokler ne zmanjka HP-jevega barvila. Garancija krije vse napake ali okvare pri novi tiskalni kartuši HP.

#### **Pogosto zastavljena vprašanja**

#### **Kako dolgo velja garancija?**

Garancija velja, dokler ne zmanjka barvila HP.

#### **Kako lahko vem, da zmanjkuje barvila HP?**

Ko zmanjka barvila HP in doseže tiskalna kartuša konec uporabne življenjske dobe, bodo izpisi bledi ali zelo svetli, na zaslonu računalnika pa se bo pojavilo sporočilo, da je zmanjkalo barvila.

#### **Kako bo ukrepal Hewlett-Packard?**

Hewlett-Packard bo po lastni presoji bodisi zamenjal izdelke, za katere se izkaže, da so okvarjeni, bodisi povrnil ceno nakupa. Če je možno, priložite vzorec izpisa iz tiskalnika, ki prikazuje, kako tiska okvarjena tiskalna kartuša.

#### **Katerih delov ne krije garancija?**

Garancija ne krije tiskalnih kartuš, ki so bile znova napolnjene ali izpraznjene, napačno uporabljene, zlorabljene ali kakorkoli spremenjene.

#### **Kako vrnem okvarjeno tiskalno kartušo?**

Če se izkaže, da je tiskalna kartuša okvarjena, izpolnite obrazec s podatki o servisiranju in mu priložite vzorec izpisa iz tiskalnika, ki prikazuje okvaro. Vrnite obrazec in tiskalno kartušo prodajalcu, od katerega ste jo kupili, ki vam jo bo zamenjal.

#### **Kakšna je pristojnost zakonodaje posameznih zveznih držav, provinc ali držav/območij?**

Ta omejena garancija vam daje določene zakonske pravice, imate pa lahko tudi druge pravice, ki se med posameznimi zveznimi državami, provincami in državami/območji razlikujejo. Ta omejena garancija je edina garancija za tiskalno kartušo HP in nadomešča vse druge garancije, povezane s tem izdelkom.

#### **DRUŽBA HEWLETT-PACKARD COMPANY NI V NOBENEM PRIMERU ODGOVORNA ZA KAKRŠNOKOLI NAKLJUČNO, POSLEDIČNO, POSEBNO, POSREDNO, KAZENSKO ALI VZORNO ŠKODO ALI IZGUBLJEN DOBIČEK, KI IZHAJA IZ KAKRŠNEKOLI KRŠITVE TE GARANCIJE ALI DRUGAČE.**

ZA POTROŠNIŠKE TRANSAKCIJE V AVSTRALIJI IN NA NOVI ZELANDIJI GARANCIJSKE DOLOČBE TE IZJAVE, RAZEN DO ZAKONSKO DOVOLJENE MERE, NE IZKLJUČUJEJO, OMEJUJEJO ALI SPREMINJAJO OBVEZNIH ZAKONSKIH PRAVIC, KI VELJAJO ZA PRODAJO TEGA IZDELKA, IN JIH DOPOLNJUJEJO.

## <span id="page-132-0"></span>**Popravilo strojne opreme**

Če se strojna oprema okvari med garancijskim obdobjem, ponuja Hewlett-Packard naslednje možnosti podpore:

- **Hewlett-Packardove storitve:** Hewlett-Packard bo uredil dvig okvarjene enote, jo popravil in vam jo vrnil v 5 do 10 dneh, odvisno od vaše lokacije.
- **Hewlett-Packardov pooblaščeni serviser:** Okvarjeno enoto lahko vrnete pooblaščenemu serviserju.

## <span id="page-133-0"></span>**Razširjena garancija**

Paket HP SupportPack ponuja garancijsko jamstvo za izdelek HP in vse notranje dele, ki jih dobavlja HP. Vzdrževanje strojne opreme velja za obdobje treh let po datumu nakupa izdelka HP. Kupec mora paket HP SupportPack kupiti v 180 dneh po nakupu izdelka HP. Za več informacij se obrnite na HP-jevo skupino za podporo, servis in storitve. Več o tem preberite v razdelku [Hiter dostop do dodatnih informacij.](#page-9-0)

#### <span id="page-134-0"></span>**Priporočila za vnovično pakiranje tiskalnika**

Pri vnovičnem pakiranju tiskalnika upoštevajte naslednja priporočila:

- Če je le možno, priložite vzorce tiskanja in 5 do 10 listov papirja ali drugega tiskalnega medija, pri katerega uporabi ste naleteli na težave.
- Odstranite in shranite vse pomnilniške module (DIMM), nameščene v tiskalniku. Več o tem preberite vrazdelku [Namestitev pomnilniškega modula DIMM \(samo serija 1300\).](#page-145-0)

**OPOZORILO** Statična razelektritev lahko poškoduje module DIMM, zato pri ravnanju z njimi uporabljajte ozemljeno antistatično zapestnico ali pa se pogosto dotikajte ohišja modulov DIMM, preden se dotaknete kovinskih delov tiskalnika.

- Odstranite vse kable, pladnje in dodatno opremo, nameščeno v tiskalniku.
- Odstranite in shranite tiskalno kartušo.

**OPOZORILO** Da bi se izognili poškodbam tiskalne kartuše, jo shranite v izvirno embalažo oziroma tako, da ne bo izpostavljena svetlobi.

- Če je možno, uporabite embalažo, v kateri ste jo dobili. *Za poškodbe zaradi nepravilnega pakiranja ste sami odgovorni*. Če izvirne embalaže tiskalnika nimate več, se obrnite na najbližjo pošto, kjer so običajno na voljo različne vrste embalaže.
- Ne pozabite priložiti izpolnjenega izvoda obrazca s podatki o servisiranju.
- Hewlett-Packard priporoča, da pošiljko zavarujete.

## <span id="page-135-0"></span>**Kako stopiti v stik s HP-jem**

Če se morate obrniti na HP zaradi storitev ali podpore, uporabite eno od naslednjih povezav:

- V ZDA obiščite<http://www.hp.com/support/lj1150> za tiskalnik HP LaserJet 1150, ali<http://www.hp.com/supportlj1300>za tiskalnike HP LaserJet 1300 series.
- V drugih državah/območjih obiščite [http://www.hp.com.](http://www.hp.com)

# <span id="page-136-0"></span>**D** Naročanje dodatne opreme in<br>potrošnega materiala

#### **Naročanje dodatne opreme in potrošnega materiala**

Zmožnosti tiskalnika lahko povečate z dodatno opremo in potrošnim materialom. Uporabljajte dodatno opremo in potrošni material, razvit posebej za tiskalnike HP LaserJet 1150 in HP LaserJet 1300 series, ker si tako zagotovite optimalno delovanje.

Potrošni material lahko naročite na spletnem mestu<http://www.hp.com/support/lj1150> ali [http://www.hp.com/support/lj1300.](http://www.hp.com/support/lj1300)

Tiskalniki HP LaserJet 1300 series imajo funkcijo Smart Printing Supplies. Ko natisnete stran s konfiguracijo, tako da pritisnete gumb za potrditev (**Go**) in ga pridržite 5 sekund, se bo natisnila tudi stran s podatki o stanju barvila v tiskalniku, številkami delov za naročanje potrošnega materiala in podatki o tem, ali je nameščena tiskalna kartuša izvirna HP-jeva.

#### **Potrošni material in dodatna oprema**

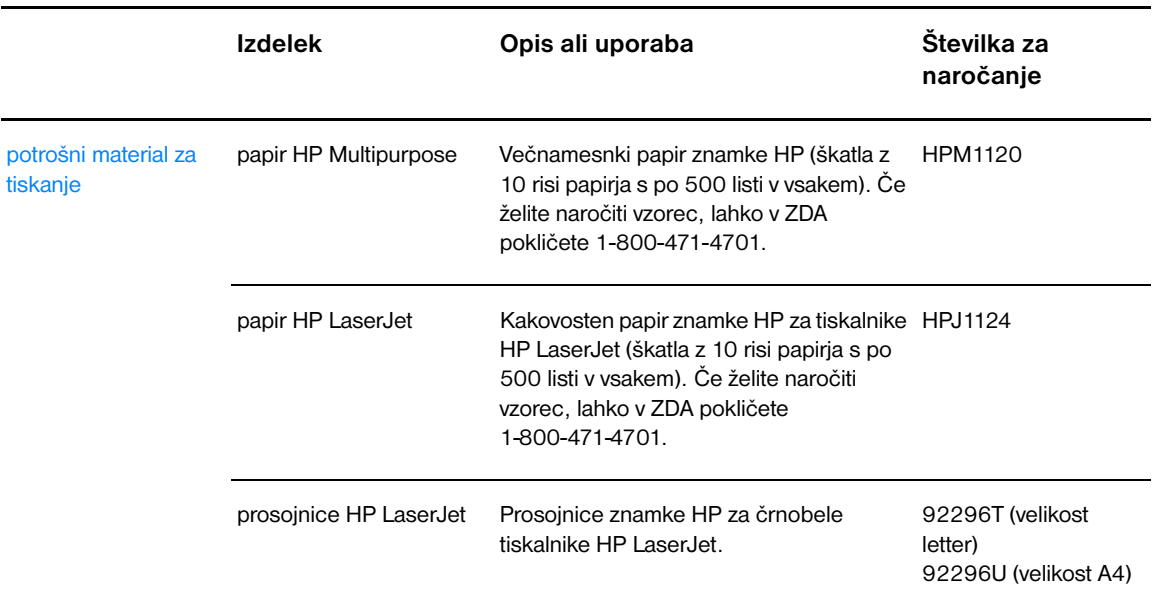

#### **Informacije za naročanje**

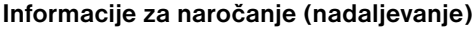

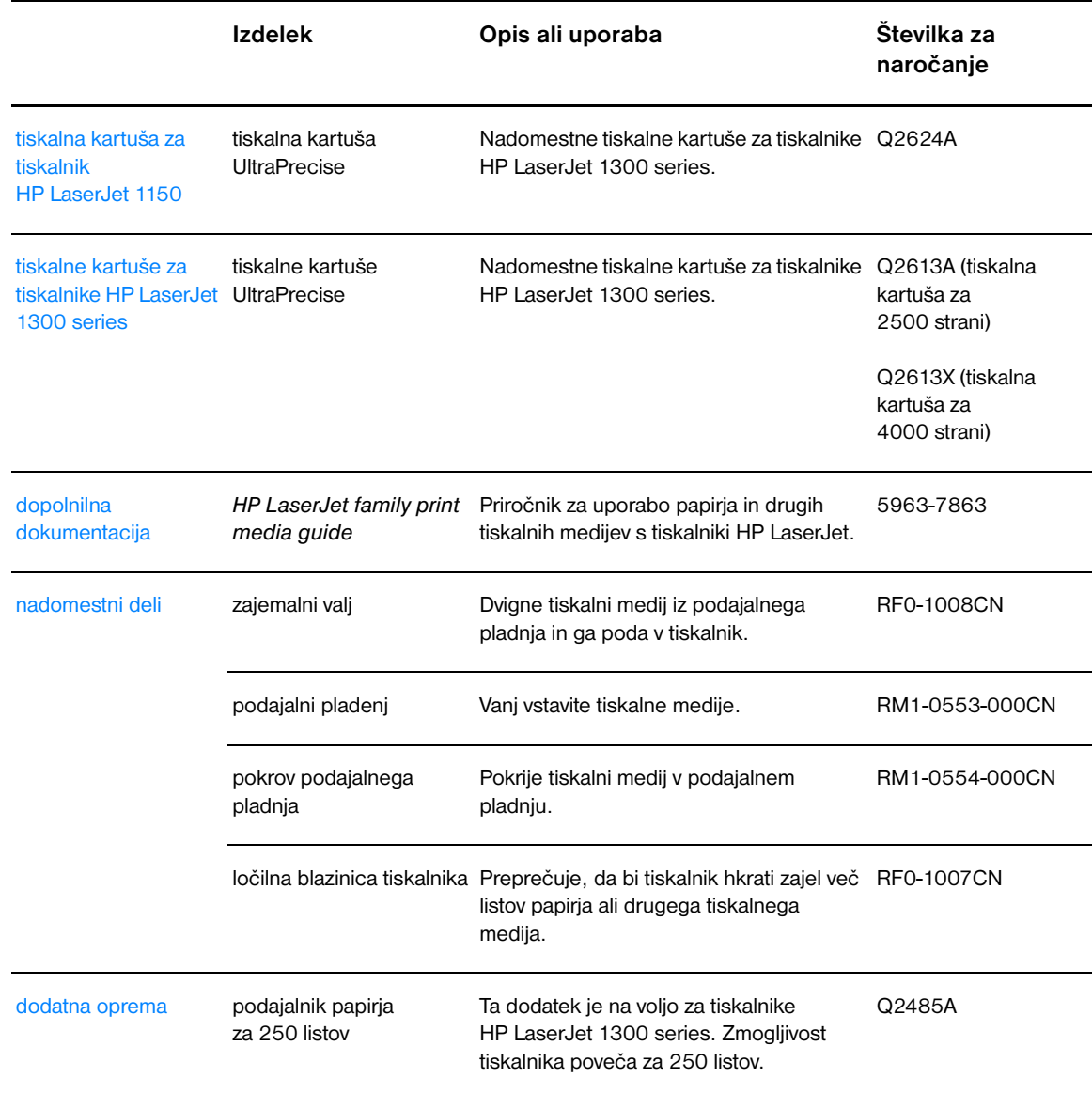

#### **omrežni (10/100) in brezžični tiskalni strežniki**

#### **Informacije za naročanje**

## **hp LaserJet 1150 Izdelek in opis Številka za naročanje** zunanji tiskalni strežnik HP Jetdirect 175x fast-ethernet (omejen nabor funkcij, vrata USB) J6035B zunanji tiskalni strežnik HP Jetdirect 310x fast-ethernet (vse funkcije, vrata USB) J6038A zunanji brezžični (802.11b) tiskalni strežnik HP Jetdirect 380x (vse funkcije, vrata USB) J6061A brezžični (802.11b) tiskalni strežnik HP Jetdirect WP110 (omejen nabor funkcij, vzporedna vrata) J6062A brezžični vmesnik Bluetooth za tiskalnike z vzporednimi vrati MPIPA330 MPIPA330 **hp LaserJet 1300 series Izdelek in opis Številka za naročanje** tiskalni strežnik HP Jetdirect 200m fast-ethernet za vmesnik LIO (omejen nabor funkcij) J6039B zunanji tiskalni strežnik HP Jetdirect 250m fast-ethernet za vmesnik LIO (vse funkcije) J6042B brezžični (802.11b) tiskalni strežnik HP Jetdirect 280m za vmesnik LIO (vse funkcije) J6044A zunanji tiskalni strežnik HP Jetdirect 175x fast-ethernet (omejen nabor funkcij, vrata USB) J6035B zunanji tiskalni strežnik HP Jetdirect 310x fast-ethernet (vse funkcije, vrata USB) J6038A zunanji brezžični (802.11b) tiskalni strežnik HP Jetdirect 380x (vse funkcije, vrata USB) J6061A brezžični (802.11b) tiskalni strežnik HP Jetdirect WP110 (omejen nabor funkcij, vzporedna vrata) J6062A brezžični vmesnik Bluetooth za tiskalnike z vzporednimi vrati MPIPA330 MPIPA330

## Omrežna konfiguracija

#### **Namestitev tiskalnika v skupni rabi v operacijskih sistemih Windows 98 in Millennium**

- **1** Zaprite vse programe.
- **2** V opravilni vrstici kliknite **Start**, izberite **Settings** (Nastavitve) in kliknite **Printers** (Tiskalniki).
- **3** Dvokliknite ikono **Add Printer** (Dodaj tiskalnik).
- **4** V čarovniku za dodajanje tiskalnika kliknite **Next** (Naprej).
- **5** Izberite **Network printer** (Omrežni tiskalnik) in kliknite **Next** (Naprej).
- **6** Vnesite ime omrežne poti v skupni rabi v polje **Network path or queue name** (Omrežna pot ali ime čakalne vrste – na primer: \\ime\_računalnika\ime\_tiskalnika\_v\_skupni\_rabi – in kliknite **Next** (Naprej).
- **7** Kliknite **Have Disk** (Imam disketo).
- **8** Kliknite **Browse** (Prebrskaj).
- **9** V pogovornem oknu Open (Odpri) izberite pogon CD-ROM, nato ustrezno datoteko .inf in kliknite **OK** (V redu).
- **10** Na seznamu izberite gonilnik za tiskalnike HP LaserJet 1150 ali HP LaserJet 1300 in kliknite **Next** (Naprej).
- **11** Če želite spremeniti privzeto ime tiskalnika, vnesite novo ime v polje **Printer name** (Ime tiskalnika).
- **12** Kliknite **Next** (Naprej).
- **13** Izberite **Yes** (Da) in kliknite **Finish** (Dokončaj). Tiskalnik bo natisnil preskusno stran, da boste lahko preverili, ali je pravilno nameščen.

#### **Namestitev tiskalnika v skupni rabi v operacijskem sistemu Windows 2000**

- Zaprite vse programe.
- V opravilni vrstici kliknite **Start**, izberite **Settings** in kliknite **Printers**.
- Dvokliknite ikono **Add Printer**.
- V čarovniku za dodajanje tiskalnika kliknite **Next**.
- Izberite **Local printer**, počistite potrditveno polje **Automatically detect and install my Plug and Play printer** in kliknite **Next**.
- Izberite **Create a new port**, nato še **Local Port** na spustnem seznamu **Type** in kliknite **Next**.
- V pogovornem oknu, ki se prikaže, vnesite novo ime vrat (na primer: \\ime\_računalnika\ime\_tiskalnika\_v\_skupni\_rabi) in kliknite **OK**.
- Izberite **Use the following port**, na seznamu izberite ime vrat, ki ste jih pravkar ustvarili, in kliknite **Next**.
- Kliknite **Have Disk**.
- Kliknite **Browse**.
- V pogovornem oknu Open izberite pogon CD-ROM, nato ustrezno datoteko .inf in kliknite **OK**.
- Kliknite **OK**.
- Na seznamu izberite gonilnik za tiskalnike HP LaserJet 1150 ali HP LaserJet 1300 in kliknite **Next**.
- Če želite spremeniti privzeto ime tiskalnika, vnesite novo ime v polje **Printer name**.
- Kliknite **Next**.
- Kliknite **Next**.
- Izberite **Yes** in kliknite **Next**.
- Kliknite **Finish**. Tiskalnik bo natisnil preskusno stran, da boste lahko preverili, ali je pravilno nameščen.

#### **Namestitev tiskalnika v skupni rabi v operacijskem sistemu Windows XP**

- Zaprite vse programe.
- V sistemskem pladnju operacijskega sistema Windows kliknite **Start** in izberite **Control Panel** (Nadzorna plošča).
- Dvokliknite **Printers and Other Hardware** (Tiskalniki in druga strojna oprema).
- Kliknite **Add a printer** (Dodajanje tiskalnika).
- V čarovniku za dodajanje tiskalnika kliknite **Next** (Naprej).
- Izberite **Local printer** (Lokalni tiskalnik), počistite potrditveno polje **Automatically detect and install my Plug and Play printer** (Samodejno zaznaj in namesti tiskalnik »Plug and Play«) in kliknite **Next** (Naprej).
- Izberite **Create a new port** (Ustvari nova vrata), nato **Local Port** na spustnem seznamu **Type** (Vrsta vrat) in kliknite **Next** (Naprej).
- V pogovornem oknu, ki se prikaže, vnesite novo ime vrat (na primer: \\ime\_računalnika\ime\_tiskalnika\_v\_skupni\_rabi) in kliknite **OK** (V redu).
- Izberite **Use the following port** (Uporabi ta vrata), na seznamu izberite ime vrat, ki ste jih pravkar ustvarili, in kliknite **Next** (Naprej).
- Kliknite **Have Disk** (Imam disketo).
- Kliknite **Browse** (Prebrskaj).
- V pogovornem oknu Open (Odpri) izberite pogon CD-ROM, nato ustrezno datoteko .inf in kliknite **OK** (V redu).
- Kliknite **OK** (V redu).
- Na seznamu izberite gonilnik za tiskalnike HP LaserJet 1150 ali HP LaserJet 1300 in kliknite **Next** (Naprej).
- Če želite spremeniti privzeto ime tiskalnika, vnesite novo ime v polje **Printer name** (Ime tiskalnika).
- Kliknite **Next** (Naprej).
- Kliknite **Next** (Naprej).
- Izberite **Yes** (Da) in kliknite **Next** (Naprej).
- Kliknite **Finish** (Dokončaj). Tiskalnik bo natisnil preskusno stran, da boste lahko preverili, ali je pravilno nameščen.
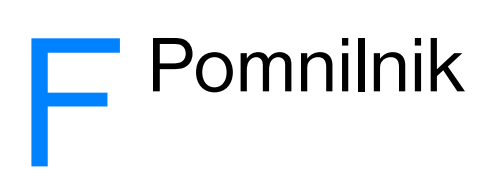

V tem dodatku so informacije o naslednjih temah:

- [Namestitev pomnilniškega modula DIMM \(samo serija 1300\)](#page-145-0)
- [Preskušanje namestitve novega pomnilniškega modula](#page-147-0)
- [Odstranjevanje pomnilniškega modula DIMM](#page-148-0)

## <span id="page-145-0"></span>**Namestitev pomnilniškega modula DIMM (samo serija 1300)**

<span id="page-145-1"></span>Če tiskalnikom HP LaserJet 1300 series dodate pomnilnik (samo RAM), boste lahko tiskali zahtevnejše tiskalne posle.

Pomnilniški modul DIMM namestite takole:

**OPOZORILO** Pri ravnanju s pomnilniškimi moduli DIMM uporabljajte ozemljeno antistatično zapestnico, sicer jih lahko poškodujete. Preden se dotaknete pomnilniškega modula, se dotaknite tiskalnika ali kosa kovine.

**1** Izklopite tiskalnik s stikalom za napajanje in iztaknite napajalni kabel.

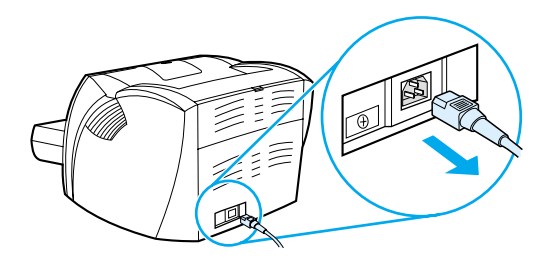

**2** Odstranite vzporedni vmesnik ali tiskalniški strežnik z razširitvenega mesta LIO.

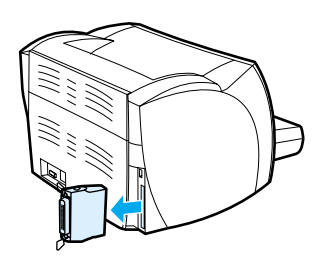

**3** Odprite vratca prostora za tiskalno kartušo. Odstranite levo stranico, tako da jo previdno povlečete k sebi.

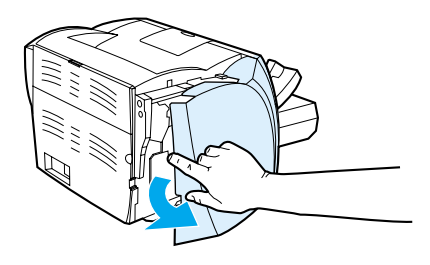

**4** Odstranite pomnilniški modul DIMM iz antistatične embalaže, v kateri ste ga dobili, tako da ga primete za zgornji rob.

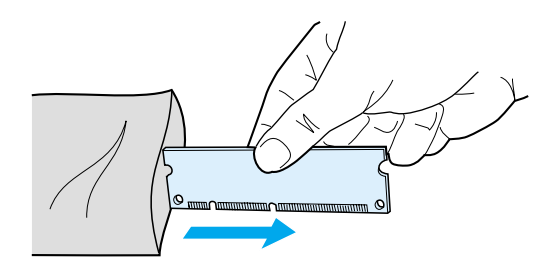

**5** Postavite pomnilniški modul pred režo znotraj vratc razširitvenega mesta. Zlati stiki naj bodo obrnjeni proti tiskalniku, izreza pa morata biti na zgornji in spodnji strani.

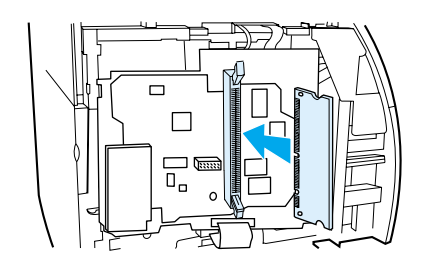

**6** Previdno pritisnite modul v režo. Pri tem pazite, da bo naravnost in povsem v reži (A). Zatiča na zgornji in spodnji strani se morata obrniti navznoter. Pritisnite ročaja navznoter, da se zatiča zaskočita (B).

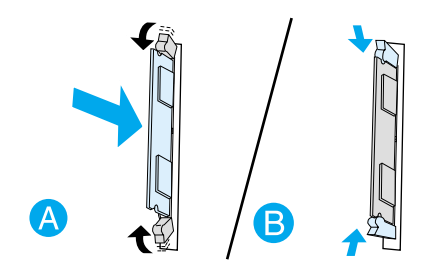

**7** Zaprite levo stranico in vratca prostora za tiskalno kartušo. Znova namestite vzporedni vmesnik ali tiskalniški strežnik.

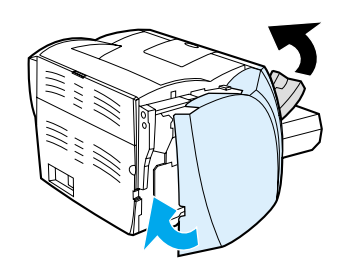

**8** Priključite napajalni kabel in vklopite tiskalnik.

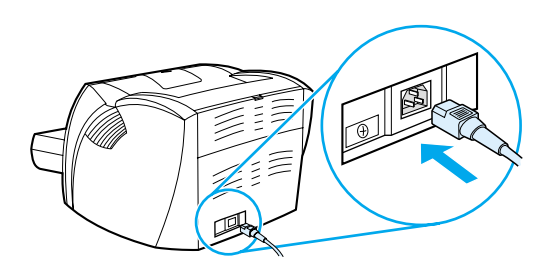

## <span id="page-147-0"></span>**Preskušanje namestitve novega pomnilniškega modula**

<span id="page-147-1"></span>Preskusite namestitev pomnilniškega modula, tako da natisnete konfiguracijsko stran in preverite skupno količino pomnilnika, navedeno na njej. Več o tem preberite v razdelku [Strani z informacijami o tiskalniku](#page-65-0).

Če vse lučke na nadzorni plošči tiskalnika utripajo, namestitev pomnilniškega modula ni bila pravilno izvedena. Odstranite modul in ga znova namestite.

## <span id="page-148-0"></span>**Odstranjevanje pomnilniškega modula DIMM**

<span id="page-148-1"></span>Pomnilniški modul DIMM odstranite takole:

**OPOZORILO** Pri ravnanju s pomnilniškimi moduli DIMM uporabljajte ozemljeno antistatično zapestnico, sicer jih lahko poškodujete. Preden se dotaknete pomnilniškega modula, se dotaknite tiskalnika ali kosa kovine.

**1** Izklopite tiskalnik s stikalom za napajanje in iztaknite napajalni kabel.

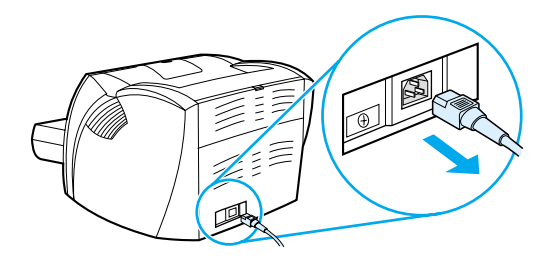

**2** Odstranite vzporedni vmesnik ali tiskalniški strežnik z razširitvenega mesta LIO.

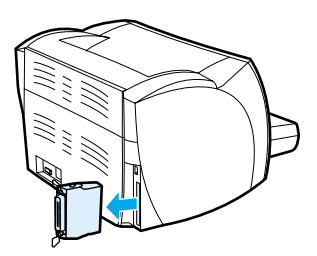

**3** Odprite vratca prostora za tiskalno kartušo. Odstranite levo stranico, tako da jo previdno povlečete k sebi.

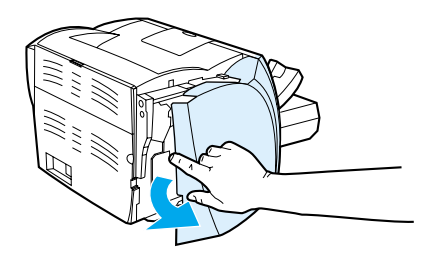

**4** Odklenite zatiča, ki držita modul, tako da ju potisnete navzven (A). Primite pomnilniški modul DIMM za rob ter ga previdno in naravnost izvlecite iz tiskalnika (B).

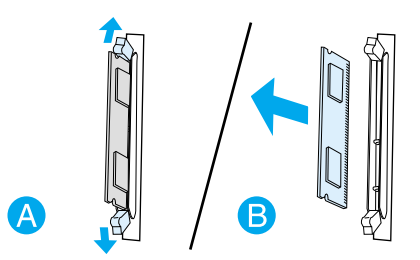

**Opomba** Pomnilniški modul shranite v antistatično embalažo.

**5** Zaprite levo stranico in vratca prostora za tiskalno kartušo . Znova namestite vzporedni vmesnik ali tiskalniški strežnik.

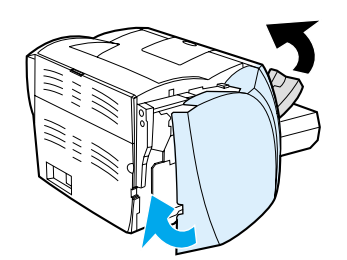

**6** Priključite napajalni kabel in vklopite tiskalnik.

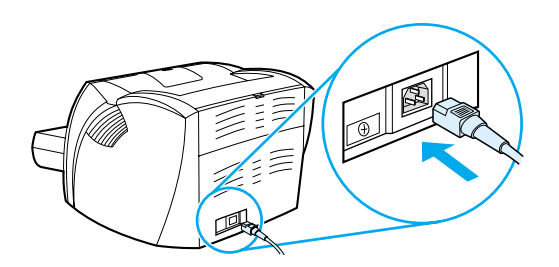

# G Uporaba tiskalnega strežnika

Tiskalnik HP LaserJet 1300n je opremljen s tiskalnim strežnikom HP Jetdirect 200m. Če imate tiskalnik HP LaserJet 1150 ali HP LaserJet 1300, lahko pri HP-ju naročite več različnih tiskalnih strežnikov. Več o tem preberite v razdelku [Naročanje dodatne opreme in potrošnega materiala](#page-136-0).

Informacije v tem dodatku veljajo za tiskalni strežnik HP Jetdirect 200m. Če naročite drug tiskalni strežnik, nekatere od teh informacij morda ne bodo veljale.

V tem dodatku so informacije o naslednjih temah:

- [Namestitev tiskalnega strežnika](#page-151-0)
- Tiskanie konfiguracijske strani
- [Uporaba vgrajenega spletnega strežnika](#page-152-0)
- [Spreminjanje naslova IP](#page-152-1)
- [Odpravljanje težav s tiskalnim strežnikom](#page-153-0)
- [Obnova tovarniških privzetih nastavitev](#page-155-0)

## <span id="page-151-0"></span>**Namestitev tiskalnega strežnika**

<span id="page-151-4"></span>Vstavite tiskalni strežnik HP Jetdirect 200m v razširitveno mesto LIO na hrbtni strani tiskalnika. Potisnite tiskalni strežnik v režo, dokler se ne zaskoči. Več o tem preberite v razdelku [Brezžična povezava](#page-29-0).

Programska oprema za tiskalni strežnik je na CD-ROM-u, ki ste ga dobili s tiskalnikom HP LaserJet 1300n. Če ste tiskalni strežnik naročili posebej, mu je priložen CD-ROM s programsko opremo.

#### **Namestitev programske opreme za tiskalni strežnik**

- **1** Vstavite CD v pogon CD-ROM.
- **2** Namestitveni program se bo samodejno zagnal. Če se ne, odprite okno z vsebino CD-ROM-a in dvokliknite **SETUP.EXE**.
- <span id="page-151-3"></span><span id="page-151-2"></span>**3** Kliknite **Install**, da zaženete namestitveni program, in sledite navodilom na zaslonu.

## <span id="page-151-1"></span>**Tiskanje konfiguracijske strani**

Na konfiguracijski strani tiskalnega strežnika so sporočila, omrežna statistika in podatki o stanju tiskalnega strežnika. Naveden je tudi naslov IP tiskalnega strežnika.

Konfiguracijsko stran natisnete tako, da pritisnete gumb za preskus (Test) na hrbtni strani tiskalnega strežnika.

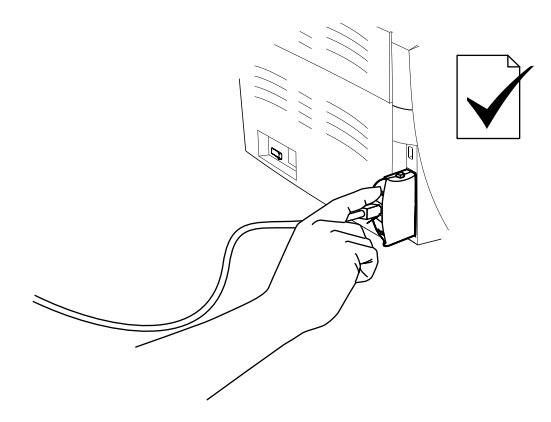

Konfiguracijsko stran si lahko ogledate tudi s spletnim strežnikom, vgrajenim v tiskalni strežnik. Več o tem preberite v razdelku [Uporaba vgrajenega spletnega strežnika.](#page-152-0)

## <span id="page-152-0"></span>**Uporaba vgrajenega spletnega strežnika**

<span id="page-152-5"></span><span id="page-152-4"></span>V tiskalni strežnik HP Jetdirect 200m je vgrajen spletni strežnik, ki omogoča nastavitev različnih parametrov tiskalnega strežnika z navadnim spletnim brskalnikom. Tiskalni strežnik podpira brskalnike Internet Explorer, različico 5.0 in novejše, ter Netscape Navigator, različico 4.75 in novejše.

<span id="page-152-3"></span><span id="page-152-2"></span>Če želite uporabljati vgrajeni spletni strežnik, zaženite brskalnik in kot URL vnesite naslov IP tiskalnega strežnika. Če tega ne poznate, natisnite konfiguracijsko stran. Več o tem preberite v razdelku Tiskanje [konfiguracijske strani.](#page-151-1)

## <span id="page-152-1"></span>**Spreminjanje naslova IP**

Najpreprostejši način spreminjanja naslova IP tiskalnega strežnika je z vgrajenim spletnim strežnikom.

**Opomba** Pred spreminjanjem naslova IP tiskalnega strežnika se posvetujte s skrbnikom omrežja. O vseh spremembah obvestite tudi druge uporabnike.

- **1** Zaženite spletni brskalnik in kot URL vnesite trenutni naslov IP tiskalnega strežnika.
- **2** Kliknite kartico **Networking** (Omrežje).
- **3** V razdelku TCP/IP spremenite način konfiguracije (Configuration method) na **Manual** (Ročno).
- **4** Vnesite novi naslov IP v polje za naslov IP.

**Opomba** Ko spremenite naslov IP, bo povezava z vgrajenim spletnim strežnikom prekinjena. Če jo želite znova vzpostaviti, v naslovno polje brskalnika vnesite novi naslov IP.

## <span id="page-153-0"></span>**Odpravljanje težav s tiskalnim strežnikom**

## <span id="page-153-2"></span>**Nameščeni tiskalni strežnik preneha delovati**

Če ste uspešno namestili omrežni tiskalnik, a ne morete več tiskati z njim, utegne biti težava povezana s protokolom DHCP (Dynamic Host Configuration Protocol).

V okolju DHCP strežnik DHCP dodeljuje naslove IP, ko jih računalniki in tiskalniki v omrežju potrebujejo. Taki naslovi so dinamični in lahko povzročijo težave z računalniki in tiskalniki, ki pričakujejo, da bodo naslovi IP statični.

Če je vaš tiskalni strežnik naslov IP pridobil od strežnika DHCP, se je naslov lahko spremenil, potem ko ste namestili tiskalnik. V takem primeru tiskalnik ni več dosegljiv v omrežju. HP priporoča, da tiskalni strežnik konfigurirate s statičnim naslovom IP.

#### <span id="page-153-1"></span>**Dodeljevanje statičnega naslova IP**

**Opomba** Pred spreminjanjem naslova IP tiskalnega strežnika se posvetujte s skrbnikom omrežja. O vseh spremembah obvestite tudi druge uporabnike.

- **1** Zaženite spletni brskalnik in kot URL vnesite trenutni naslov IP tiskalnega strežnika.
- **2** Kliknite kartico **Networking** (Omrežje).
- **3** V razdelku TCP/IP spremenite način konfiguracije (Configuration method) na **Manual** (Ročno).
- **4** Vnesite novi naslov IP v polje za naslov IP.

**Opomba** Ko spremenite naslov IP, bo povezava z vgrajenim spletnim strežnikom prekinjena. Če jo želite znova vzpostaviti, v naslovno polje brskalnika vnesite novi naslov IP.

## <span id="page-154-0"></span>**Lučka stanja tiskalnega strežnika**

Lučka stanja na hrbtni strani tiskalnega strežnika lahko označuje morebitne težave. V tabeli so opisana stanja, ki jih lučka označuje.

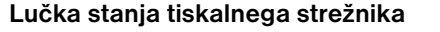

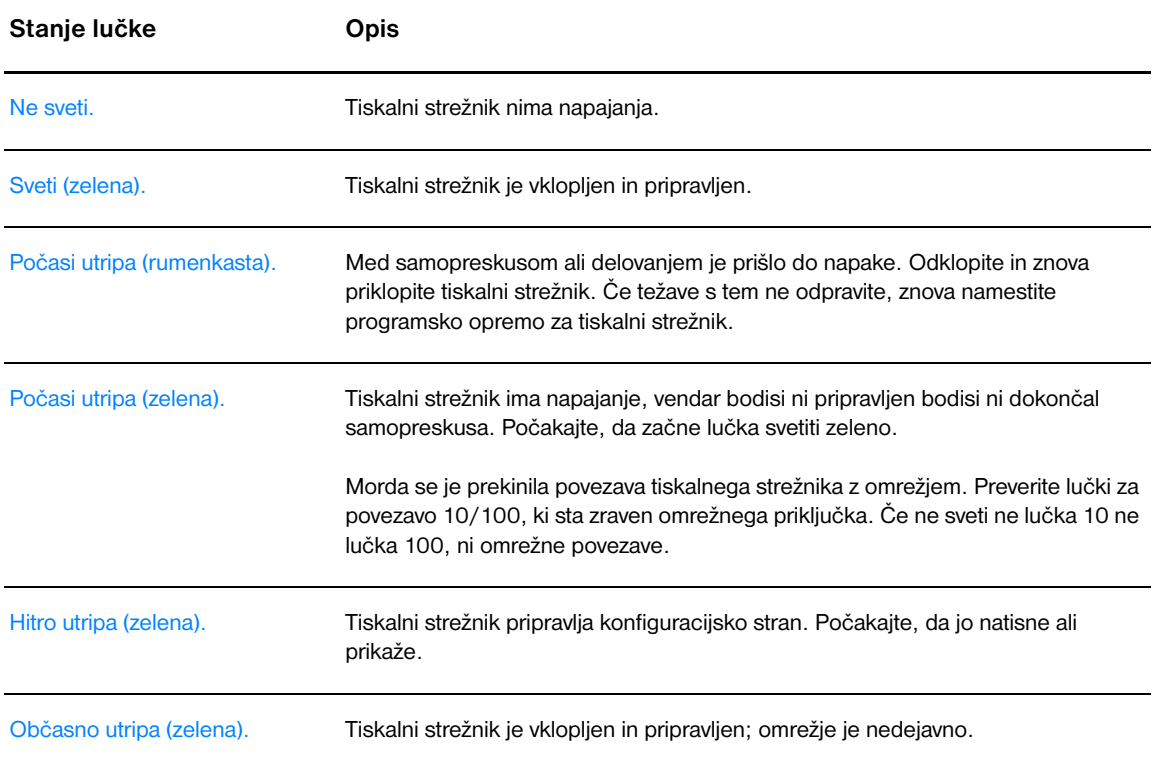

## <span id="page-155-0"></span>**Obnova tovarniških privzetih nastavitev**

<span id="page-155-1"></span>Ko konfigurirate tiskalni strežnik HP, se nastavitve ohranijo v pomnilniku, dokler jih s postopkom, opisanim v nadaljevanju, ne ponastavite na tovarniške privzete vrednosti.

- **1** Preverite, ali je tiskalnik vklopljen.
- **2** Odstranite tiskalni strežnik iz tiskalnika.
- **3** Medtem ko pritiskate gumb za preskus tiskalnega strežnika (Test), priključite tiskalni strežnik nazaj na tiskalnik. Pridržite gumb za preskus še približno tri sekunde.

# Stvarno kazalo

#### **B**

barvilo [čiščenje prostora okoli tiskalne kartuše 55](#page-62-0) [delci barvila 86](#page-93-0) [drobci 85](#page-92-0) [madež 86](#page-93-1) [menjava tiskalne kartuše 53](#page-60-0) [odpiranje vratc prostora za tiskalno kartušo 11](#page-18-0) [porazdelitev 52](#page-59-0) [prazno 85](#page-92-1) [razpršeno okoli natisnjenih znakov 88](#page-95-0) [shranjevanje tiskalnih kartuš 49](#page-56-0) [varčevanje 51](#page-58-0) [vratca prostora za tiskalno kartušo 6](#page-13-0) besedilo [manjkajoče 82](#page-89-0) [popačeno 82](#page-89-1) [brezžična tehnologija Bluetooth 67](#page-74-0) brezžično tiskanje [Bluetooth 67](#page-74-1) [standard IEEE 802.11b 67](#page-74-2)

### **Č**

čiščenje [pot tiskalnih medijev 56](#page-63-0) [prostor okoli tiskalne kartuše 55](#page-62-0) [tiskalnik 55](#page-62-1) [zajemalni valj 95](#page-102-0)

#### **D**

delovno okolie 100 DIMM [dodajanje 138](#page-145-1) [odstranjevanje 141](#page-148-1) [preskušanje 140](#page-147-1) [dodatna oprema, naročanje 129](#page-136-1) [dostop do tiskalne kartuše 11](#page-18-1)

#### **E**

[EconoMode 46](#page-53-0) [elektronska pomoč, lastnosti tiskalnika 14](#page-21-0) [Energy Star 105](#page-112-0)

#### **F**

funkcije [hitrost 5](#page-12-0) [kakovost 5](#page-12-1) [prihranek denarja 5](#page-12-2) [profesionalna kakovost 5](#page-12-3)

#### **G**

garancija [HP-jeva izjava o omejeni garanciji 123](#page-130-0) [razširjena 126](#page-133-0) [tiskalna kartuša 124](#page-131-0) [glavni podajalni pladenj 6,](#page-13-1) [9](#page-16-0) [polnjenje 27](#page-34-0) [Go, gumb za potrditev 6](#page-13-2) [Go, lučka za potrditev 6](#page-13-2)

gonilnik za tiskalnik [Macintosh 17](#page-24-0) [namestitev 12](#page-19-0) [Windows 15](#page-22-0) gonilniki za tiskalnik [mesta za prenos 2](#page-9-0) grafika [manjkajoče 82](#page-89-0) [slaba kakovost 83](#page-90-0) [gumb za potrditev 6](#page-13-2)

#### **H**

HP toolbox [kartica Alerts \(Opozorila\) 62](#page-69-0) [kartica Documentation \(Dokumentacija\) 62](#page-69-1) [kartica Status \(Stanje\) 61](#page-68-0) [kartica Troubleshooting \(Odpravljanje težav\) 61](#page-68-1) [nastavitve tiskalnika 63](#page-70-0) [ogled 59](#page-66-0) [okno Network \(Omrežje\) 63](#page-70-1) [HP Web Jetadmin 19](#page-26-0)

#### **I**

[informacije, povezave za določene teme 2](#page-9-1) izbiranje [nadomestnega PPD 78](#page-85-0) [papir 24](#page-31-0) [tiskalni mediji 24](#page-31-0) [izboljšanje kakovosti tiskanja 85](#page-92-2) [izhodna pot za ravne medije 10](#page-17-0) [izhodna vratca za ravne medije 7](#page-14-0) [izhodni predal 6,](#page-13-3) [10](#page-17-1) izjave upravnih organov [izjava o elektromagnetnih motnjah za Korejo 110](#page-117-0) [izjava o laserju za Finsko 111](#page-118-0) [izjava o ustreznosti 108,](#page-115-0) [109](#page-116-0) [izjava o varnosti laserja 110](#page-117-1) [kanadski predpisi DOC 110](#page-117-2)

#### **K**

kabel [USB 20](#page-27-0) [vzporedni 21](#page-28-0) kakovost tiskanja [delci barvila 86](#page-93-0) [drobci barvila 85](#page-92-0) [EconoMode 46](#page-53-0) [gube 88](#page-95-1) [madeži barvila 86](#page-93-1) [manjkajoči deli izpisa 85](#page-92-3) [nastavitve 45](#page-52-0) [navpične črte 86](#page-93-2) [nepravilno oblikovani znaki 87](#page-94-0) [optimiranje za določene vrste tiskalnih medijev 26](#page-33-0) [ponavljajoče se navpične napake 87](#page-94-1) [poševno/nesimetrično tiskanje 87](#page-94-2) [pregibi 88](#page-95-1) [razpršeno barvilo okoli natisnjenih znakov 88](#page-95-0) [sivo ozadje 86](#page-93-3) [svetlo ali bledo tiskanje 85](#page-92-1) [valovit tiskalni medij 87](#page-94-3) [zvit tiskalni medij 87](#page-94-3)

[kakovost tiskanja, nastavitve 45](#page-52-0) [kartica Alerts \(Opozorila\); HP toolbox 62](#page-69-0) [kartica Documentation \(Dokumentacija\); HP toolbox 62](#page-69-1) [kartica Information \(Informacije\); vgrajeni spletni strežnik 65](#page-72-0) [kartica Networking \(Omrežja\); vgrajeni spletni strežnik 66](#page-73-0) [kartica Settings \(Nastavitve\); vgrajeni spletni strežnik 65](#page-72-1) [kartica Status \(Stanje\); HP toolbox 61](#page-68-0) [kartica Troubleshooting \(Odpravljanje težav\); HP toolbox 61](#page-68-1) [knjižice, tiskanje 42](#page-49-0) konfiguracija [HP LaserJet 1150 3](#page-10-0) [HP LaserJet 1300 4](#page-11-0) [HP LaserJet 1300n 4](#page-11-1) konfiguracijska stran

#### **L**

lastnosti tiskalnika [dostop 13](#page-20-0) [elektronska pomoč 14](#page-21-0) [licenca, programska oprema 122](#page-129-0) [ločilna blazinica, menjava 96](#page-103-0) [lučka za pripravljenost \(Ready\) 6](#page-13-4) lučke [Go 6](#page-13-2) [opozorilna \(Attention\) 6](#page-13-5) [vzorci utripanja lučk stanja 72](#page-13-4) [za pripravljenost 6](#page-79-0)

[tiskalni strežnik 144](#page-151-2)

#### **M**

Macintosh [izbiranje nadomestnega PPD 78](#page-85-0) [napake pri tiskanju 75](#page-82-0) [odpravljanje težav 74](#page-81-0) [pogoste težave 74](#page-81-1) [PPD-ji 18](#page-25-0) [preimenovanje tiskalnika 78](#page-85-1) [programska oprema 17](#page-24-1) [manjkajoča grafika 82](#page-89-0) [manjkajoče besedilo 82](#page-89-0) [mediji po meri, tiskanje 34](#page-41-0) menjava [ločilna blazinica 96](#page-103-0) [zajemalni valj 92](#page-99-0)

#### **N**

[nadomestni deli 130](#page-137-0) [nadzorna plošča 8](#page-15-0) nalepke [priporočila za uporabo 117](#page-124-0) tiskanie 28 namestitev [tiskalnik v skupni rabi 133](#page-140-0) napake [PostScript 79](#page-86-0) [programska oprema 84](#page-91-0) [naročanje dodatne opreme in potrošnega materiala 129](#page-136-1) naslov IP [tiskalni strežnik 145](#page-152-2) nastavitve [spreminjanje privzetih nastavitev za Windows 98, 2000, ME 13](#page-20-1) [spreminjanje privzetih nastavitev za Windows XP 13](#page-20-2) [spreminjanje samo za program, ki se izvaja 13](#page-20-3) [nastavitve kakovosti tiskanja 45](#page-52-0) nastavitve tiskalnika [HP toolbox 63](#page-70-0) [nastavitve tiskanja, spreminjanje 14](#page-21-1)

#### **O**

[obojestransko tiskanje 39](#page-46-0) [obrazci, tiskanje 33](#page-40-0) odpravljanje težav [delci barvila 86](#page-93-0) [drobci barvila 85](#page-92-0) [gube 88](#page-95-1) [HP toolbox 59](#page-66-0) [kakovost tiskanja 71](#page-78-0) [komunikacija tiskalnika in računalnika 71](#page-78-1) [lučka za pripravljenost \(Ready\) 70](#page-77-0) [madeži barvila 86](#page-93-1) [manjkajoča grafika ali besedilo 82](#page-89-0) [manjkajoči deli izpisa 85](#page-92-3) [namestitev tiskalnika 70](#page-77-1) [napake v PostScriptu 79](#page-86-0) [natisnjena stran se razlikuje od tiste na zaslonu 82](#page-89-2) [natisnjena stran, težave 71](#page-78-2) [navpične črte 86](#page-93-2) [nepopolno besedilo 82](#page-89-1) [nepravilno oblikovani znaki 87](#page-94-0) [pogoste težave pri tiskanju z Macintoshem 74](#page-81-1) [ponavljajoče se navpične napake 87](#page-94-1) [popačeno besedilo 82](#page-89-1) [poševno/nesimetrično tiskanje 87](#page-94-2) [prazne strani 82](#page-89-0) [predstavitvena stran 70](#page-77-2) [pregibi 88](#page-95-1) [razpršeno barvilo okoli natisnjenih znakov 88](#page-95-0) [rešitve 70](#page-77-3) [sivo ozadje 86](#page-93-3) [slaba kakovost grafike 83](#page-90-0) [stik s HP-jevo podporo 71](#page-78-3) [svetlo ali bledo tiskanje 85](#page-92-1) [težave pri tiskanju z Macintoshem 74](#page-81-0) [težave s papirjem 80](#page-87-0) [težave s programsko opremo tiskalnika 84](#page-91-0) [valovit tiskalni medij 87](#page-94-3) [zvit tiskalni medij 87](#page-94-3) [odstranjevanje zagozdenega papirja 89,](#page-96-0) [90](#page-97-0) [okno Network \(Omrežje\); HP toolbox 63](#page-70-1) [okoljevarstveni vidiki izdelka 105](#page-112-1) omrežje [povezava 22](#page-29-1) [operacijski sistemi, podprti 12](#page-19-1) [opozorilna lučka \(Attention\) 6](#page-13-5) [optimiranje kakovosti tiskanja za določene vrste tiskalnih medijev 26](#page-33-0) ovojnice [priporočila za uporabo 118](#page-125-0) [tiskanje ene ovojnice 29](#page-36-0) [tiskanje več ovojnic 31](#page-38-0)

## **P**

papir [izbiranje 24](#page-31-0) [podprte velikosti 115](#page-122-0) [težave in rešitve 116](#page-123-0) [uporaba 116](#page-123-1) [papir z glavo, tiskanje 33](#page-40-0) pladenj [glavni podajalni 6](#page-13-1) [podajalni, za prednosti medij 6](#page-13-6) podajalni pladenj [glavni 6,](#page-13-1) [9](#page-16-0) [polnjenje glavnega podajalnega pladnja 27](#page-34-0) [polnjenje podajalnega pladnja za prednostni medij 27](#page-34-1) [za prednostni medij 6,](#page-13-6) [9](#page-16-1)

[podajalni pladenj za prednostni medij 6,](#page-13-6) [9](#page-16-1) [polnjenje 27](#page-34-1) [podatek o varnosti materiala \(Material Safety Data Sheet – MSDS\) 107](#page-114-0) [podpora, spletna mesta 2](#page-9-0) pomnilnik [dodajanje 138](#page-145-1) [ponovna porazdelitev barvila 52](#page-59-0) [popačeno besedilo 82](#page-89-1) popravilo [popravilo strojne opreme 125](#page-132-0) [stik s HP-jem 128](#page-135-0) [strojna oprema 125](#page-132-0) [poročilo o konfiguraciji 58](#page-65-1) [PostScript, napake 79](#page-86-0) [poti tiskalnih medijev 9](#page-16-2) [glavni podajalni pladenj 9](#page-16-0) [izhodni predal 10](#page-17-1) [podajalni pladenj za prednostni medij 9](#page-16-1) [ravni mediji, izhodna pot za 10](#page-17-2) [tiskalni medij, vodila 9](#page-16-3) [potrošni material, naročanje 129](#page-136-1) [povezave na uporabniški priročnik 2](#page-9-2) [PPD-ji 18](#page-25-0) [izbiranje nadomestnih 78](#page-85-0) [prazne strani 82](#page-89-0) [predstavitvena stran 58](#page-65-2) [preimenovanje tiskalnika 78](#page-85-1) [preklic tiskalnega posla 44](#page-51-0) [priključevanje v omrežje 22](#page-29-1) programska oprema [gonilniki za tiskalnik, Macintosh 17](#page-24-0) [gonilniki za tiskalnik, Windows 15](#page-22-0) [HP Web Jetadmin 19](#page-26-0) [licenčna pogodba za programsko opremo 122](#page-129-0) [Macintosh 17](#page-24-1) [mesta za prenos 2](#page-9-0) [namestitev 12](#page-19-0) [omrežje 19](#page-26-1) [podprti operacijski sistemi 12](#page-19-1) [težave 84](#page-91-0) [Windows 15](#page-22-1) prosojnice [priporočila za uporabo 117](#page-124-1) tiskanie 28 **R** [ravni mediji, izhodna pot za 10](#page-133-0)

[razširjena garancija 126](#page-17-0) recikliranje [informacije o HP-jevem programu za vračilo potrošnega materiala za tiskanje](#page-113-0)  in varovanju okolja 106 [mesta za vračilo kartuš 106](#page-113-1) registracija [vgrajeni spletni strežnik 66](#page-73-1) [ročno obojestransko tiskanje \(tiskanje na obe strani papirja\) 39](#page-46-1)

#### **S**

[skladnost s pravilnikom FCC 104](#page-111-0) specifikacije [tiskalni mediji 114](#page-121-0) [spletna podpora 2](#page-9-0) [spletni strežnik, vgrajeni 64](#page-71-0) [splošen pregled, tiskalnik 6](#page-13-7) [standard IEEE 802.11b 67](#page-74-3) [stik s HP-jem 128](#page-135-0) [stikalo za napajanje 7](#page-14-1) [stikalo za vklop/izklop 7](#page-14-1)

storitve [stik s HP-jem 128](#page-135-0) strani z informacijami o tiskalniku [poročilo o konfiguraciji 58](#page-65-1) [predstavitvena stran 58](#page-65-2)

#### **T**

[tehnični podatki 100](#page-107-1) [akustični 100](#page-107-2) [delovno okolje 100](#page-107-0) [električni 101](#page-108-0) [pomnilnik 103](#page-110-0) [vmesniki 103](#page-109-0) [zmogljivosti in nazivne vrednosti 102](#page-109-1) [zunanjost 102](#page-110-1) [težave s papirjem 80](#page-87-0) [težji tiskalni mediji, priporočila za uporabo 119](#page-126-0) tiskalna kartuša [čiščenje prostora okoli tiskalne kartuše 55](#page-62-0) [dostop 11](#page-18-1) [garancija 124](#page-131-0) [menjava 53](#page-60-0) [mesta za vračilo za recikliranje 106](#page-113-1) [ponovna porazdelitev barvila 52](#page-59-0) [shranjevanje 49](#page-56-0) [uporaba kartuš HP 48](#page-55-0) [vratca 11](#page-57-0) [vratca prostora za 6](#page-18-0) [življenjska doba 50](#page-13-0) [tiskalni medij, vodila 9](#page-16-3) tiskalni mediji [čiščenje poti tiskalnega medija 56](#page-63-0) [izbiranje 24](#page-31-0) [mesta, kjer se mediji pogosto zagozdijo 89](#page-96-1) [neustrezne vrste 25](#page-32-0) [odstranjevanje zagozdenega papirja 89,](#page-96-0) [90](#page-97-0) [optimiranje kakovosti tiskanja za določene vrste tiskalnih medijev 26](#page-33-0) [podprte velikosti 115](#page-122-0) [priporočila za uporabo 116](#page-123-2) [različne vrste 27](#page-34-2) [ročno tiskanje 36](#page-43-0) [tiskanje na medije po meri 34](#page-41-0) [vlaganje 27](#page-34-3) [vrste, ki lahko poškodujejo tiskalnik 25](#page-32-1) tiskalni strežnik [konfiguracijska stran 144](#page-151-3) [lučka stanja 147](#page-154-0) [namestitev 144](#page-151-4) [naslov IP 145,](#page-152-3) [146](#page-153-1) [odpravljanje težav 146](#page-153-2) [tovarniške privzete nastavitve 148](#page-155-1) [vgrajeni spletni strežnik 145](#page-152-4) tiskalnik [čiščenje 55](#page-62-1) [funkcije 5](#page-12-4) [konfiguracije 3](#page-10-1) [nadzorna plošča 8](#page-15-0) [povezave 20](#page-27-0) [preimenovanje tiskalnika \(Macintosh\) 78](#page-85-1) [programska oprema 12](#page-19-2) [splošen pregled 6](#page-13-7) [tehnični podatki 100](#page-107-1) [težave s programsko opremo 84](#page-91-0) [toolbox 16](#page-23-0) [vnovično pakiranje 127](#page-134-0) [vodila tiskalnega medija 9](#page-16-3) [tiskalnik v skupni rabi, namestitev 133](#page-140-0) [tiskalnik, tehnični podatki 102](#page-109-2)

tiskanje

[knjižice 42](#page-49-0) [mediji po meri 34](#page-41-0) [na obe strani papirja \(ročno obojestransko tiskanje\) 39](#page-46-0) [nalepke 28](#page-35-0) [N-up 38](#page-45-0) [obrazci, že tiskani 33](#page-40-0) [ovojnice 29](#page-36-0) [papir z glavo 33](#page-40-0) [poročilo o konfiguraciji 58](#page-65-1) [predstavitvena stran 58](#page-65-2) [preklic 44](#page-51-0) [prosojnice 28](#page-35-0) [ročno podajanje 36](#page-43-0) [več ovojnic 31](#page-38-0) [več strani na enem listu papirja 38](#page-45-0) [vodni žigi 37](#page-44-0) [voščilnice 34](#page-41-0) [tiskanje N-up 38](#page-45-0) [tiskanje z ročnim podajanjem 36](#page-43-0) [toolbox 16](#page-23-0)

#### **U**

[uporaba tiskalnih kartuš HP 48](#page-55-0) USB [priključevanje kabla USB 20](#page-27-0) [vrata 7](#page-14-2)

#### **V**

[varčevanje z barvilom 51](#page-141-0) [več strani, tiskanje na en list papirja 38](#page-140-1) [velikost, tiskalni mediji 115](#page-140-1) [vgrajeni spletni strežnik 16, 64](#page-142-0) dnevnik dogodkov 65 kartica Information (Informacije) 65 kartica Networking (Omrežja) 66 [kartica Settings \(Nastavitve\) 65](#page-96-1) [naročanje potrošnega materiala 66](#page-96-0) [podpora izdelka 66](#page-97-0) registracija izdelka 66 [stanje naprave 65](#page-102-0) [stanje potrošnega materiala 65](#page-99-0) [stran s konfiguracijo 65](#page-57-0) tiskalni strežnik 145 tiskanje strani z informacijami 65 vlaganje tiskalnega medija [glavni p](#page-23-1)[odajalni pladenj 27](#page-71-0) podajalni pladenj za prednostni medij 27 vnovično pakiranje tiskalnika 127 [vodila tiskalnega medija 9](#page-58-0) [vodni žigi, tiskanje 37](#page-45-0) [voščilnice](#page-122-0) [priporočila za uporabo 11](#page-23-1)[9](#page-71-0) [ročno obojestransko tiskanje 41](#page-72-2) [tiskanje 34](#page-72-0) [vrata](#page-73-0) [USB 7](#page-72-1) [vzporedna 7](#page-73-2) [vratca](#page-73-3) [prostora za tiskalno kartušo 6](#page-73-1) [tiskalna kartuša 11](#page-72-3) [za ravne medije 7](#page-72-4) [vrste tiskalnih medijev 27](#page-72-5) [VSS 16, 64](#page-152-5) [vzorci utripanja lučk stanja 72](#page-72-6) vzporedna vrata 7 [vzporedni kabel, priključevanje 21](#page-34-0)

**[W](#page-134-0)** [Windows 2000, namestitev tiskalnika v skupni rabi 134](#page-16-3) [Windows 98, namestitev tiskalnika v skupni rabi 133](#page-44-0) Windows Me, namestitev tiskalnika v skupni rabi 133 [Windows XP, namestitev tiskalnika v skupni rabi 135](#page-126-0)

#### **[Z](#page-41-0)**

zagozden papir [mesta, kjer se mediji pogosto zagozdijo 89](#page-14-3) odstranjevanje 89 [odstranjevanje zagozdenega papirja 90](#page-13-0) [zajemalni valj](#page-18-0) [čiščenje 95](#page-14-0) [menjava 92](#page-34-2)

#### **[Ž](#page-14-3)**

[življenjska doba tiskalne kartuše 50](#page-28-0)

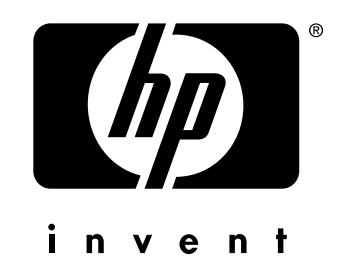

copyright © 2003 Hewlett-Packard Company

www.hp.com